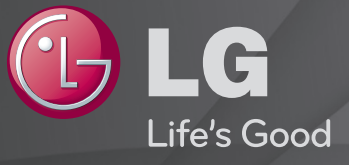

### Bruksanvisning

Det här är en 「Bruksanvisning」 som finns installerad på tv:n.

Innehållet i den här guiden kan ändras i förbättringssyfte utan föregående meddelande.

# ❐Visa programinformation

### $Hjul(OK) \Rightarrow Info.$

Visar information om aktuellt program, aktuell tid osv.

✎ Illustrationen kan se annorlunda ut än den gör på TV:n.

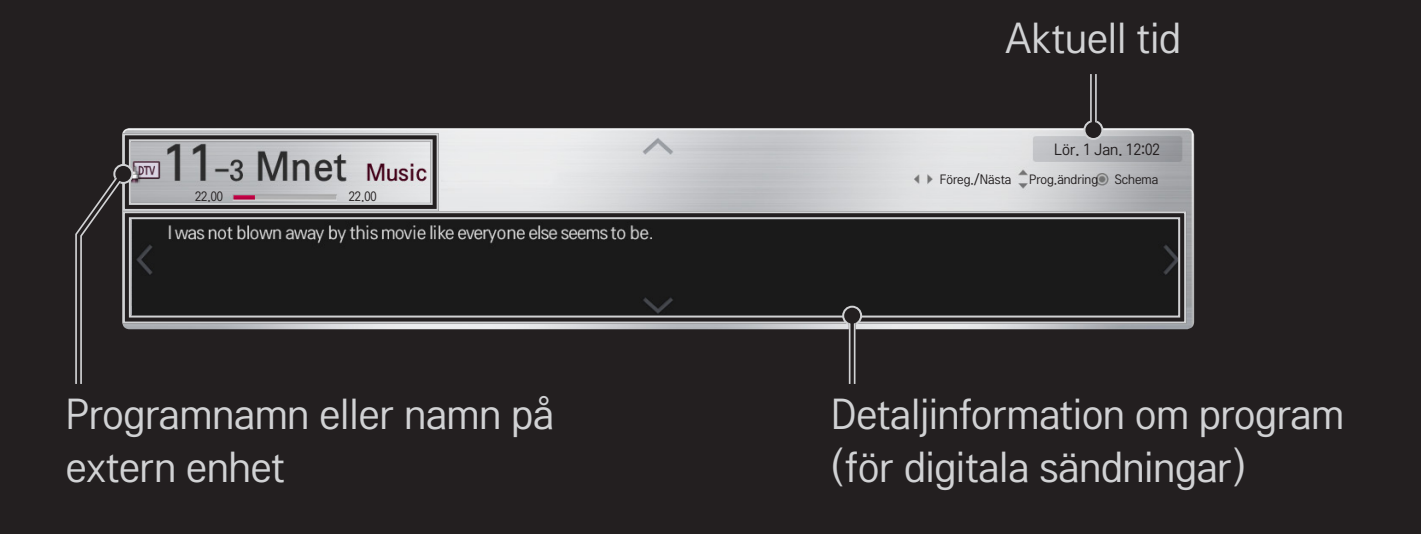

# ❐ Ställa in favoritprogram

## HOME ➾ Inställningar ➙ INSTÄLLNING ➙ Programredigering

- 1 Gå till önskat program och tryck på Hjul(OK)-knappen. Programmet väljs.
- 2 Tryck på Ange som favorit.
- 3 Välj önskat favoritprogram. Grupp.
- 4 Klicka på OK. Favoriten ställs in.

# ❐ Använda favorit

### HOME ➾ Programlista

Programlistan visas. Väljer önskat förinställt favoritprogram från Favoritlista A till D.

#### $HOME \Rightarrow Programguide$

#### [Endast i digitalt läge]

Hämtar information om program och sändningstider. Hämtar programinformation och scheman för visning/inspelning.

[Illustrationen kan se annorlunda ut än den gör på TV:n.]

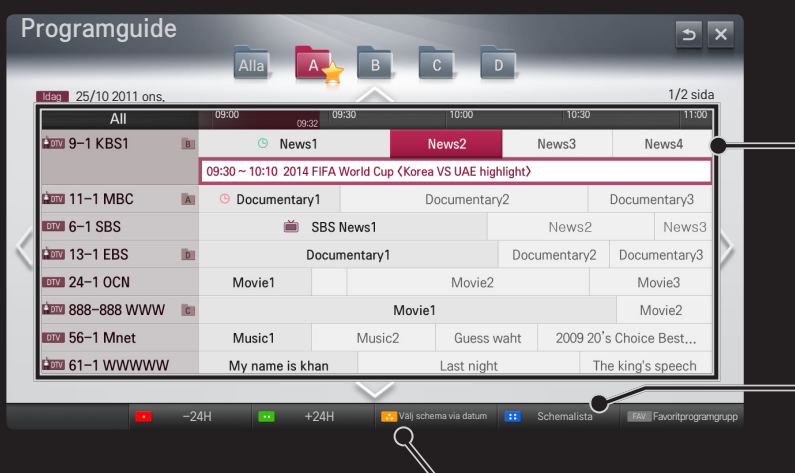

Tryck på Hjul(OK) när du har valt ett program att visa eller visa/spela in.

När du har tittat på schemalistan kan du  $\alpha$ 

> Gör schemalagda reservationer genom att välja datum/tid/ program. Gör en upprepad schemareservation.

# ❐ Installera program automatiskt

### HOME ➾ Inställningar ➙ INSTÄLLNING ➙ Autoinställning

Ställer automatiskt in programmen.

- 1 Välj det land som TV:n används i. Programinställningarna ändras beroende på vilket land du väljer.
- 2 Initiera Autoinställning.
- 3 Välj ingångskälla.
- 4 Konfigurera Autoinställning genom att följa instruktionerna på skärmen.
- ✎ Om ingångskällan inte är ansluten ordentligt kanske inte programregistreringen fungerar.
- ✎ Autoinställning söker endast upp program som sänds för närvarande.
- ✎ Om Lås system är på visas ett popup-fönster som uppmanar dig att ange lösenord.

### ❌ Alternativet Inställning av Kabel-DTV

När du söker efter program med inställningen FULLSTÄNDIG kan det ta lång tid.

Följande värden behövs för att snabbt och korrekt kunna söka igenom alla tillgängliga program. Värden som vanligen används medföljer som "standard".

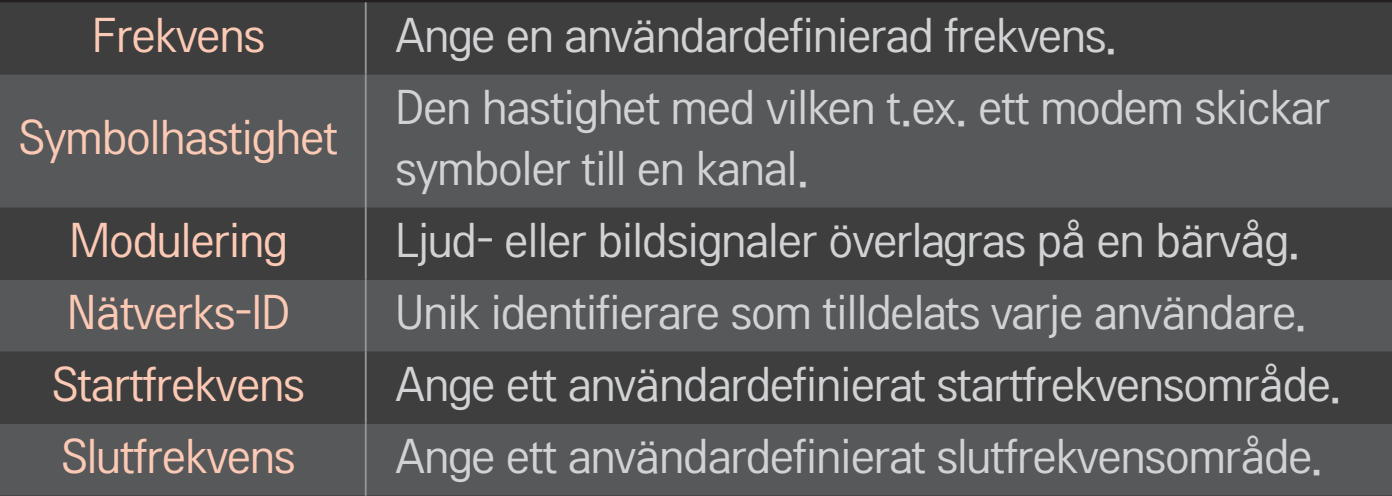

# ❐ Inställning av kabel-DTV

# HOME ➾ Inställningar ➙ INSTÄLLNING ➙ Inställning av Kabel-DTV [Endast i Kabelläge]

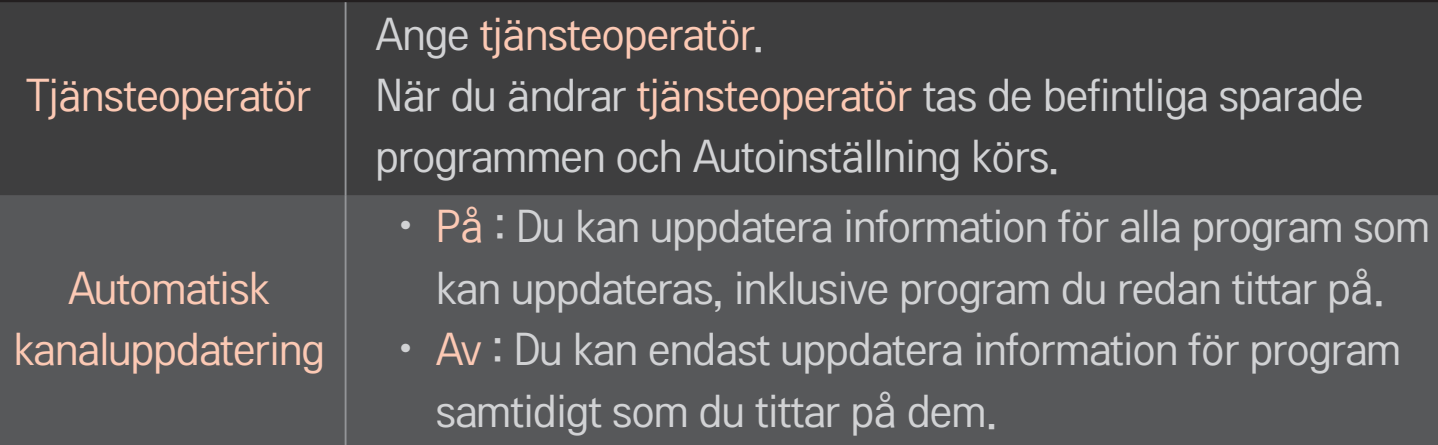

- ✎ Antalet tjänsteoperatörer som finns att välja bland i menyn Tjänsteoperatör varierar beroende på antalet som finns tillgängliga i varje land.
- ✎ Om bara en tjänsteoperatör finns tillgänglig i ett land så aktiveras inte funktionen.
- ✎ Du kan inte välja Inställning av kabel-DTV när du angivit "Ziggo" som tjänsteoperatör.

# ❐ Använda Manuell inställning

### HOME ➾ Inställningar ➙ INSTÄLLNING ➙ Manuell inställning

Justerar program manuellt och sparar resultatet.

Vid digitala sändningar kan signalstyrka och signalkvalitet kontrolleras.

# ❐ Redigera program

### HOME ➾ Inställningar ➙ INSTÄLLNING ➙ Programredigering

Redigerar de sparade programmen.

Ange det valda programmet som favoritprogram, blockera/ta bort blockering av program, hoppa över program etc.

 $Hjul(OK) \rightarrow \Box$  (Fjärrkontroll för skärm)

### (eller tryck på TEXT-knappen.)

[beroende på land]

Text-TV är en kostnadsfri tjänst som tillhandahålls av TV-stationer, med textbaserad information om TV-program, nyheter och väder.

Text-TV-dekodern i TV:n har stöd för systemen SIMPLE (vanlig text-TV), TOP (överst) och FASTEXT (snabbtext).

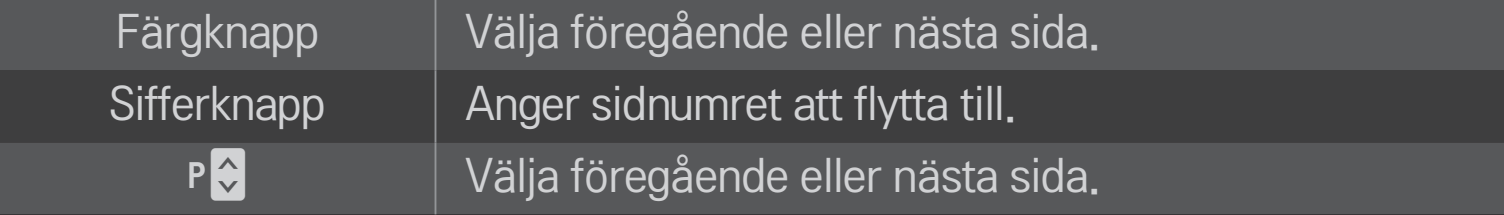

# ❐ Särskild text-TV-funktion

# $Hjul(OK) \rightarrow \boxed{T.OPT}$  (Fjärrkontroll för skärm) (eller tryck på knappen T. OPT.)

#### Välj menyn TexTVal.

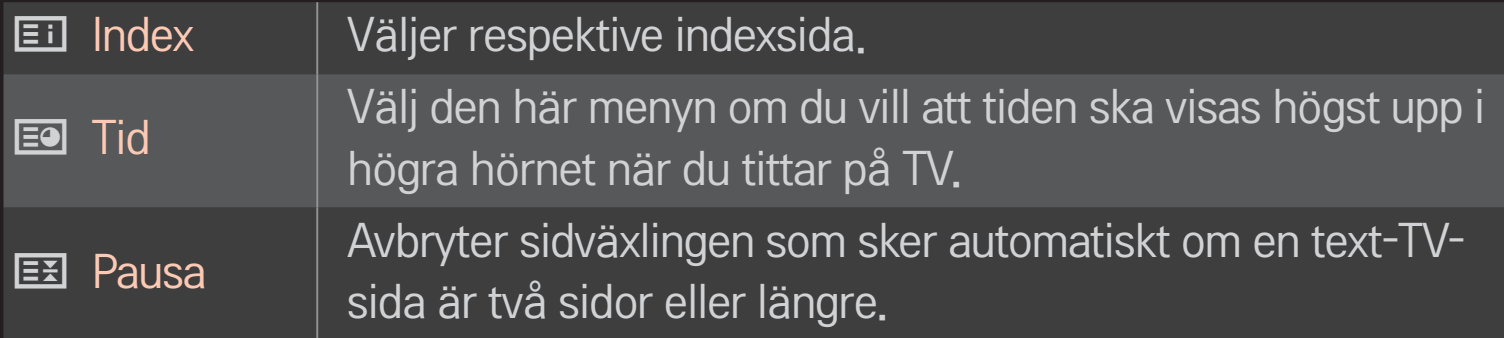

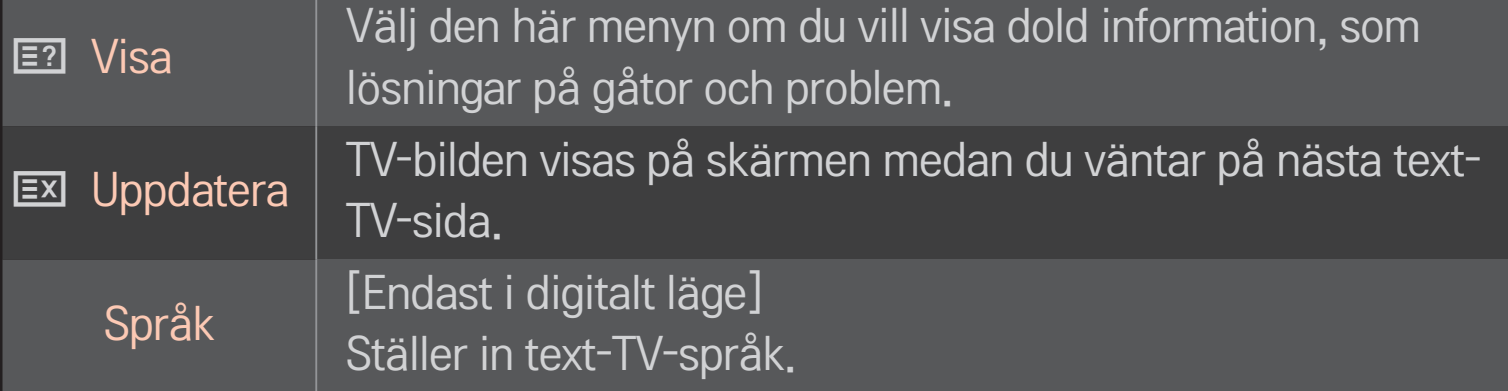

 $Hjul(OK) \rightarrow \Box$  (Fjärrkontroll för skärm)

### (eller tryck på TEXT-knappen.)

[Endast i Storbritannien/Irland]

Via TV:n har du åtkomst till digital text-TV med betydligt bättre text, grafik osv. jämfört med den äldre, analoga text-TV-funktionen. Denna digitala text-TV kan utnyttjas av speciella digitala text-TV-tjänster och specifika tjänster som sänder digital text-TV.

### $\Box$  Text-TV inom digital tjänst

- Tryck på sifferknappen eller P →-knappen för att välja en tjänst som sänder digital text-TV.
- 2 Följ anvisningarna för digital text-TV och gå till nästa steg genom att trycka på Hjul(OK), TEXT, navigeringsknapparna, Röd, Grön, Gul, Blå eller SIFFERKNAPPARNA osv.
- 3 Tryck på sifferknappen eller PC-knappen för att välja en annan digital text-TVtjänst.

### $\Box$  Text-TV med digital tjänst

- 1 Tryck på sifferknappen eller P $\blacklozenge$ -knappen för att välja en tjänst som sänder digital text-TV.
- 2 Slå på text-TV med TEXT eller färgknappen.
- 3 Följ anvisningarna för digital text-TV och gå till nästa steg genom att trycka på Hjul(OK), navigeringsknapparna, Röd, Grön, Gul, Blå eller SIFFERKNAPPARNA osv.
- 4 Tryck på TEXT eller färgknappen om du vill stänga av digital text-TV och återgå till att titta på TV.

#### HOME ➾ Inställningar ➙ ALT. ➙ Data Service

[Beroende på land]

Med den här funktionen kan användaren välja mellan MHEG (digital text-tv) och Text-TV om båda funktionerna är tillgängliga samtidigt.

Om bara en av funktionerna är tillgänglig, fungerar antingen MHEG eller Text-TV oavsett ditt val.

### HOME ➾ Inställningar ➙ INSTÄLLNING ➙ CI-Information

- Med denna funktion kan du se vissa kanaler med kodad signal (Betal-TV).
- • Om du tar bort CI-modulen kan du inte se betal-TV-kanaler.
- • CI-funktionen (Common Interface) kanske inte kan tillämpas beroende på sändningsregler i olika länder.
- • När modulen är infogad i CI-platsen kan du visa modulmenyn.
- • Kontakta din återförsäljare för inköp av lämplig modul och smartkort.
- När TV:n slås på efter att du har satt in CI-modulen kan det inträffa att ljudet inte hörs. Det kan förekomma bildstörningar beroende vilken CImodul och vilket smartkort som används.
- • När du använder en CAM (Conditional Access Module) (villkorad åtkomstmodul) kontrollera att den uppfyller kraven från antingen DVB-CI eller CI plus.
- En onormal CAM-process (Conditional Access Module) kan resultera i dålig bild.

### HOME ➾ Inställningar ➙ BILD ➙ Förhållande

#### Väljer bildförhållande.

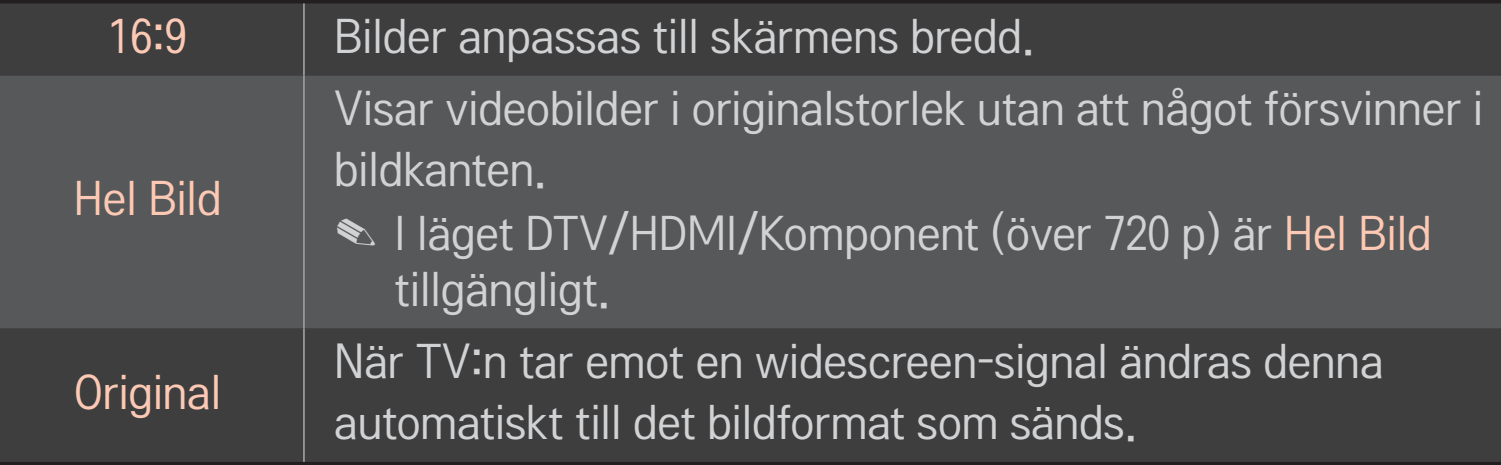

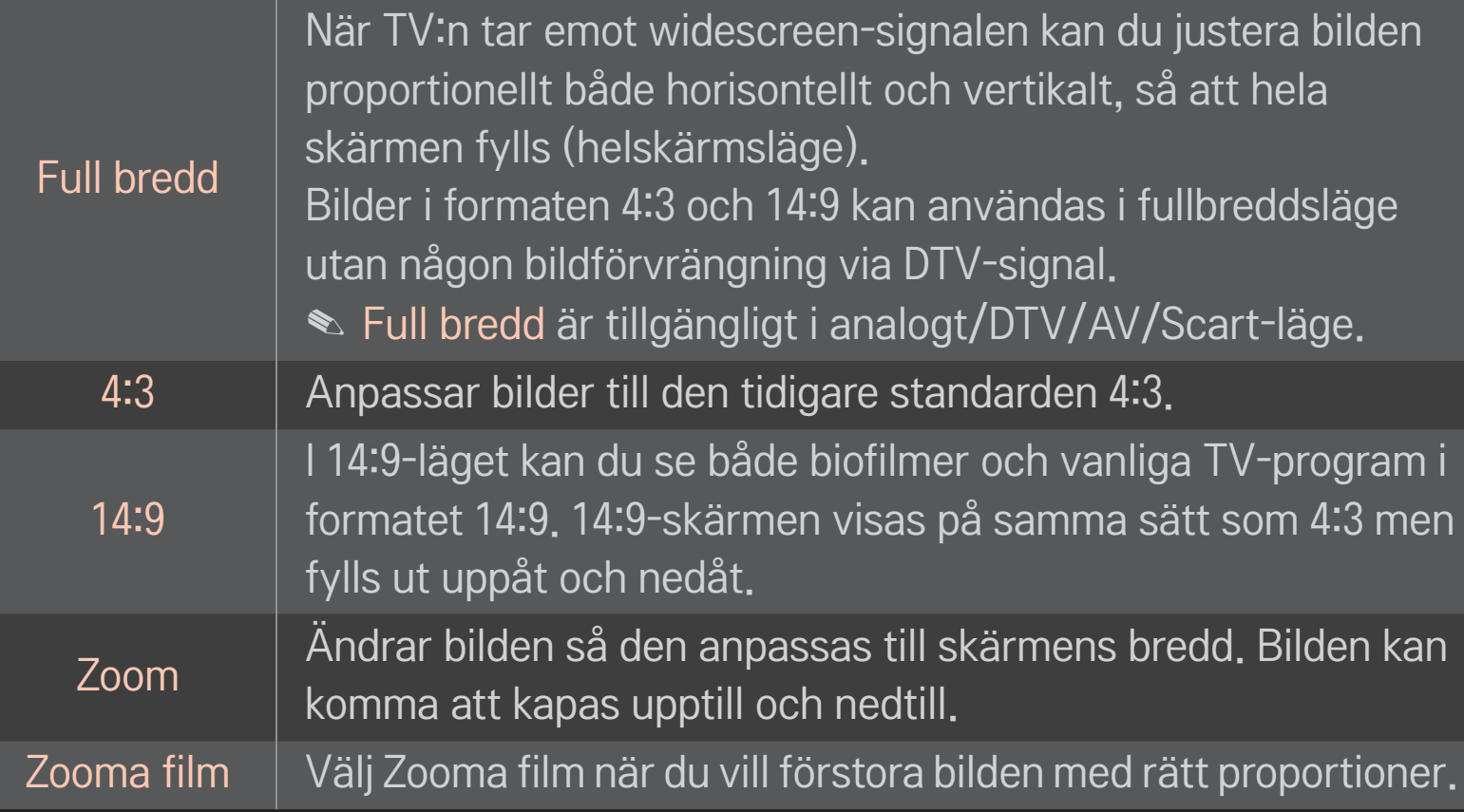

✎ När du visar video från en extern enhet kan följande orsaka inbränd bild:

- video med statisk textning (t.ex. en TV-kanals namn)
- visning i förhållandet 4:3 under längre tider Var försiktig när du använder de här funktionerna.
- ✎ Det kan variera vilka bildstorlekar som finns tillgängliga beroende på insignalen.
- ✎ För HDMI-/RGB-PC-indata är endast bildförhållandena 4:3 och 16:9 tillgängliga.
- ✎ [För modeller med stöd för 2160p] När en 2160p-signal matas in eller om datorns upplösning är inställd som 3840 x 2160, är Förhållande fast på inställningen Hel Bild.

## ❐ Justera bilden i PC-läget för indata

#### HOME ➾ Inställningar ➙ BILD ➙ Skärm

Justerar bilden i RGB-PC-läget.

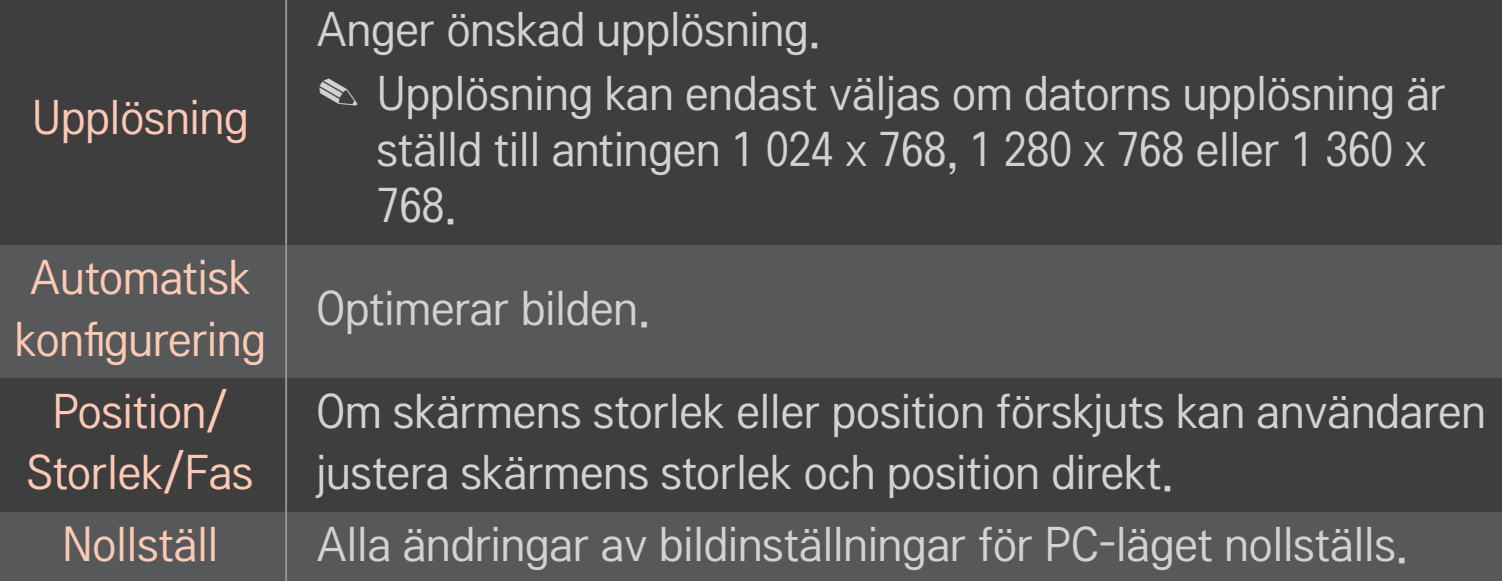

# ❐ Ange datorns upplösning

- 1 Högerklicka på skrivbordet och välj 「Egenskaper」.
- 2 Klicka på 「Inställningar」 och läs om vilka format som kan användas innan du anger upplösningen.
- 3 Välj 「Avancerat → Bildskärm → Bildskärmsinställningar」 i inställningsrutan som visas. Läs om vilka format som kan användas och ange den optimala vertikala frekvensen.
- ✎ I PC-läget uppnås optimal bildkvalitet i upplösningen 1 920 x 1 080.
- ✎ Upplösningsinställningarna kan variera beroende på vilken typ av dator det rör sig om.

### ❌ Format som kan användas

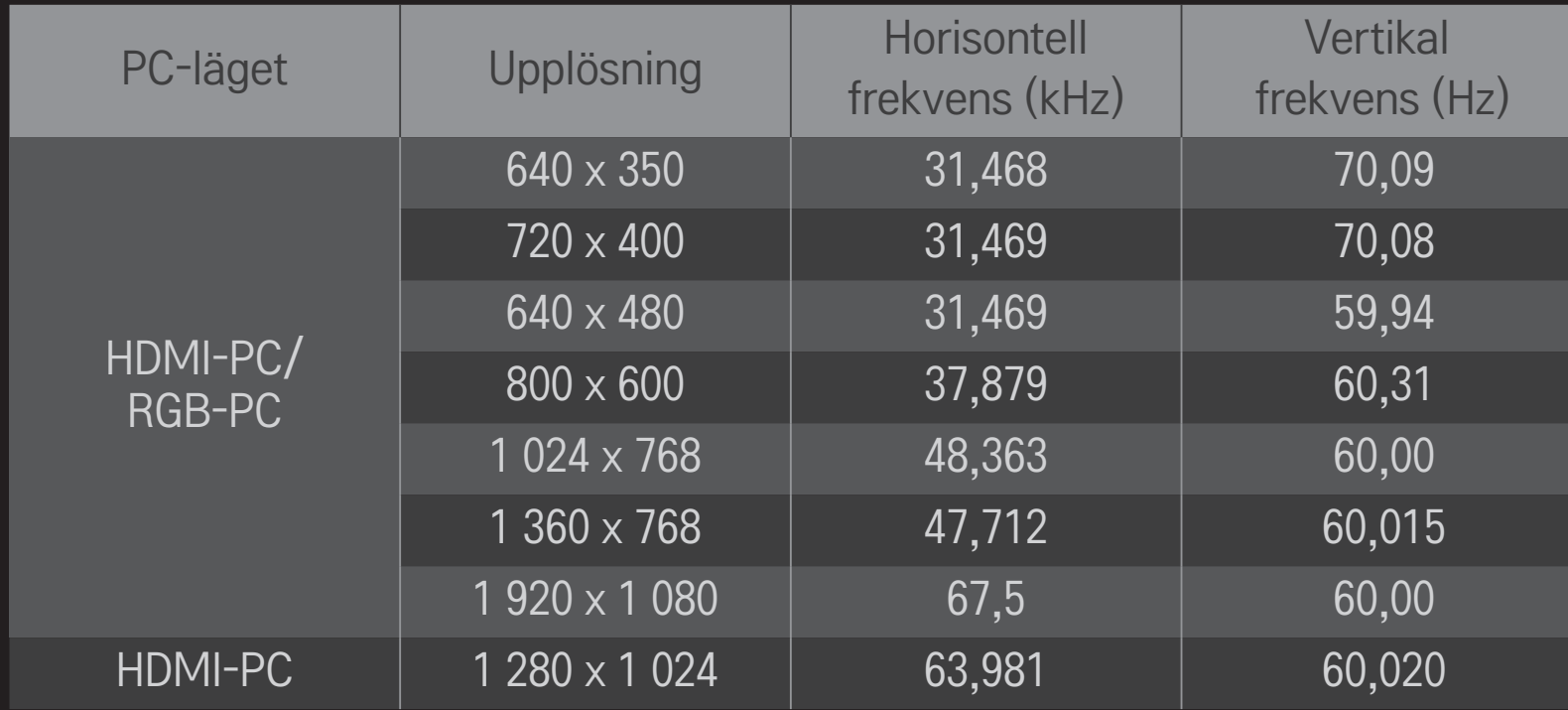

#### HOME ➾ Snabbmeny ➙ AV-läge

Anger bästa bild/ljud, optimerat för olika AV-lägen.

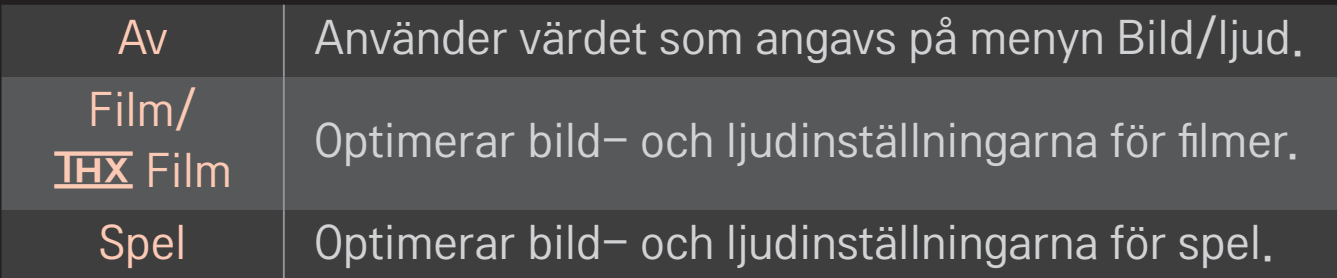

 $\triangle$  IHX [Beroende på modell] THX (Thomlinson Holman's Experiment) är en certifierad ljud- och bildstandard som skapats av George Lucas och Thomlinson. Med THX-certifierad visning garanteras en skärmkvalitet som överstiger visningsstandardspecifikationen både för maskinvara och programvara.

# ❐ Justera bild med Bildguiden

### HOME ➾ Inställningar ➙ BILD ➙ Bildguiden Ⅱ

Använd fjärrkontrollen och följ anvisningarna i Bildguiden för att kalibrera och justera för optimal bildkvalitet utan att du behöver dyra diagnostikverktyg eller experthjälp.

Följ anvisningarna, så får du den optimala bildkvaliteten.

# ❐ Välja Bildläge

#### HOME ➾ Inställningar ➙ BILD ➙ Bildläge

Väljer det bildläge som är optimerat för visningsmiljön eller för programmet.

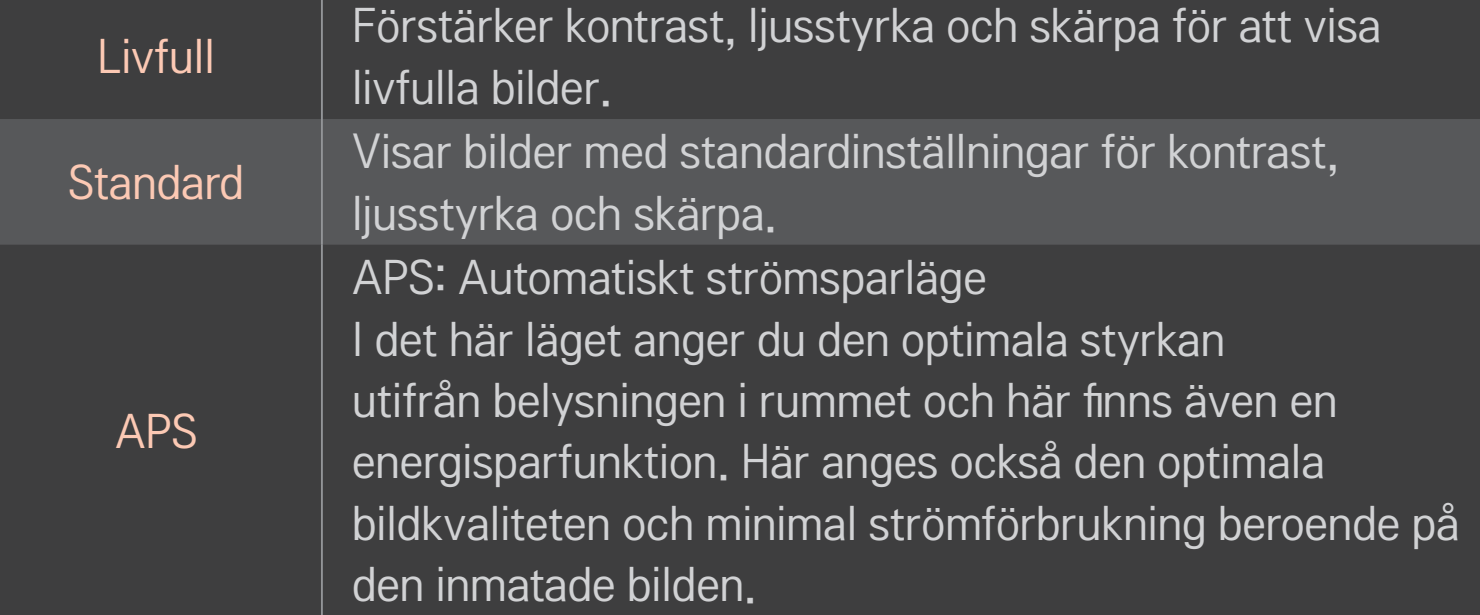

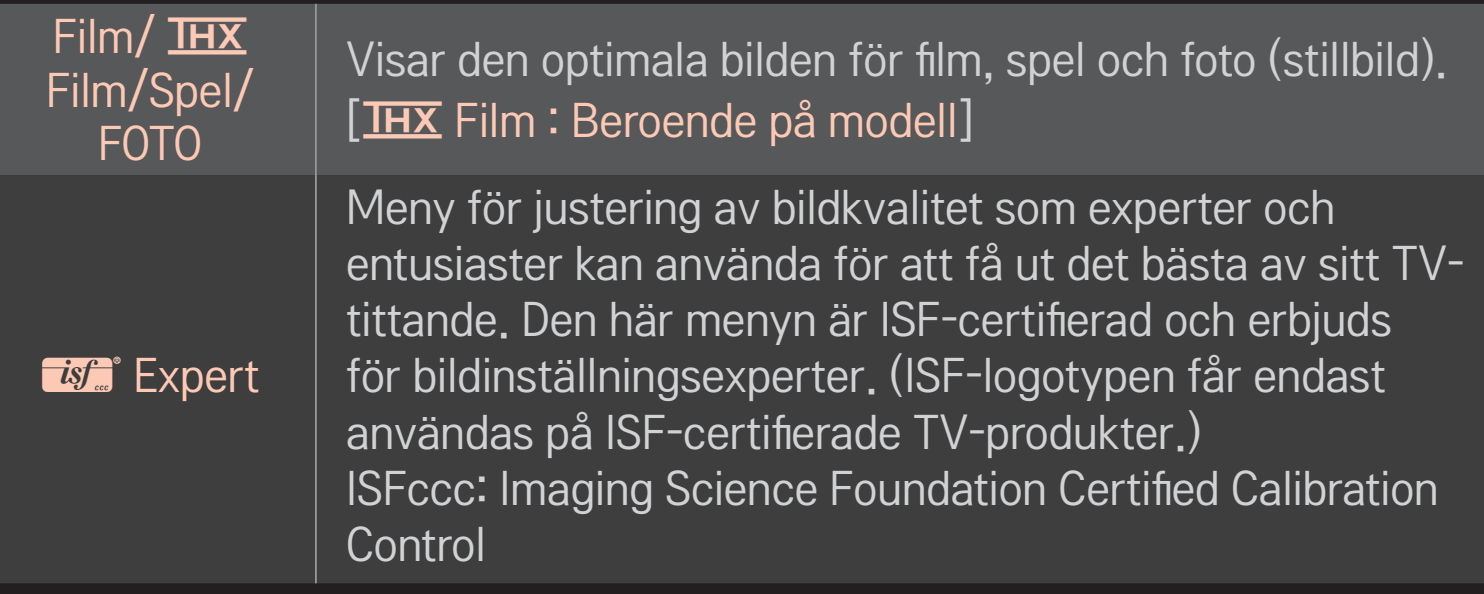

✎ De tillgängliga bildlägena varierar beroende på indatasignalen.

S *is* Fighter Expert-läget är avsett för bildproffs så att de ska kunna kontrollera och finjustera utifrån en viss bild. För normala bilder kanske det inte blir någon stor skillnad

# ❐ Finjustera bildläget

### HOME➾Inställningar➙BILD➙Bildläge➙Kontrast/Ljusstyrka/Skärpa/ Färg/Färgton/Färgtemp.

Välj först det Bildläge du vill ha.

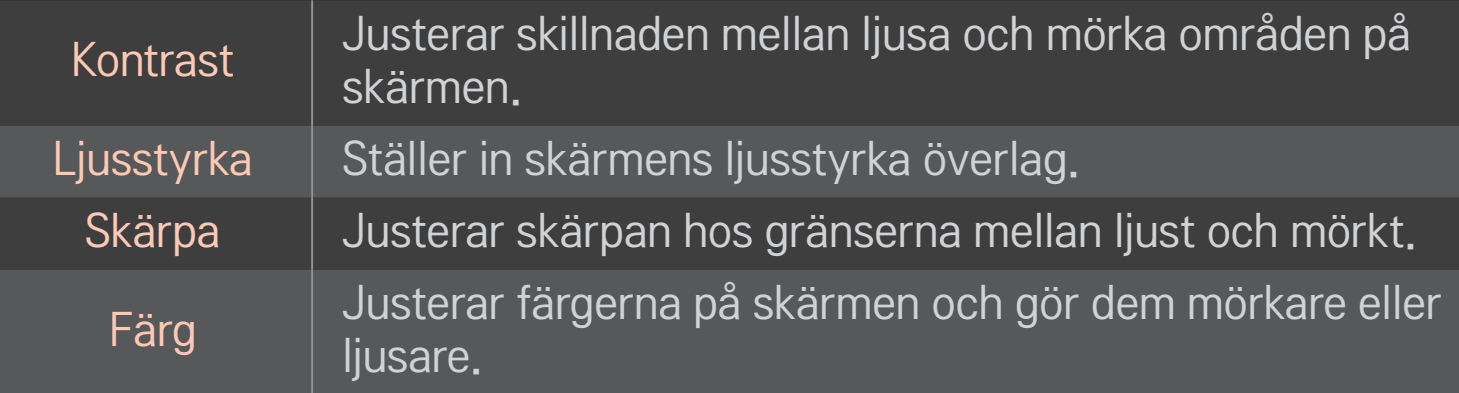

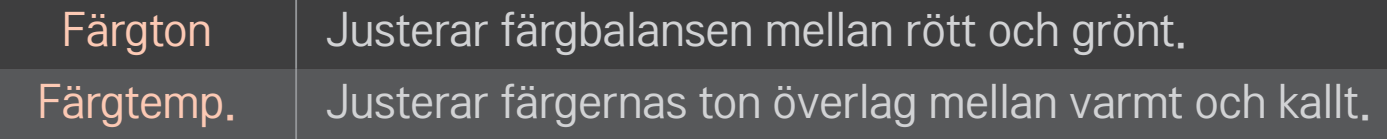

✎ Beroende på indatasignalen och andra bildinställningar kan de visade alternativen för justering variera något.

# ❐ Ställa in Avancerad kontroll

### HOME ➾ Inställningar ➙ BILD ➙ Bildläge ➙ Avancerad kontroll/ Expertkontroll

Kalibrerar skärmen för varje bildläge eller justerar bildinställningar för en viss skärm.

Välj först det Bildläge du vill ha.

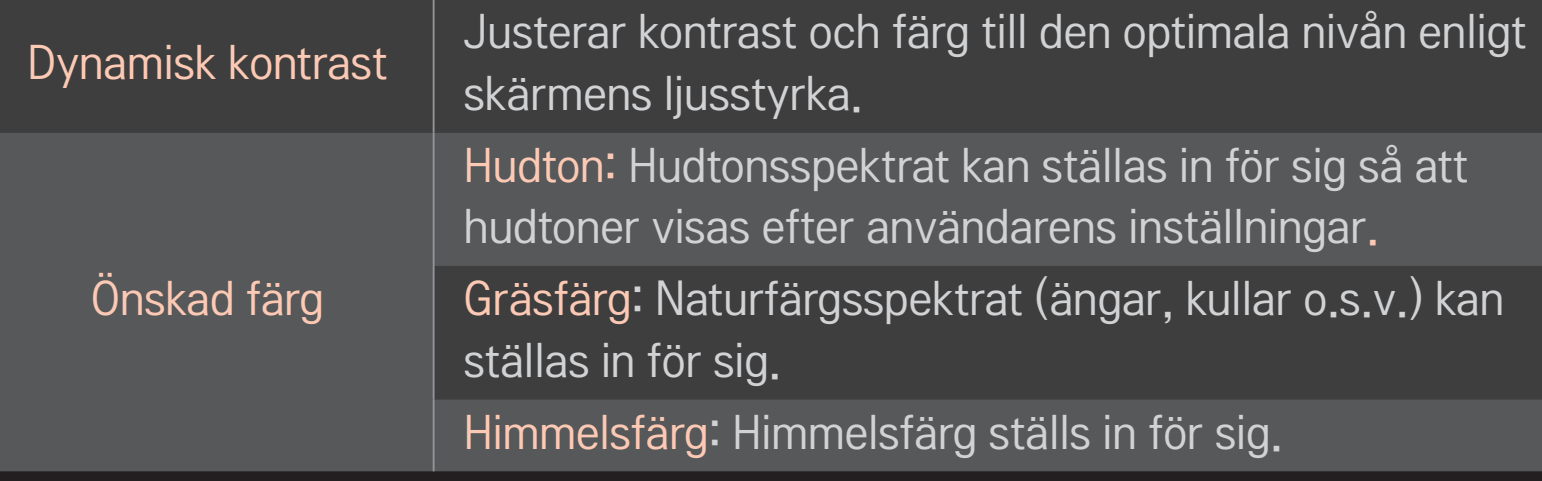

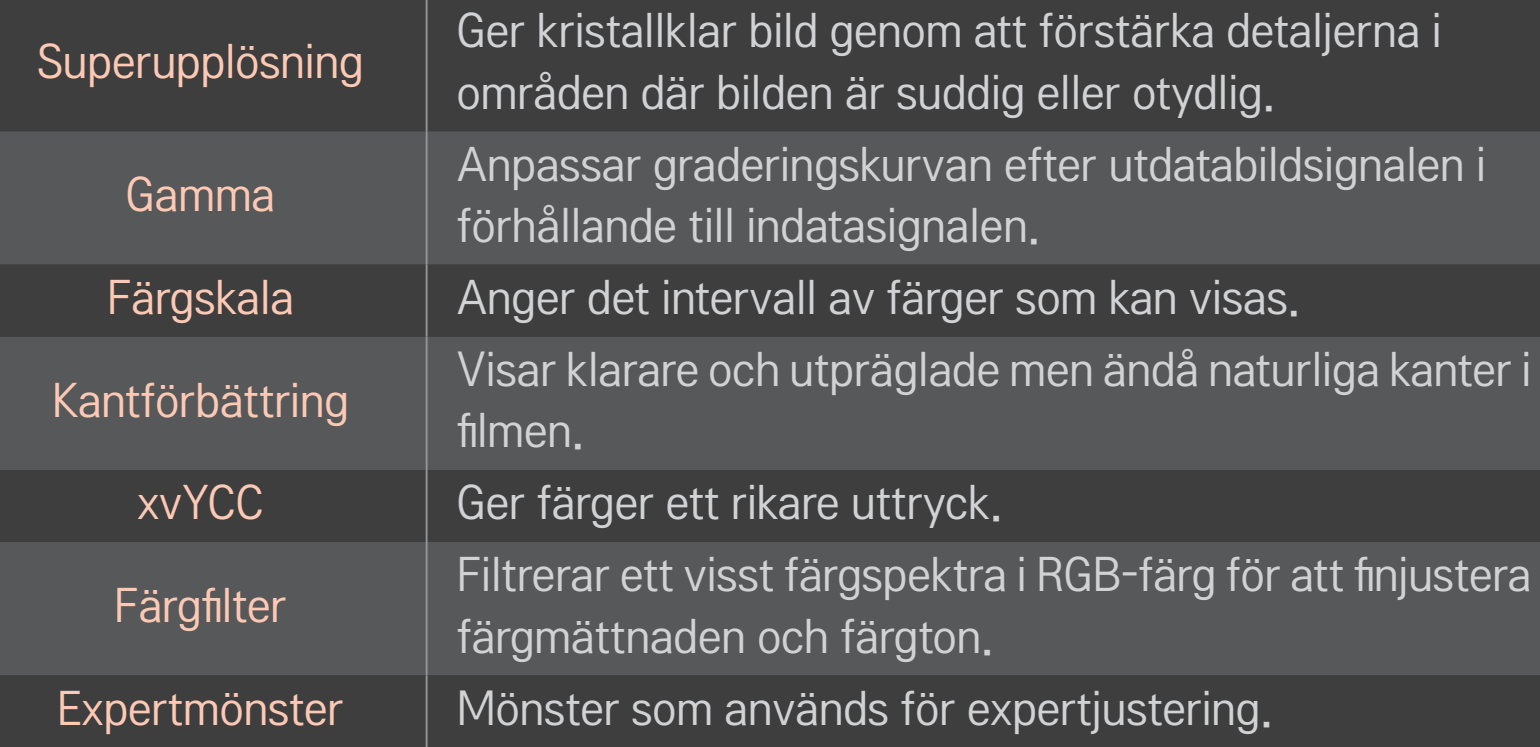

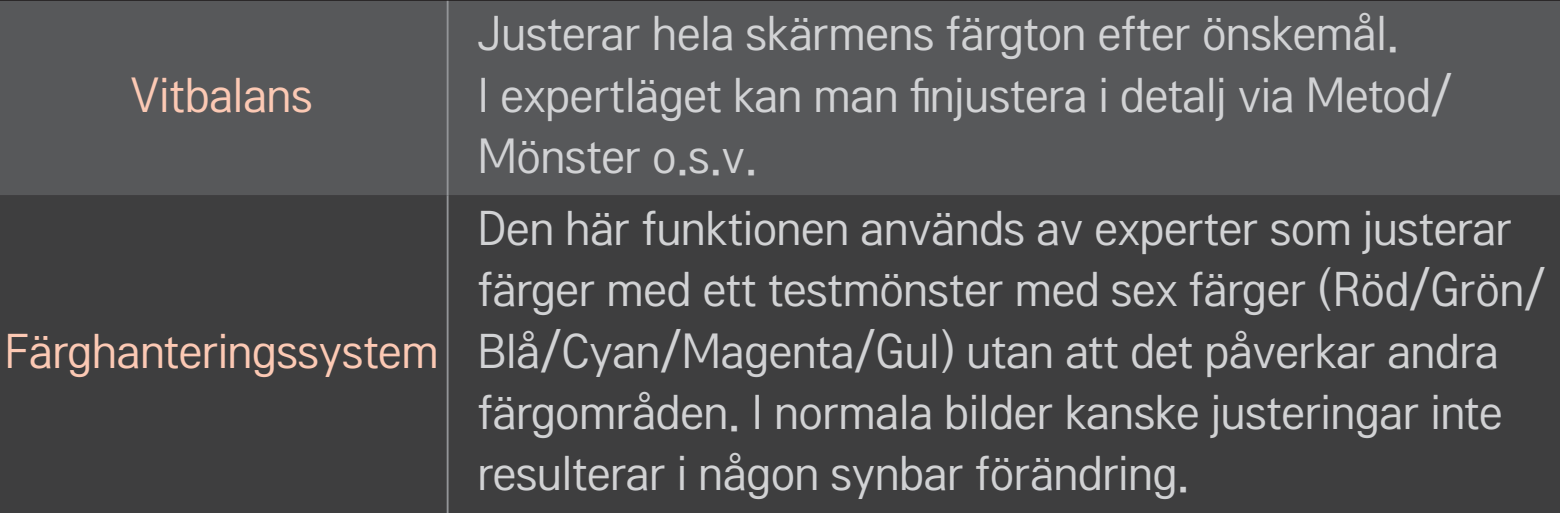

✎ Beroende på indatasignalen och andra bildinställningar kan de visade alternativen för justering variera något.

# ❐ Ange ytterligare bildalternativ

#### HOME ➾ Inställningar ➙ BILD ➙ Bildläge ➙ Bildalternativ

Justerar detaljerade inställningar för bilder.

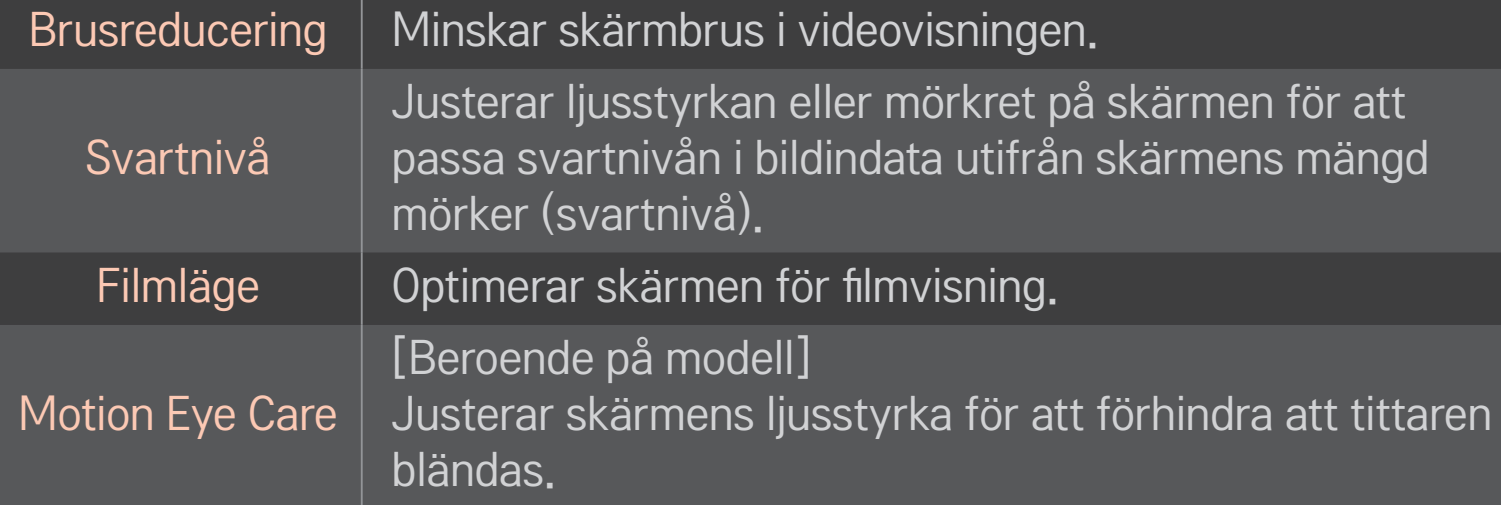

# ❐ Återställa bildlägen

### HOME ➾ Inställningar ➙ BILD ➙ Bildläge ➙ Bildåterställning

Återställer de värden som användaren har anpassat.

Alla bildlägen återställs. Välj vilket bildläge du vill nollställa.
#### HOME ➾ Inställningar ➙ BILD ➙ Bildläge ➙ Bildalternativ ➙ **TruMotion**

Korrigerar bilderna för att visa jämnare rörelsesekvenser.

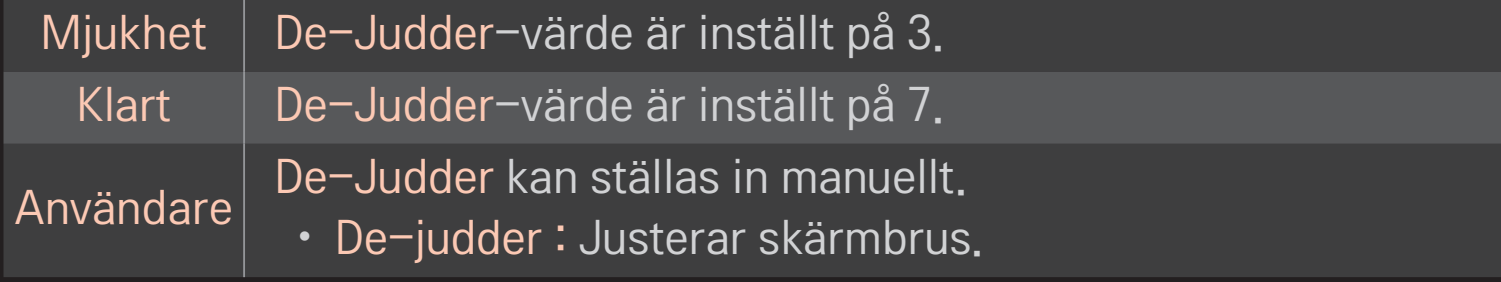

✎ TruMotion kanske inte fungerar om videosignalen är på 60 Hz.

### ❐ Använda Ljudläge

#### HOME ➾ Inställningar ➙ LJUD ➙ Ljudläge

Optimerar TV-ljudet för det valda ljudläget.

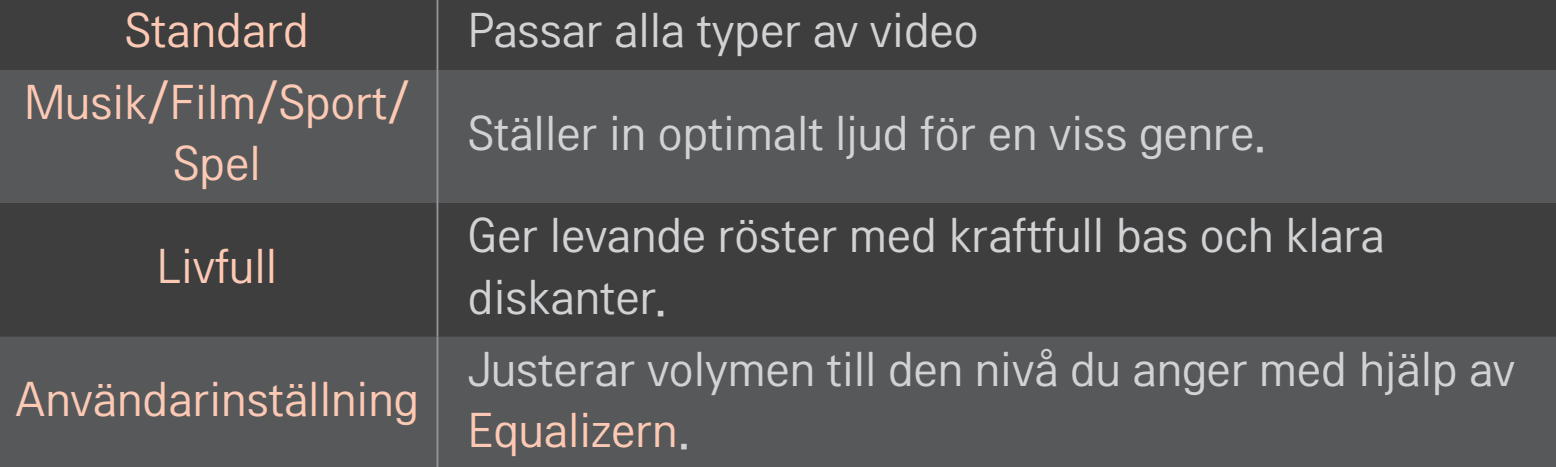

### ❐ Finjustera volymen

#### HOME ➾ Inställningar ➙ LJUD ➙ Equalizer

Anger Ljudläge som Användarinställning först.

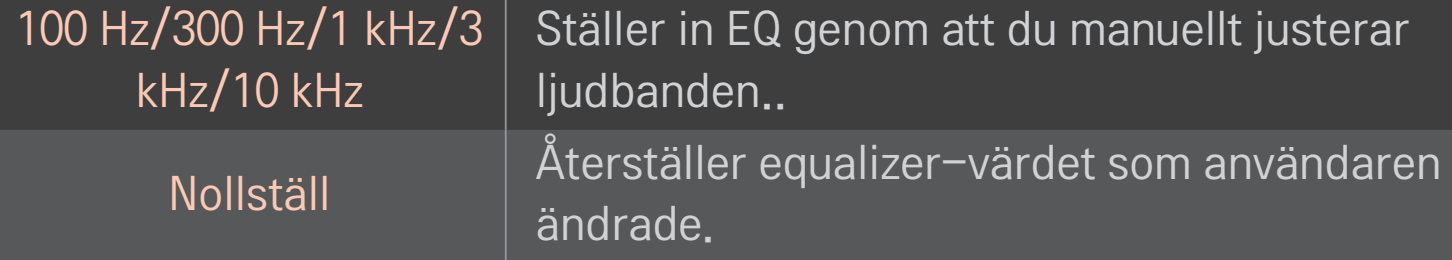

### ❐ Ställa in volymläge

#### HOME ➾ Inställningar ➙ LJUD ➙ Volymläge

Ställer in olika lägen för volymkontroll.

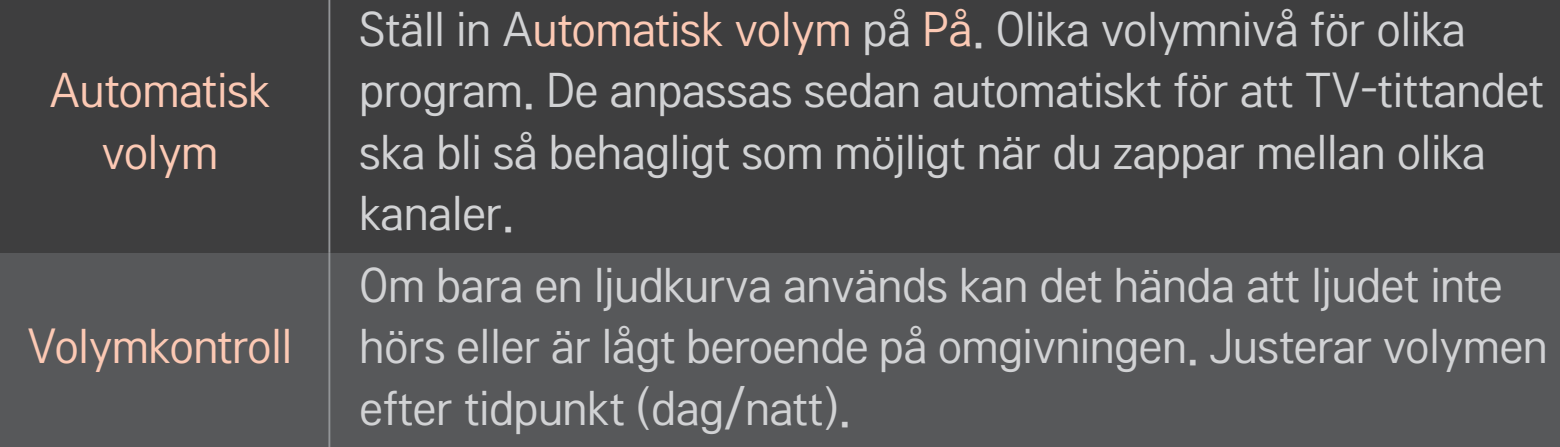

# ❐ Använda funktionen Sound Optimizer

#### HOME ➾ Inställningar ➙ LJUD ➙ Sound Optimizer

Ger optimalt ljud för anpassad TV-installation.

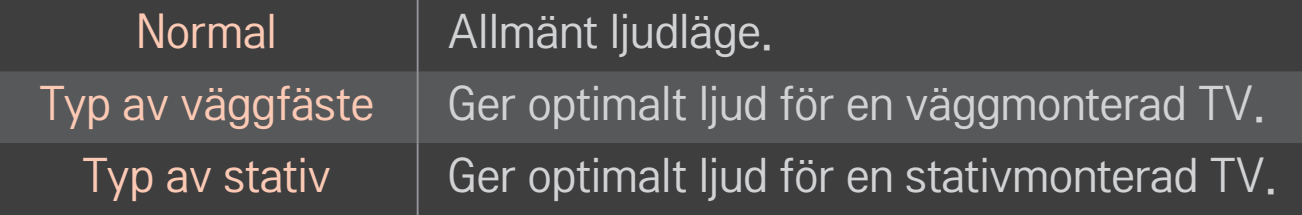

### ❐ Använda Virtual Surround-ljud

#### HOME ➾ Inställningar ➙ LJUD ➙ Virtual Surround

Med LG:s egenutvecklade ljudbehandlingsteknik kan man få ett 5.1-kanaligt surroundljud från två högtalare.

✎ Om Tydlig röst ll är inställt på På kommer Virtual Surround inte att väljas.

# ❐ Använda funktionen Tydlig röst ll

HOME ➾ Inställningar ➙ LJUD ➙ Tydlig röst ll

Ger klarare ljud.

# ❐ Synkronisera ljud och bild

#### HOME ➾ Inställningar ➙ LJUD ➙ AV-synk.

Synkroniserar bild och ljud direkt när de inte stämmer överens.

Om du ställer in AV-synk. på På kan du justera utgående ljud (TV-högtalare eller SPDIF) efter bilden på skärmen.

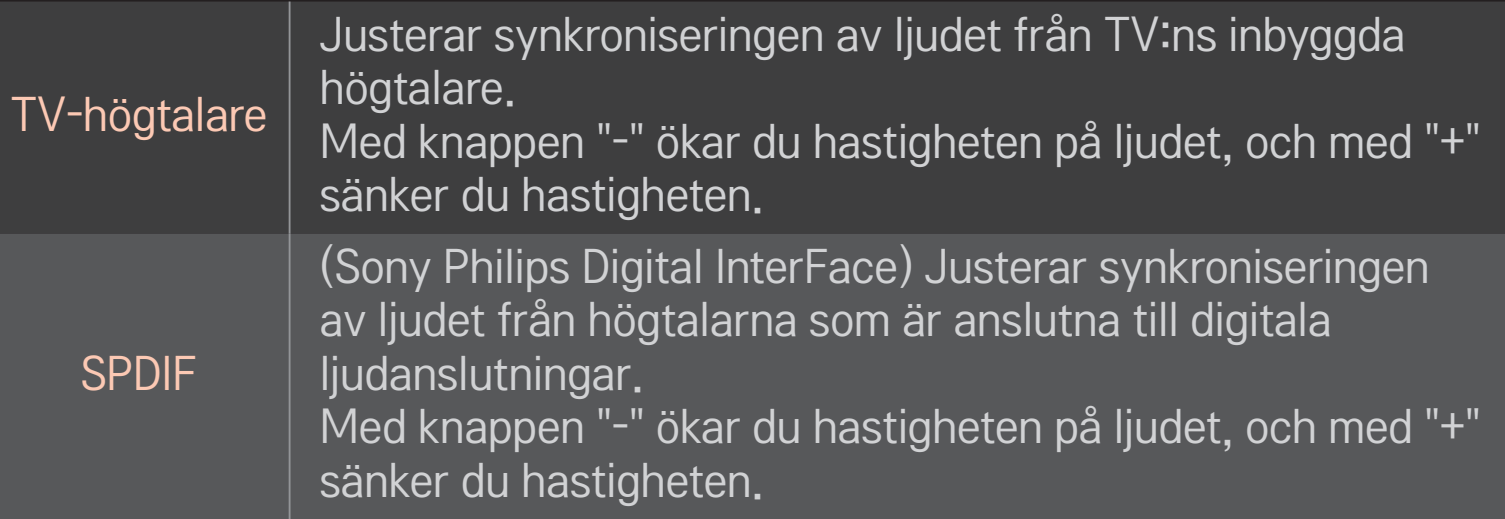

**B**ypass Skickar ut sändningssignaler eller ljudet från en extern enhet utan ljudfördröjning. Ljudet kan spelas upp före videon eftersom det tar en stund att hantera videoindata i TV:n.

### ❐ Använda ARC-läge

#### HOME ➾ Inställningar ➙ LJUD ➙ Ljudinställning ➙ ARC-läge

Externa ljudenheter kan anslutas med en HDMIⓇ-höghastighetskabel utan att det behövs någon extra optisk kabel för SPDIF. Den samverkar med SIMPLINK. En extern enhet som är kompatibel med ARC (Audio Return Channel) ansluts till HDMI (ARC)-porten.

Av Även om den anslutna externa enheten med stöd för ARC är påslagen bearbetas inte det utgående ljudet automatiskt genom högtalarna på den externa ljudenheten. På Om en extern ljudenhet med stöd för ARC är påslagen bearbetas det utgående ljudet automatiskt genom ljudenhetens högtalare. För SIMPLINK, se 「Allmänt → Kontrollera externa enheter」.

- ✎ Anslut externa enheter till en ARC-terminal.
- ✎ Använd en HDMIⓇ-höghastighetskabel när du ansluter till externa enheter.
- ✎ Om du använder en enhet från tredje part med ARC-funktion kan det uppstå fel.

### ❐ Justera ljudbalans

#### HOME ➾ Inställningar ➙ LJUD ➙ Ljudinställning ➙ Balans

Justerar ljudbalans från vänster/höger.

### ❐ Använda TV:ns högtalare

#### HOME ➾ Inställningar ➙ LJUD ➙ Ljudinställning ➙ TV-högtalare

Du kan stänga av TV-högtalaren när du lyssnar genom högtalare på externa ljudenheter som är anslutna till TV:n, t.ex. hemmabioutrustning. Om en hemmabioenhet är ansluten till SIMPLINK kan du ställa in TV-högtalare på Av så slås hemmabioutrustningen på automatiskt.

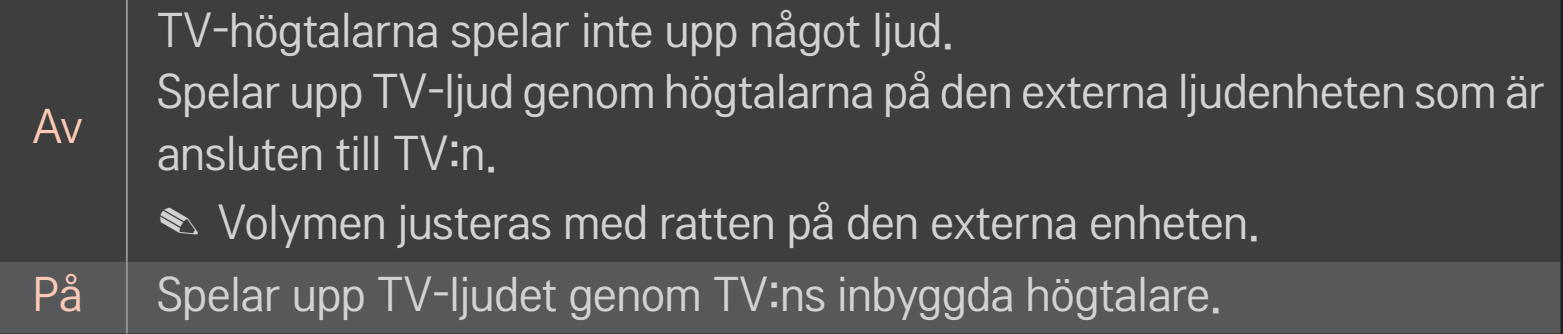

# ❐ Använda Digitalt ljud ut

### HOME ➾ Inställningar ➙ LJUD ➙ Ljudinställningar ➙ Digitalt ljud ut Ställer in Digitalt ljud ut.

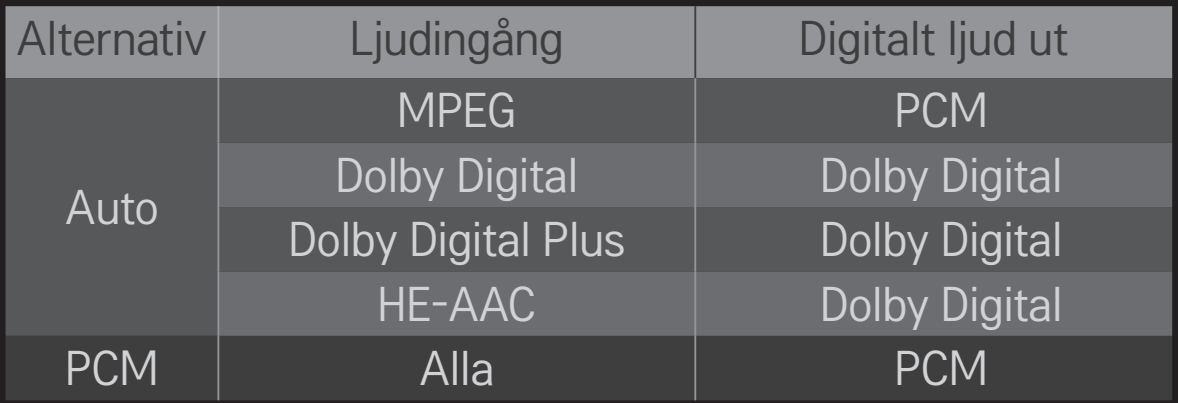

# ❐ DTV-ljudinställning

#### HOME ➾ Inställningar ➙ LJUD ➙ DTV-ljudinställning

[Beroende på modell]

Om det finns flera olika typer av ljud i en ingångssignal kan du välja den ljudtyp du vill ha med den här funktionen.

Om det är inställt på AUTO är sökordningen HE-AAC  $\rightarrow$  Dolby Digital+  $\rightarrow$  Dolby Digital  $\rightarrow$  MPEG, och ljudet är i det första ljudformat som hittas.

- $\bullet$  I Italien är ordningen HE-AAC  $\rightarrow$  Dolby Digital+  $\rightarrow$  MPEG  $\rightarrow$  Dolby Digital.
- $\triangle$  I Nya Zeeland är ordningen Dolby Digital+  $\rightarrow$  Dolby Digital  $\rightarrow$  HE-AAC  $\rightarrow$ MPEG.
- ✎ Om det valda ljudformatet inte stöds kan ett annat format användas för utgående ljud.

# ❐ Välja en extern ingång HOME ➾ Ingångslista Väljer extern ingång.

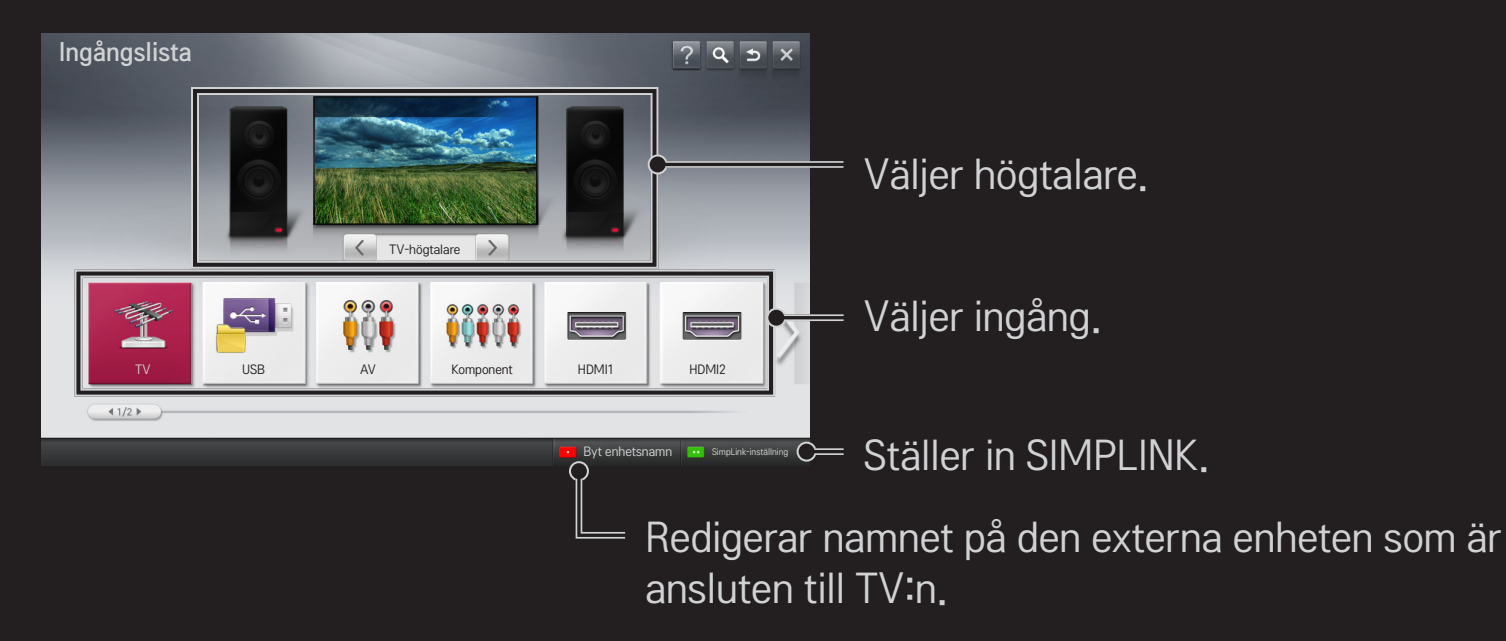

### ❐ Använda SIMPLINK

SIMPLINK är en funktion som gör att du enkelt kan kontrollera och hantera olika multimediaenheter med TV:ns fjärrkontroll via SIMPLINK-menyn.

- 1 Koppla ihop TV:ns HDMI IN-terminal och SIMPLINK-enhetens HDMIutgångsterminal med en HDMI-kabel. På hemmabioenheter med SIMPLINK-funktion ansluter du HDMI-terminalerna enligt ovan och använder en optisk kabel för att ansluta Optisk digital ljudutgång från TV:n till Optisk digital ljudingång på SIMPLINK-enheten.
- 2 Välj HOME ➾ SIMPLINK. SIMPLINK-menyfönstret visas.
- 3 Välj Ställ in SIMPLINK i SIMPLINK-menyfönstret. Menyfönstret med SIMPLINKinställningar visas.
- 4 Ställ in SIMPLINK på På i SIMPLINK-menyfönstret.
- 5 Stäng fönstret med SIMPLINK-inställningar.
- 6 Välj enhet att styra från HOME  $\Rightarrow$  SIMPLINK.
- ✎ Den här funktionen kan bara användas på enheter med SIMPLINK $logotypen$  ( $\widehat{S}$ mpLINK). Kontrollera att den externa enheten har en SIMPLINK-logotyp.
- ✎ För att kunna använda SIMPLINK måste du ha en HDMIⓇ höghastighetskabel (med CEC-funktion (Consumer Electronics Control) tillagd). På HDMIⓇ-kablar med hög hastighet är stift 13 anslutet för informationsutbyte mellan enheter.
- ✎ Slå på eller välj media för en enhet med hemmabiofunktion för att ställa in högtalaren på HT-högtalare.
- ✎ Anslut med en optisk kabel (säljs separat) för att använda HT-högtalare.
- ✎ Om du växlar till extern ingång stoppas enheterna som använder SIMPLINK.
- ✎ Om du använder en enhet från tredje part med HDMI-CEC-funktion kan det uppstå fel.

#### ❌ Beskrivning av SIMPLINK-funktioner

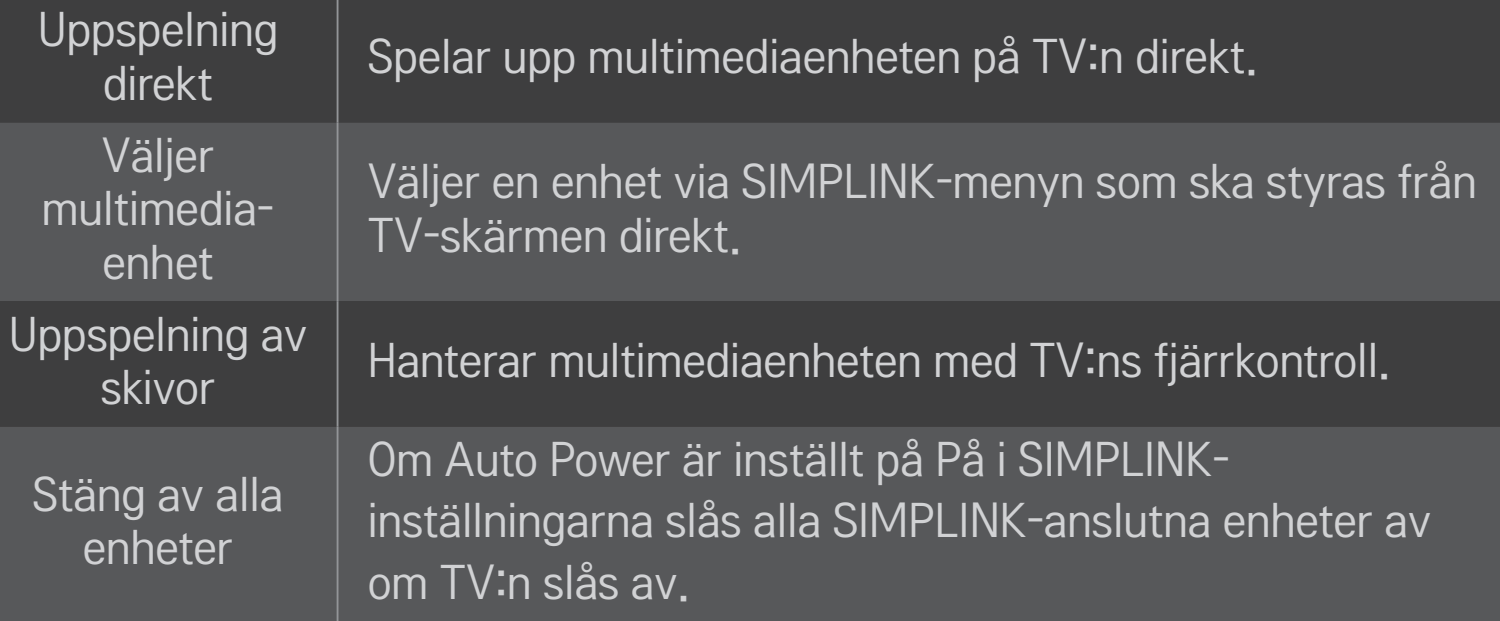

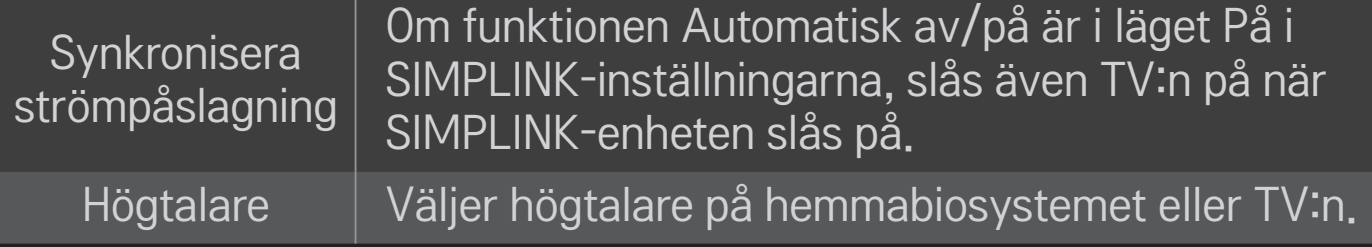

#### HOME ➾ Inställningar ➙ BILD ➙ Energispar

Minskar strömförbrukningen genom justering av skärmens ljusstyrka.

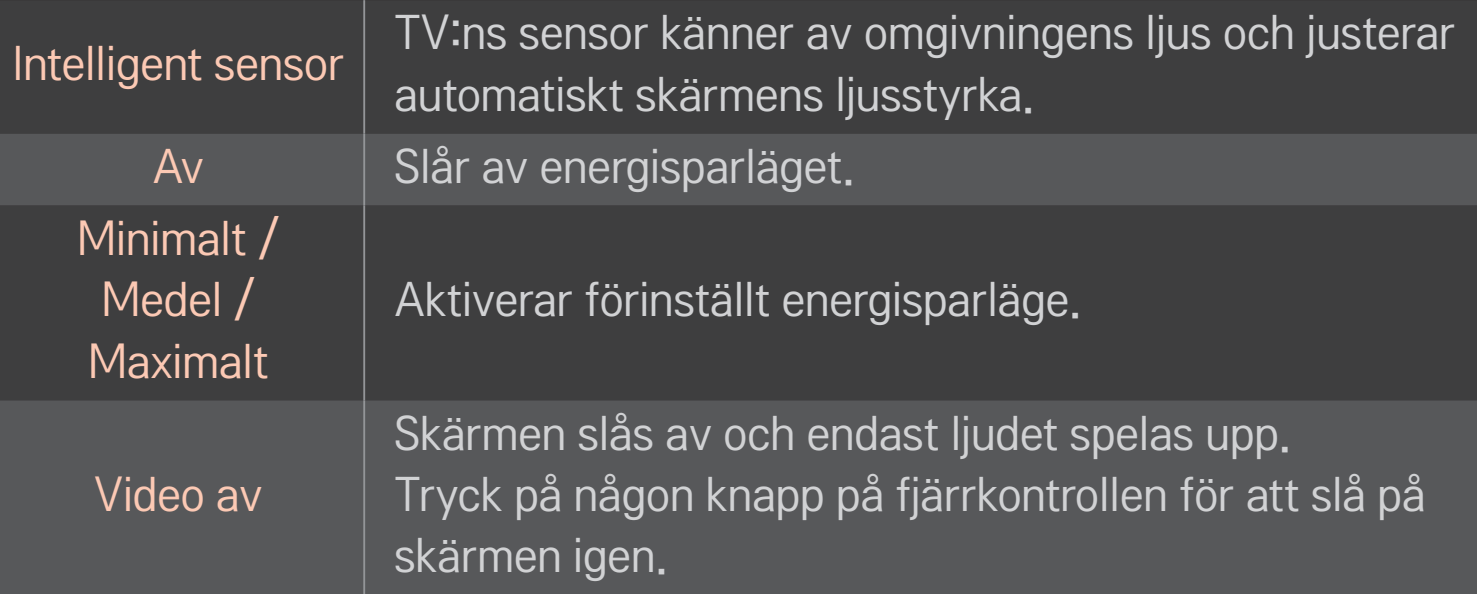

# ❐ Använda insomningstimern

#### HOME  $\Rightarrow$  Inställningar  $\rightarrow$  TID  $\rightarrow$  Insomningstimer

Stänger av TV:n efter inställt antal minuter.

Avbryt insomningstimern genom att välja Av.

### ❐ Ställa in aktuell tid

#### HOME ➾ Inställningar ➙ TID ➙ Klocka

Kontrollerar eller ändrar tiden medan du tittar på TV.

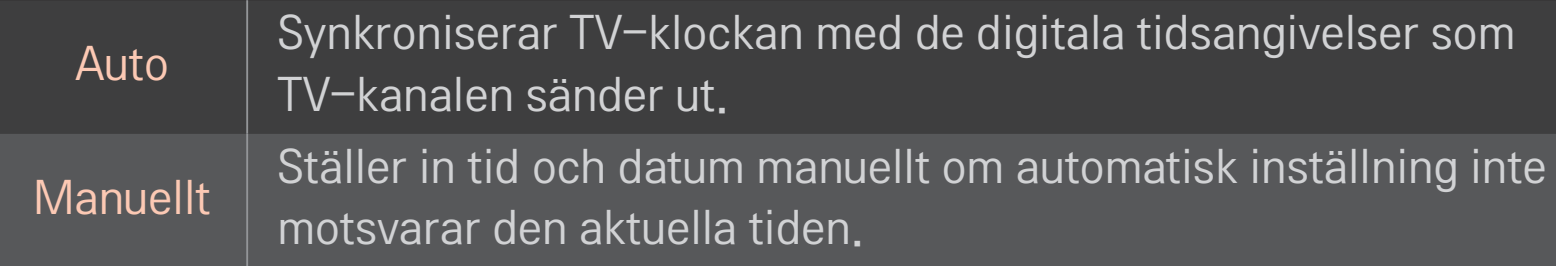

❐ Ställa in TV:n på att slås på och stängas av automatiskt HOME  $\Rightarrow$  Inställningar  $\rightarrow$  TID  $\rightarrow$  Påslagningstid/Avstängningstid Ställer in påslagnings-/avstängningstid. Välj Av för Upprepa för att avbryta Påslagningstid/Avstängningstid.

- ✎ Om du vill använda Påslagningstid/Avstängningstid ställer du in rätt aktuell tid.
- ✎ Även om funktionen Påslagningstid är aktiverad stängs TV:n av automatiskt efter 120 minuter om ingen knapptryckning görs inom den tiden.

# ❐ Ställa in automatisk standby

#### HOME  $\Rightarrow$  Inställningar  $\rightarrow$  TID  $\rightarrow$  Automatisk standby

[Beroende på modell]

Om du inte trycker på någon knapp på TV:n eller fjärrkontrollen på en stund ställs TV:n automatiskt i standbyläge.

✎ Den här funktionen fungerar inte i butiksdemoläget eller vid programvaruuppdatering.

### ❐ Spara lösenord

#### HOME ➾ Inställningar ➙ LÅS ➙ Spara lösenord

Sparar eller ändrar lösenordet till TV:n.

✎ Det ursprungliga lösenordet är 「0000」. Om Frankrike är valt under Land är lösenordet inte 「0000」 utan 「1234」. Om Frankrike är valt under Land kan lösenordet inte ställas in på 「0000」.

#### ❐ Låsa systemet

### HOME  $\Rightarrow$  Inställningar  $\rightarrow$  LÅS  $\rightarrow$  Lås system

Tillåter endast vissa program genom att spärra kanaler eller extern ingång. Ställ in Lås system på På.

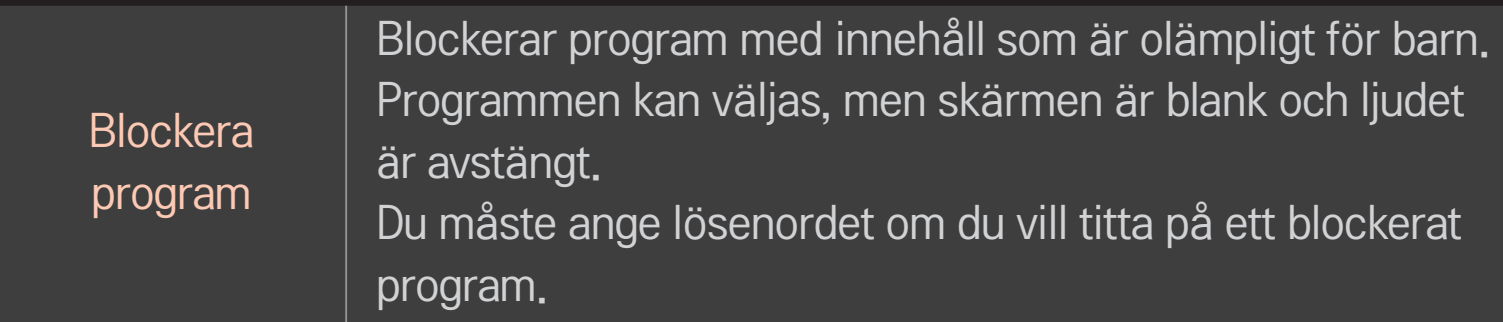

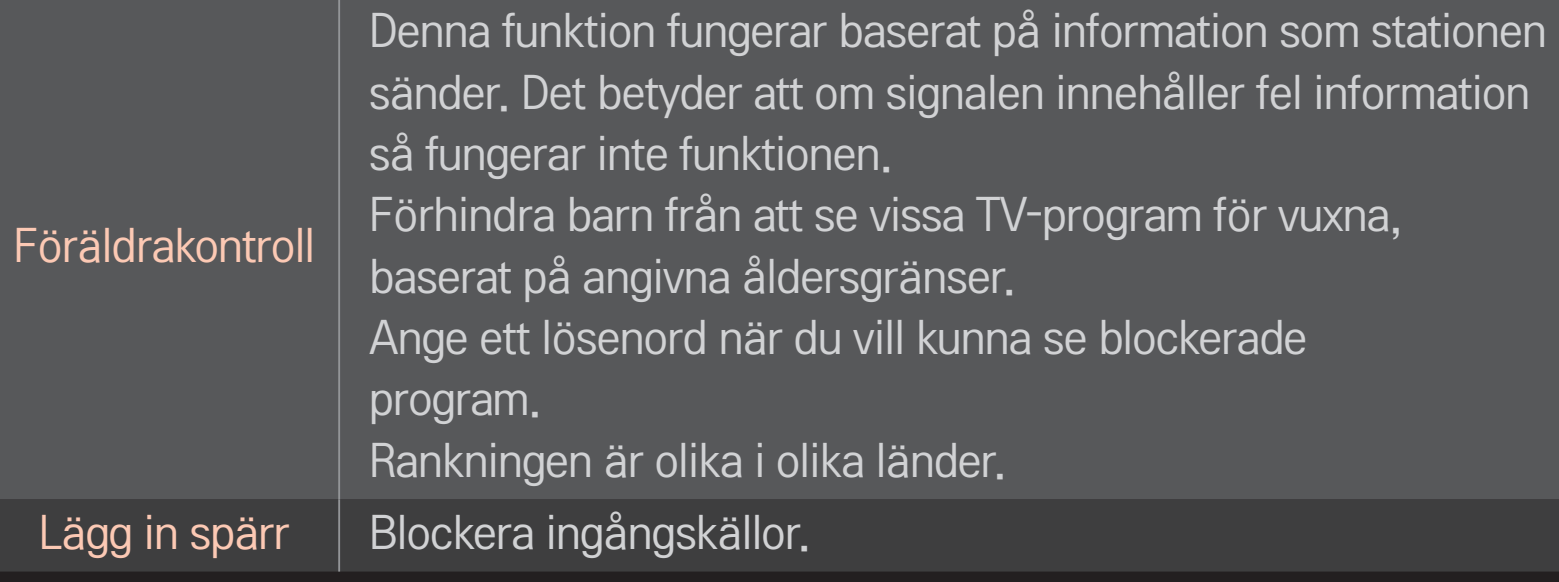

#### HOME ➾ Inställningar ➙ ALT. ➙ Språk

Väljer menyspråk och språk för ljud som visas på skärmen.

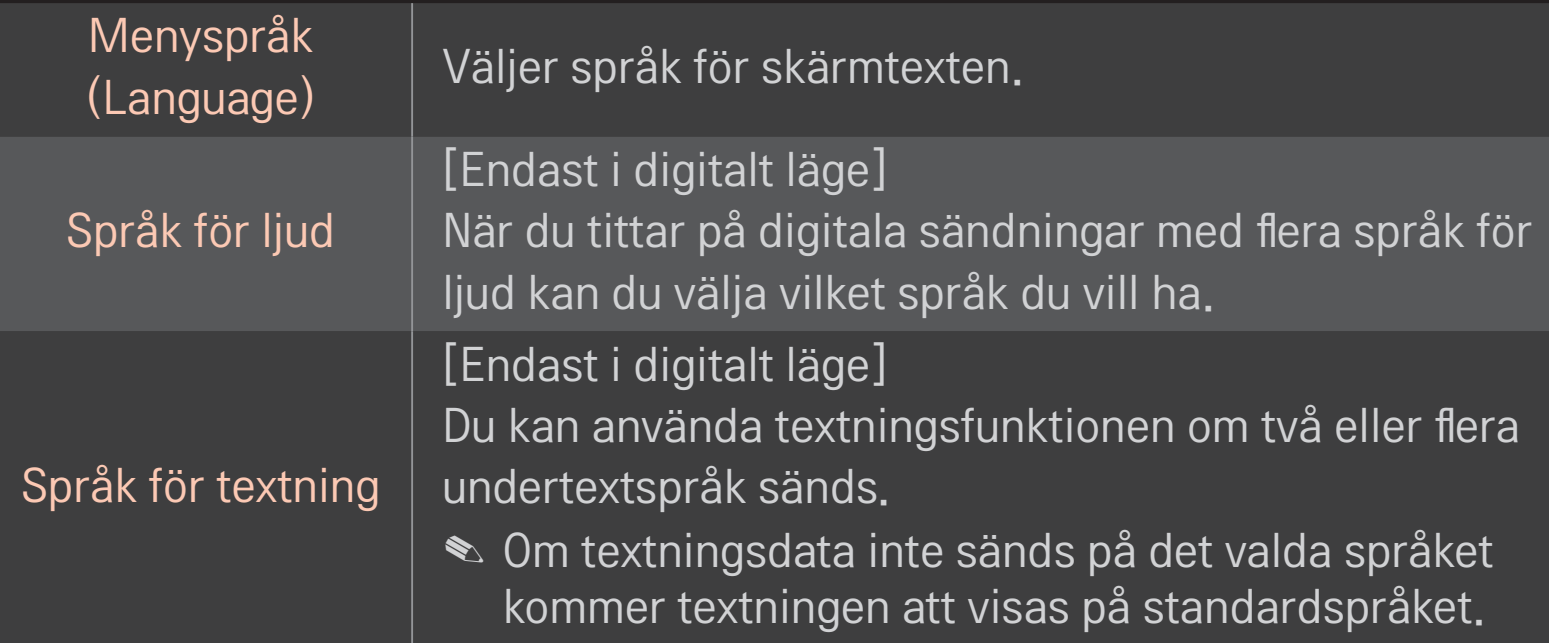

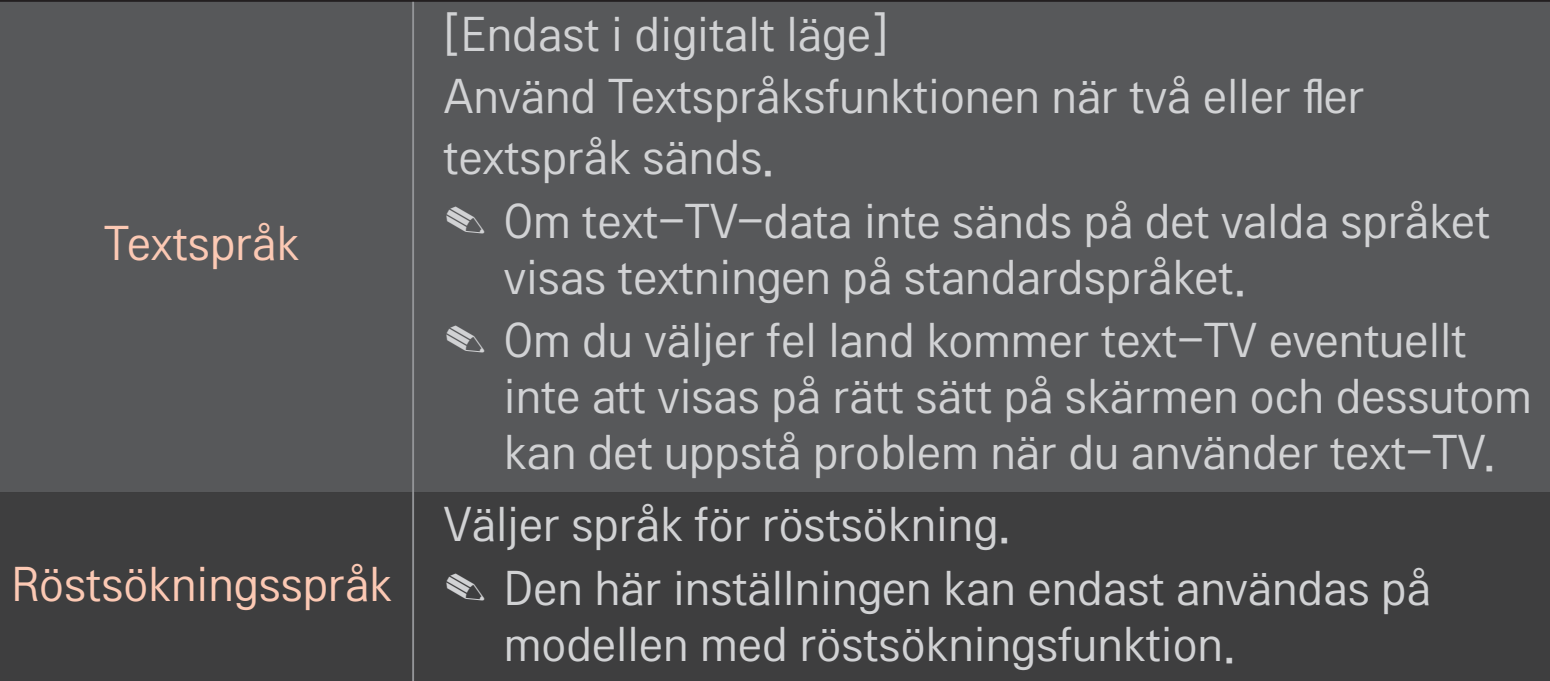

#### HOME  $\Rightarrow$  Inställningar  $\rightarrow$  ALT,  $\rightarrow$  Land

Ställer in aktuellt land för TV:n.

TV-inställningar ändras enligt sändningsförhållandena i det valda landet.

- ✎ Om landsinställningen ändras kan informationsskärmen Autoinställning visas.
- ✎ I länder som inte har fastlagda regler för digitala sändningar kanske vissa digital-TV-funktioner inte fungerar, beroende på omständigheterna kring den digitala sändningen.
- ✎ Om landsinställningen är inställd på "--", är europeiska digitala marksändningsprogram tillgängliga, men vissa DTV-funktioner kanske inte fungerar ordentligt.

#### HOME ➾ Inställningar ➙ ALT. ➙ Hjälp för funktionshindrade

Ljudkommentarer eller undertexter för personer med nedsatt hörsel eller syn.

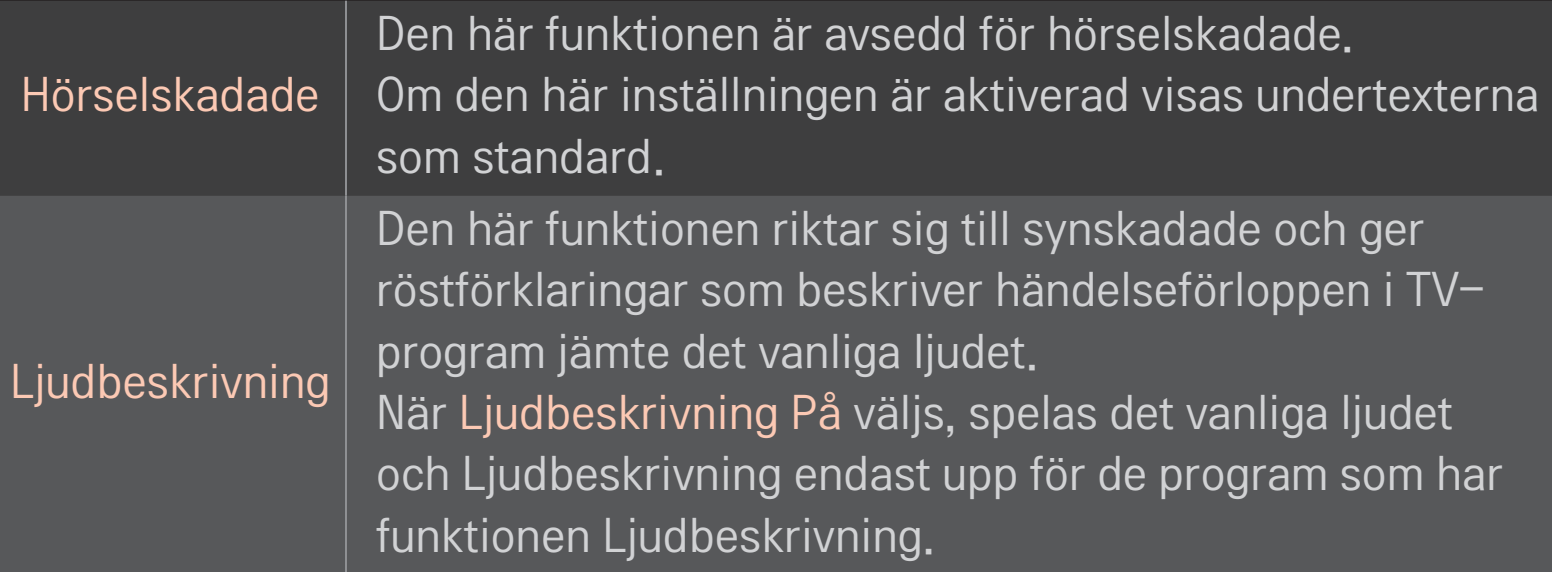

# ❐ Registrera den magiska fjärrkontrollen

Registrera Magic-fjärrkontrollen med TV:n innan du använder den.

Registrera den magiska fjärrkontrollen innan du använder den enligt följande.

- 1 Slå på TV:n och vänta i ca 10 sekunder. Tryck sedan på Hjul(OK) medan du riktar fjärrkontrollen mot TV:n.
- 2 Fjärrkontrollen registreras automatiskt och ett meddelande om att registreringen har slutförts visas på TV-skärmen.
- ✎ Om det inte gick att registrera Magic-fjärrkontrollen stänger du av TV:n och försöker igen.

# ❐ Registrera Magic-fjärrkontrollen

- 1 Tryck in knapparna HOME och BACK samtidigt i cirka 5 sekunder.
- 2 Rikta fjärrkontrollen mot TV:n och tryck in knappen Hjul(OK) i cirka 5 sekunder.
- ✎ Återställ genom att trycka på knappen BACK samtidigt som du pekar med fjärrkontrollen mot TV:n i fem sekunder. Då omregistreras fjärrkontrollen.

### ❐ Ställa in den magiska fjärrkontrollens pekare

#### HOME ➾ Inställningar ➙ ALT. ➙ Pekare

Ställer in hastighet och form för pekaren som visas på TV-skärmen.

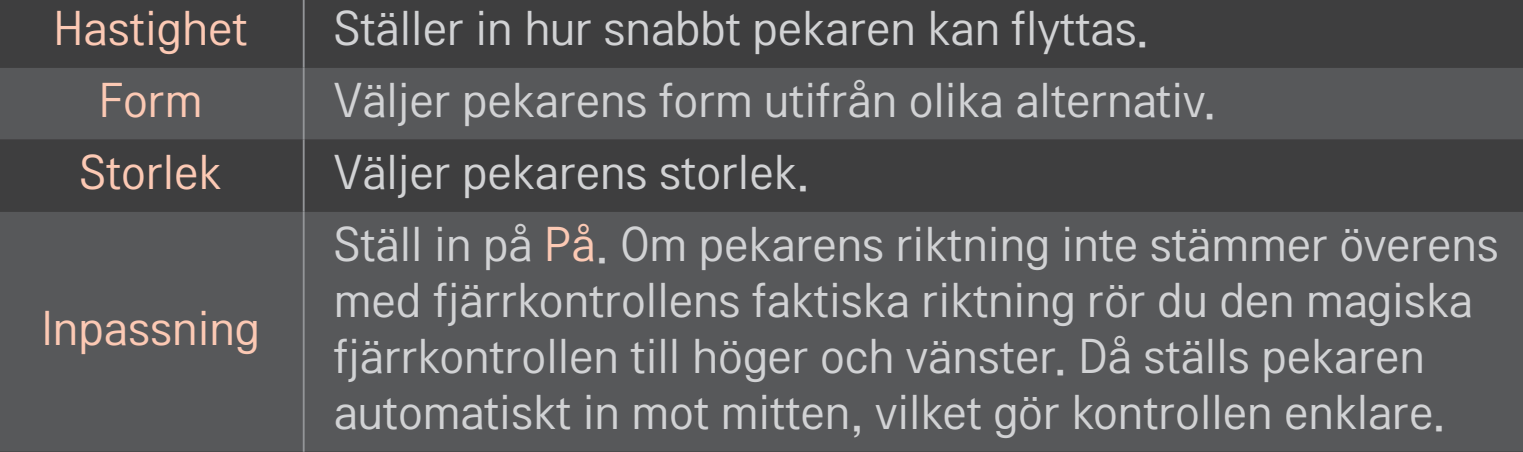

- ✎ Om pekaren inte används på en stund kommer den att försvinna. När pekaren försvinner från skärmen skakar du Magic-fjärrkontrollen i sidled från höger till vänster. Då ska den visas igen.
- ✎ Om du trycker på navigeringsknappen samtidigt som pekaren flyttas på skärmen försvinner pekaren, och den magiska fjärrkontrollen fungerar som en vanlig fjärrkontroll.
- ✎ Använd inom en räckvidd på 10 m (33 fot). Om du använder fjärrkontrollen på längre avstånd eller om sikten blockeras kan det leda till driftstörningar.
- ✎ Närliggande elektroniska enheter kan orsaka störningar i kommunikationen. Enheter som mikrovågsugnar och trådlösa nätverk använder samma frekvensområde (2,4 GHz) som den magiska fjärrkontrollen, vilket kan leda till störningar.
- ✎ Den magiska fjärrkontrollen kan gå sönder om den tappas eller skadas på något annat sätt.
- ✎ Undvik stötar mot hårda föremål, t.ex. möbler eller golv.

# ❐ Använda mönsterrörelsefunktionen

Tryck på Hjul(OK) med normal videoskärm och rita ett mönster mot skärmen.

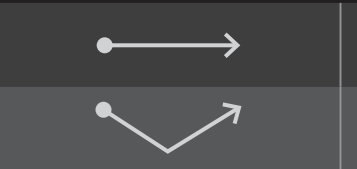

Föregående kanal: Går tillbaka till föregående kanal.

Listan Nyligen: Visar kanaler som nyligen har visats.

✎ Det kanske inte fungerar när vissa fönster är öppna.
# ❐ Ändra TV-läge

#### HOME ➾ Inställningar ➙ ALT. ➙ Lägesinställning

Väljer Hemanvändning eller Butiksdemo .

För användning hemma väljer du Hemanvändning.

Butiksdemo är ett läge som används för visning i butik.

### ❐ Använda ISM-metoden.

#### HOME ➾ Inställningar ➙ ALT. ➙ ISM-metod

Med den här funktionen kan du ta bort frysta bilder som kan uppstå när stillbilder visas under lång tid.

- Normal: frysta bilder minimeras genom att ljusstyrkan gradvis sänks när stillbilder visas och höjs när rörliga bilder visas.
- Orbiter: frysta bilder minimeras genom att bilder flyttas lite till vänster, höger, uppåt eller nedåt varannan minut.

• Rengöring med färg: frysta bilder tas bort genom att varje pixel flyttas i ett särskilt mönster på skärmen under angiven tidsperiod. Använd den här funktionen för att ta bort tillfälligt frysta bilder.

✎ Frysta bilder är vanligt på plasma-TV-apparater när stillbilder visas under en längre period. ISM-metod fördröjer effekten av frysta bilder, men förhindrar inte fenomenet helt. Använd funktionen med försiktighet.

# ❐ Återgå till de ursprungliga inställningarna

#### HOME ➾ Inställningar ➙ ALT. ➙ Fabriksinst.

Tar bort alla alternativinställningar och återgår till det ursprungliga standardläget.

När initieringen är slutförd slås TV:n av och på automatiskt.

- ✎ Om Lås system är aktiverat kommer det upp en ruta där du skriver in lösenordet.
- ✎ Slå inte av strömmen under initieringen.

Ett trådlöst eller kabelanslutet nätverk krävs för att du ska kunna använda smartfunktioner.

När du är ansluten till nätverket kan du använda Premium-innehåll, LG Smart World, DLNA och mycket mer.

## ❐ Nätverksanslutning med ett klick

Ansluter enkelt till ett trådbundet/trådlöst nätverk. HOME ➾ Inställningar ➙ NÄTVERK ➙ Nätverksanslutning för automatisk anslutning till ett tillgängligt nätverk. Följ anvisningarna på TV:n.

## ❐ Anslutning till ett nätverk via Avancerade inställningar

### HOME ➾ Inställningar ➙ NÄTVERK ➙ Nätverksanslutning

För användning under särskilda omständigheter, t.ex. på kontor (i de fall där en statisk IP-adress används).

- 1 Välj en nätverksanslutning, antingen kabelanslutning eller trådlöst.
- 2 När du ansluter via Wi-Fi ska du använda en av följande metoder för nätverksanslutning.

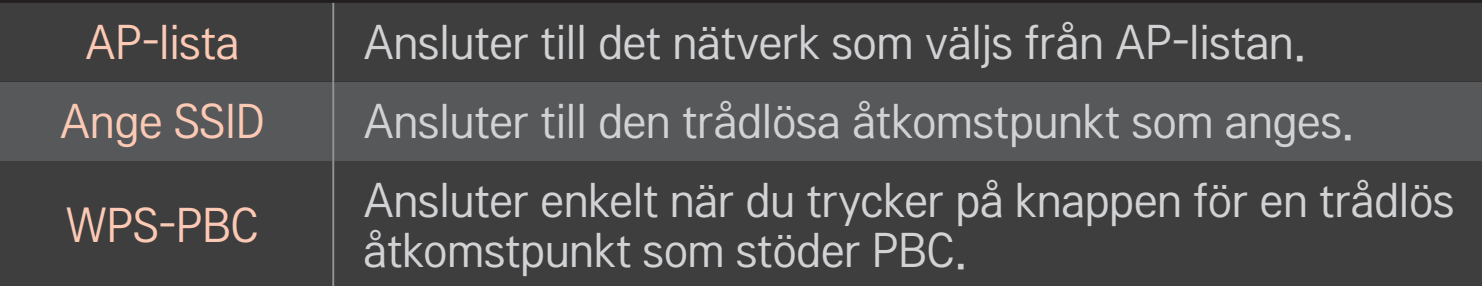

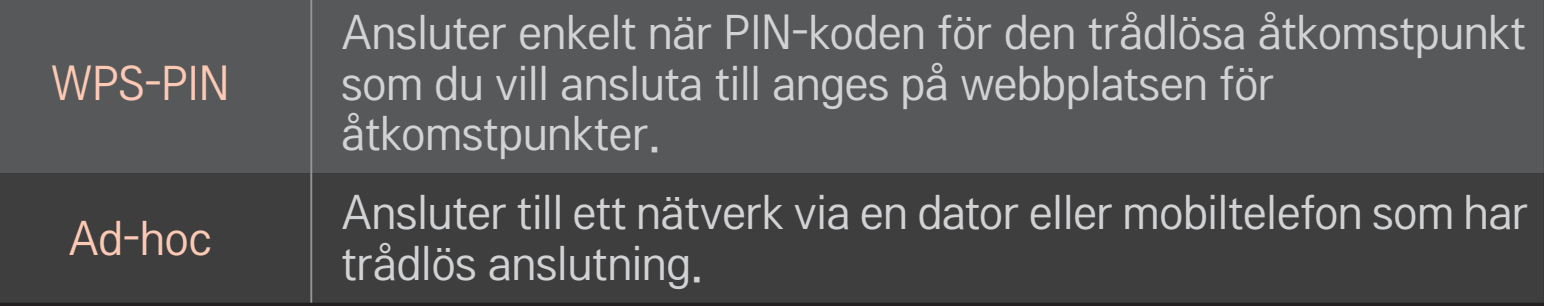

# ❐ Använda funktionen Wi-Fi Screen

#### HOME ➾ Inställningar ➙ NÄTVERK ➙ Wi-Fi Screen Share

Tillgängliggör trådlösa anslutningsfunktioner som Wi-Fi direkt och WiDi.

Delad skärm för enheter som är anslutna via Wi-Fi Screen Share i Smart Share.

- 1 Ställ in Wi-Fi Screen Share på På. (Om du inte använder den ändrar du den till Av.)
- 2 Aktivera Wi-Fi Direct-inställningar på enheten som du vill ansluta till.
- 3 En lista på enheter som kan anslutas till TV:n visas.
- 4 Välj en enhet att ansluta.
- 5 Välj Ja när meddelandet om anslutningsbegäran visas.
- 6 Om enheten som du vill ansluta godkänner begäran är Wi-Fi Screen Share ansluten.

### ❐ Ställa in ett nätverk - varning

- ✎ Använd en vanlig LAN-kabel (Cat5 eller bättre med RJ45-anslutning, 10 Base-T eller 100 Base TX LAN-port).
- ✎ Återställning av modemet kan orsaka problem med nätverksanslutningen. Du kan lösa problemet genom att stänga av strömmen, koppla ur och koppla in igen och sedan slå på strömmen igen.
- ✎ LG Electronics ansvarar inte för några nätverksanslutningsproblem eller andra fel som uppstått på grund av en nätverksanslutning.
- ✎ En nätverksanslutning kanske inte fungerar, beroende på vilken Internetleverantör som används.
- ✎ Ett DSL-modem behövs för en DSL-tjänst och för en kabeltjänst krävs ett kabelmodem. Det kan hända att endast ett begränsat antal nätverksanslutningar är tillgängliga, och TV-nätverksinställningen kanske inte är tillgänglig beroende på vilken typ avtal du har med internetleverantören. (Om endast en enhet är tillåtet per linje och datorn redan är ansluten kan andra enheter inte användas.)
- ✎ Trådlösa nätverk kan vara föremål för störningar från andra apparater som arbetar med frekvensen 2,4 GHz (trådlösa telefoner, Bluetooth-enheter och mikrovågsugnar). Det kan även förekomma störningar från enheter med frekvensen 5 GHz, samma som andra Wi-Fi-enheter använder.
- ✎ Den omgivande trådlösa miljön kan orsaka att den trådlösa nätverkstjänsten fungerar långsamt.
- ✎ Om du inte stänger av hela det lokala hemnätverket kan nätverkstrafik förekommer på vissa enheter.
- ✎ För en AP-anslutning krävs en åtkomstpunkt som har stöd för trådlös anslutning och funktionen för trådlös anslutning måste vara aktiverad på den enheten. Kontakta din tjänsteleverantör när det gäller möjlighet till trådlös anslutning till din åtkomstpunkt.
- ✎ Kontrollera SSID och säkerhetsinställningar åtkomstpunkten för APanslutning. Se lämplig dokumentation för åtkomstpunktens SSID och säkerhetsinställningar.
- ✎ Felaktiga inställningar på nätverksenheter (kabelanslutning/trådlös router/ hub) kan orsaka att TV:n arbetar långsamt eller kanske inte fungerar korrekt. Installera enheterna korrekt enligt respektive bruksanvisning och ställ in nätverket.
- ✎ En ad-hoc-anslutning kanske inte fungerar, beroende på den anslutna enheten (t.ex. en bärbar dator).
- ✎ Anslutningsmetoden kan variera beroende på tillverkaren av åtkomstpunkten.

#### ❐ Använda Premium  $HOME \Rightarrow$  Premium

Med den här tjänsten får du tillgång till mängder av innehåll som nyheter, väderprognoser, börskurser, titta på gamla TV-program och videoklipp när du vill och är ansluten till nätverket. Premium-innehåll inkluderar specialiserade landsspecifika tjänster som tar regionala och kulturella särdrag i beaktande, och inkluderar även globalt innehåll.

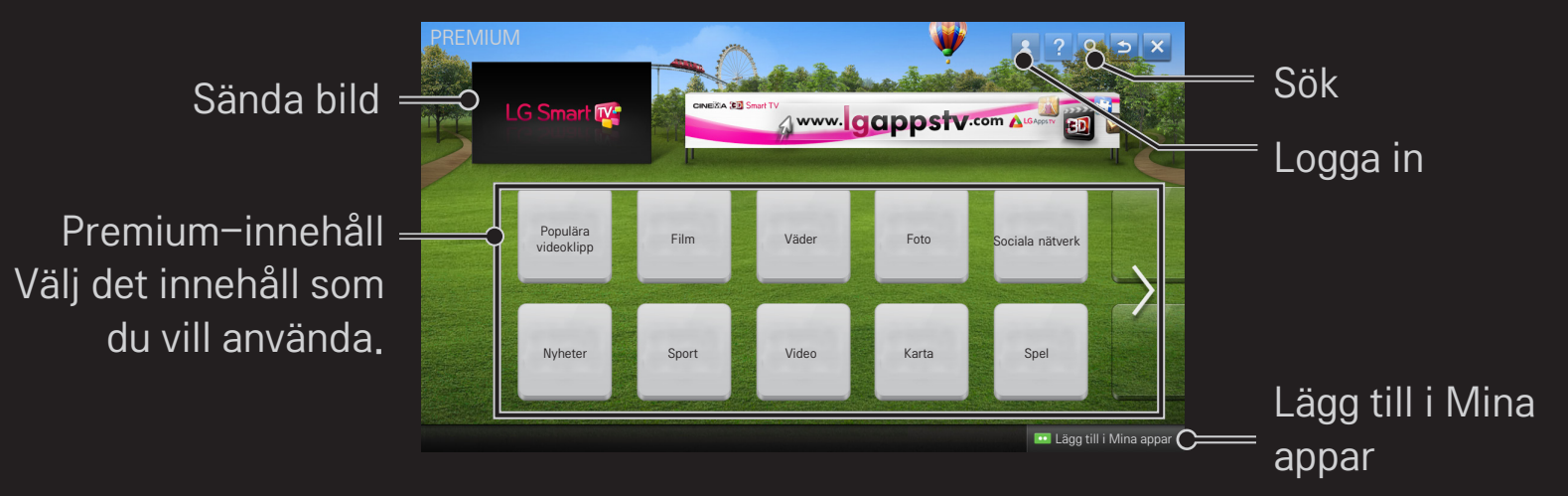

# ❐ Använda betalt innehåll

En avgift tas ut för visst innehåll. Avgiftsbelagda tjänster betalas antingen genom LG Electronics egna faktureringssystem eller det system som den aktuella innehållsleverantören använder. Innan du använder LG:s faktureringssystem måste du registrera dig för medlemskap och registrera din betalningsinformation på www. lgappstv.com.

- 1 Logga in genom att klicka på knappen Logga in uppe till höger på skärmen på startsidan.
- 2 Flyttar till önskad premium-tjänst.
- 3 Efter granskning av priset och information om innehållet klickar du på knappen Köp. (Visst innehåll har specifika begränsningar när det gäller tid eller antal visningar.)
- 4 När inköpsprocessen är klar kan du visa ditt köpta innehåll genom att klicka på knappen Köp.
- 5 Välj ditt ID på den övre menyn på startskärmen och kontrollera inköpshistoriken på Min sida → Betalningsfråga. Du kan även gå till My Page (Min sida) → Purchase History (Inköpshistorik) på webbplatsen (www.lgappstv.com).

# ❐ Återställa Premium

#### HOME ➾ Inställningar ➙ SUPPORT ➙ Initialisering av Premium

Återställer premiumlistan, premiuminformationen, landsinställningen och inloggningsinformationen. Återställning kommer att åtgärda fel som kan ha inträffat under en premiumuppdatering.

- ✎ Innehåll som erbjuds av tjänsteleverantörer kan komma att ändras eller raderas utan föregående meddelande för att kunna förbättra servicekvaliteten. Se webbplatsen för respektive innehållsleverantör för eventuella frågor, felsökning eller den senaste informationen om det innehåll som erbjuds. LG Electronics tar inget juridiskt ansvar för innehållst jänsterna och relaterad information, inte ens ifall någon tjänsteleverantör skulle upphöra att tillhandahålla en tjänst.
- ✎ Kvaliteten på premietjänsten kan påverkas av din Internet-anslutning. Om du har några frågor om Internet-hastighet eller andra tjänsteproblem ska du kontakta din Internetleverantör.
- ✎ För bästa tjänstekvalitet rekommenderar vi att du använder en Internet-tjänst med en hastighet på 4,0 Mbps (1,5 Mbps eller snabbare). Om du upplever några problem med Internet-hastigheten ska du kontakta din Internetleverantör.
- ✎ Vissa innehållsleverantörer kan tillhandahålla innehåll som är olämpligt för minderåriga. Föräldrakontroll rekommenderas.

#### $HOME \Rightarrow$  Internet

Manuell inskrivning av URL på TV:n eller gå till webbplatser som lagts till bland favoriterna.

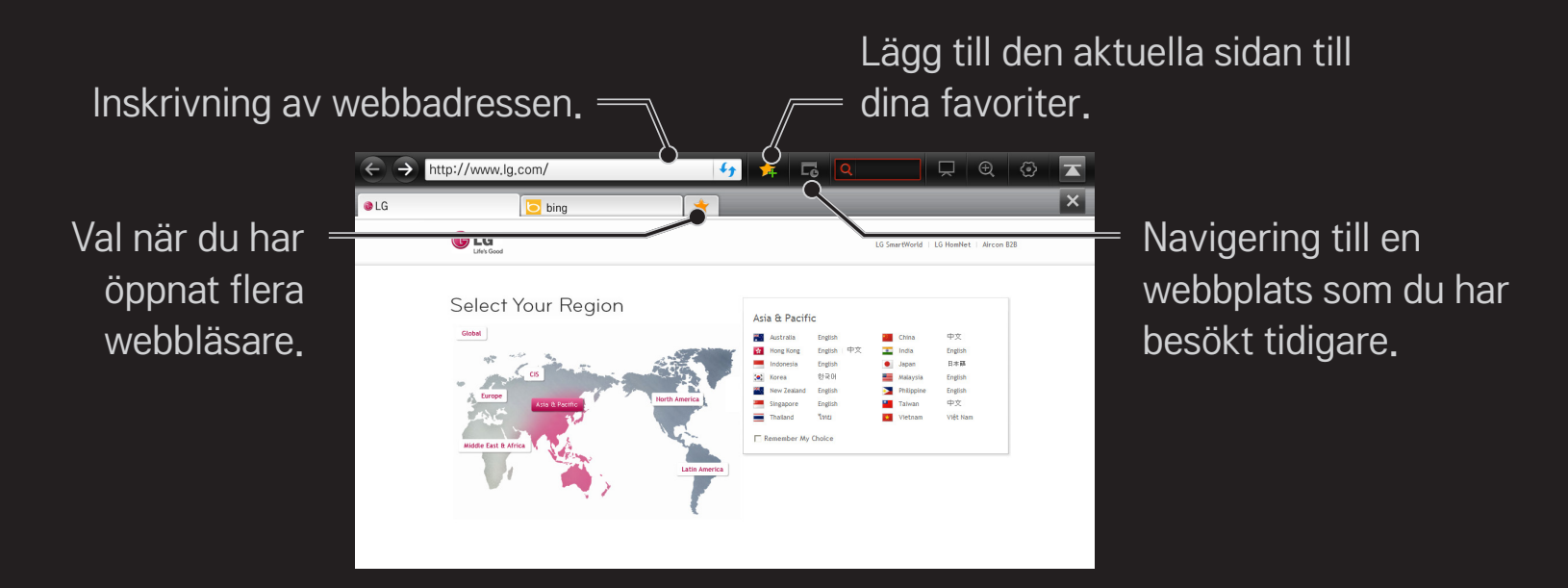

- ✎ Internet har stöd för upp till Flash 10, men saknar stöd för plattformsberoende teknik som t.ex. ActiveX.
- ✎ Internet fungerar endast med ett förinstallerat plugin-program.
- ✎ Internet kanske inte kan spela något annat mediefilformat än följande: JPEG / PNG / GIF / WMV (ASF) / WMA / MP3 / MP4
- ✎ Internet kommer att stängas abrupt när det inte längre finns tillräckligt med minne.
- ✎ För Internet används samma teckensnitt som i TV:n men det kanske ser annorlunda ut beroende på innehållet som visas.
- ✎ Internet saknar stöd för nedladdning av filer och teckensnitt.
- ✎ Internet har särskilt anpassats för denna TV, så det kan fungera annorlunda än en webbläsare som är skapad för en dator.
- ✎ Internet är en webbläsare i tv:n och det kan hända att den inte fungerar normalt när vissa typer av filer ska spelas upp.

#### $HOME \Rightarrow Social Center$

Med appen LG Smart TV Social Center kan du använda sociala nätverkstjänster, som till exempel Facebook eller Twitter, medan du tittar på TV.

Med appen Social Center kan du kommunicera med vänner och visa meddelanden och foton som skickas av dina sociala nätverkskontakter samtidigt.

- 1 Logga in på ditt LG TV-konto, eller om du ännu inte är medlem behöver du registrera dig först.
- 2 Logga in på önskad tjänst (Facebook eller Twitter) eller skapa ett konto först om du inte har något konto.
- 3 Kontrollera sociala nätverkstjänster och meddelanden medan du tittar på TV. Inlägg på Facebook eller Twitter från appen Social Center kommer även att visas på webbsidan eller den mobila webbplatsen.

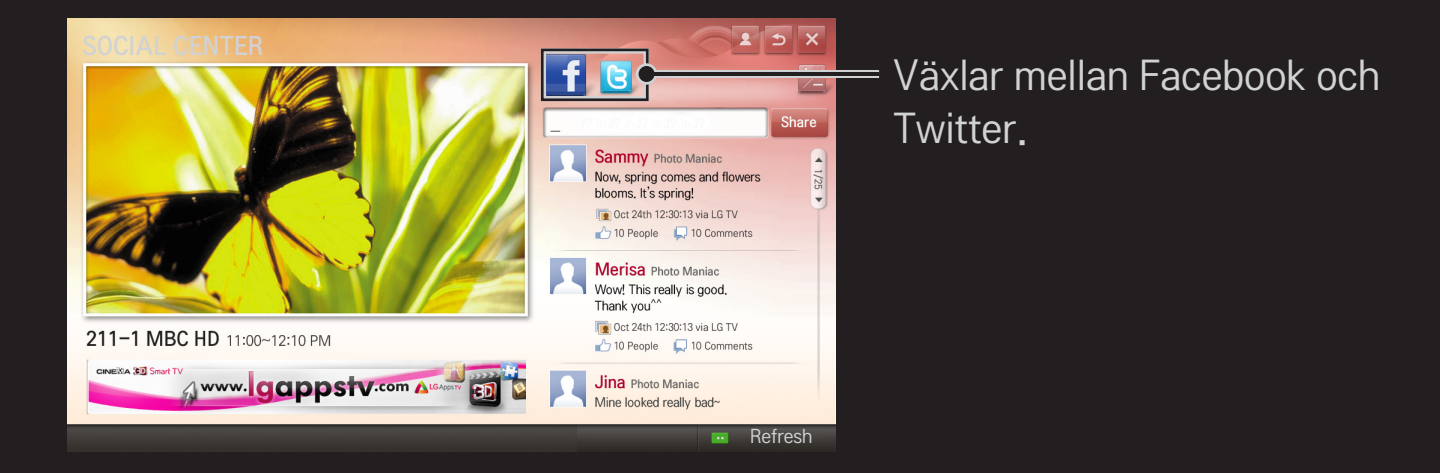

- ✎ Om det inte finns någon Social Center-app i Mina Appar ska du installera en från LG Smart World.
- ✎ Logga in på SNS-tjänster på din smarttelefon med appen LG Magic Remote, så kan du enklare skriva SMS. Denna app finns tillgänglig i Google Play Store eller Apple App Store.

Du måste vara inloggad för att kunna använda LG Smart World. Medlemskap för användning av gratisappar: registrera dig på TV:n eller på en dator.

Medlemskap för att köpa betalda appar: endast registrering på datorn.

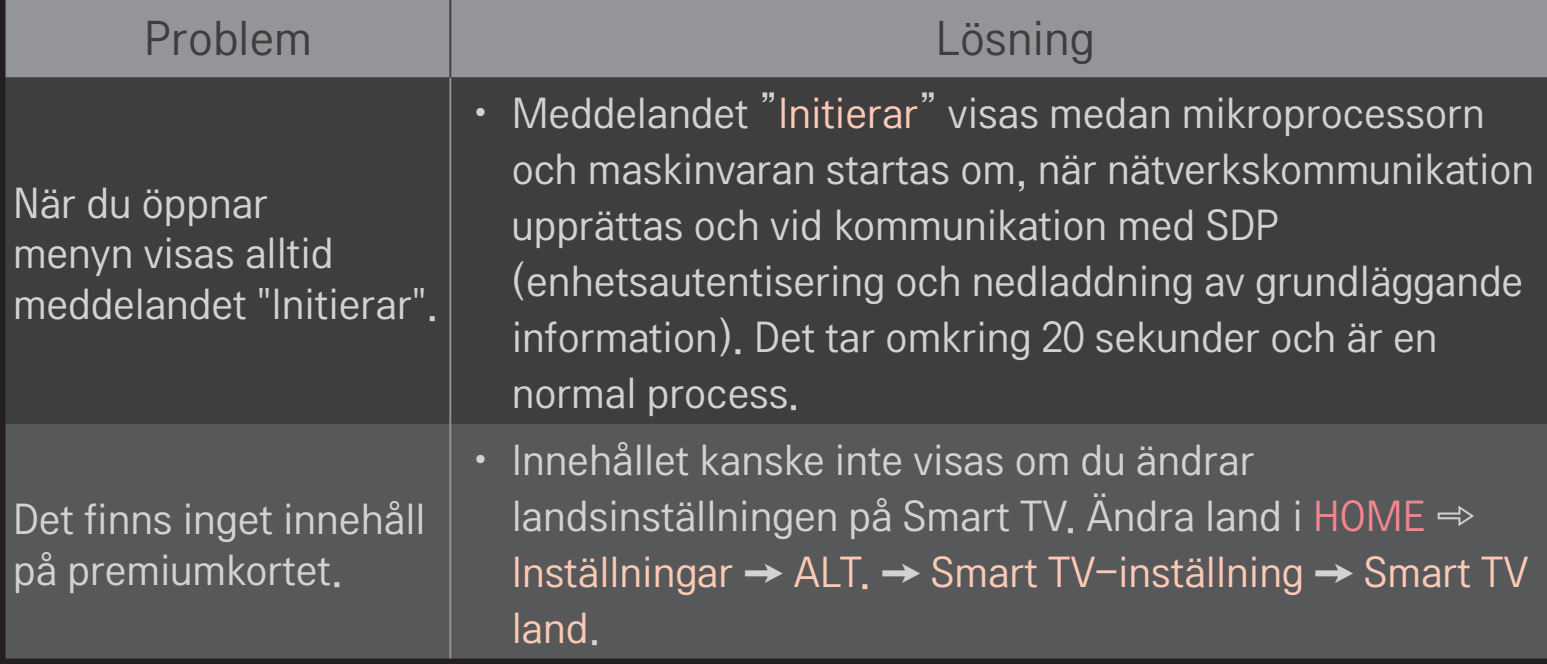

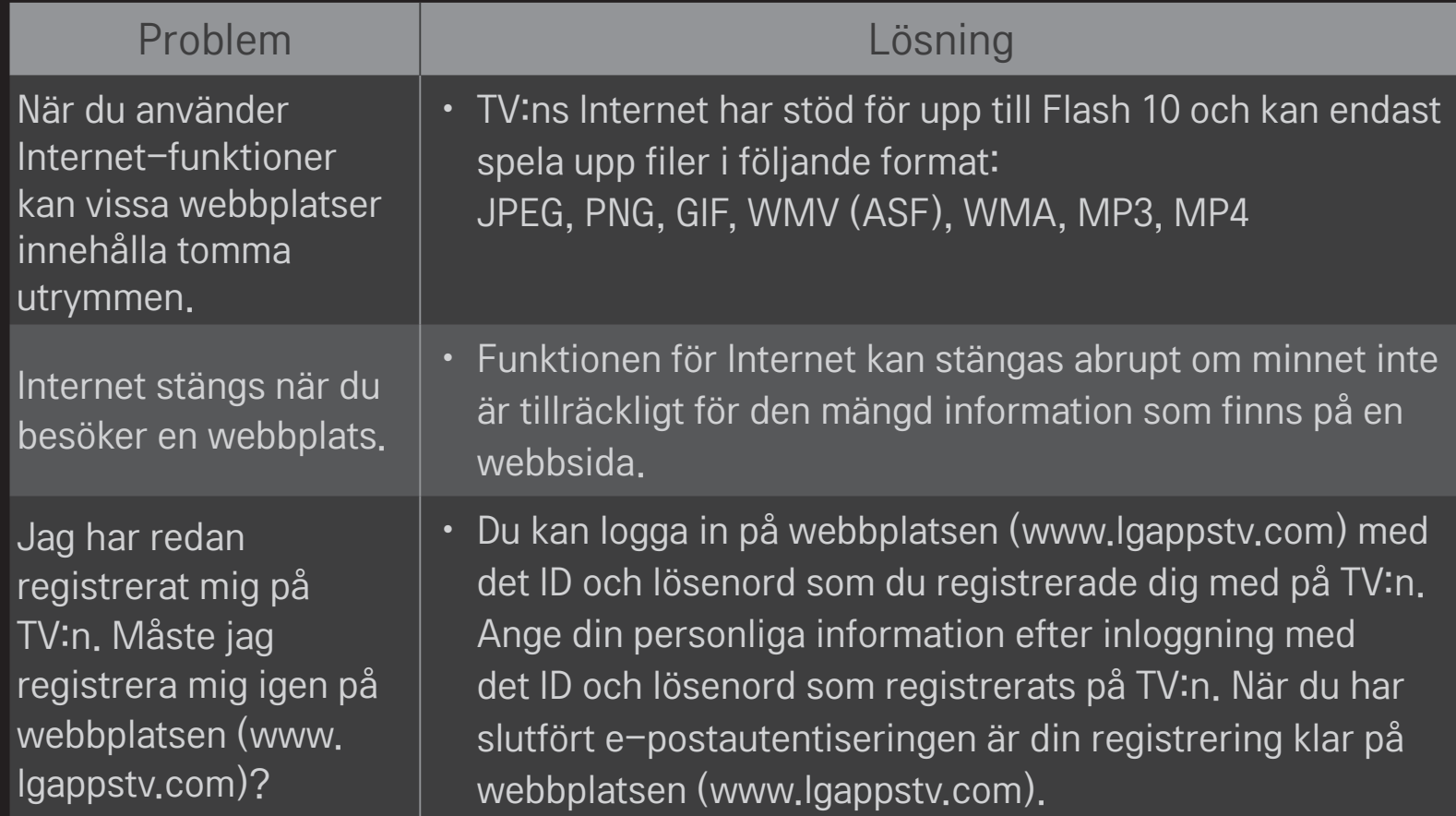

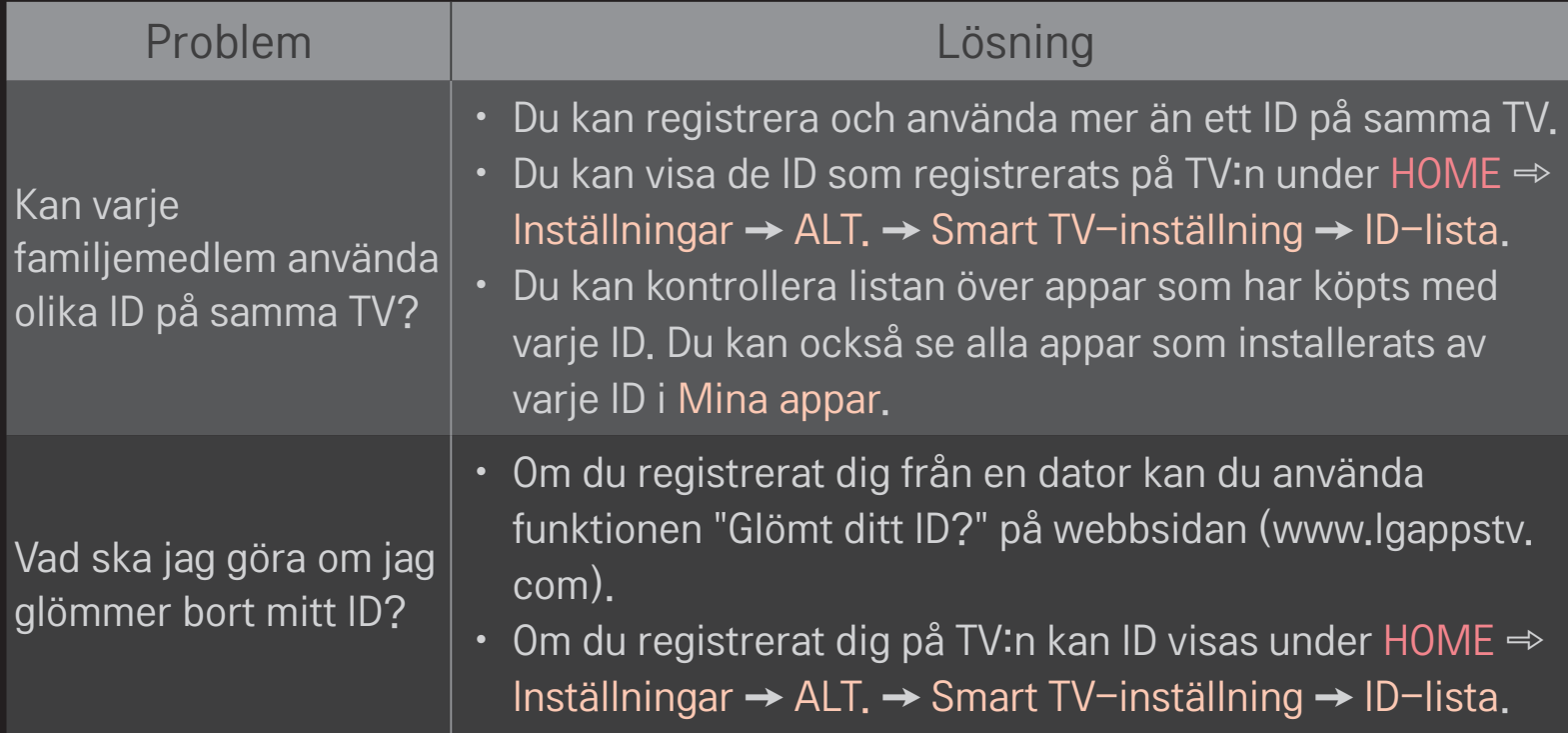

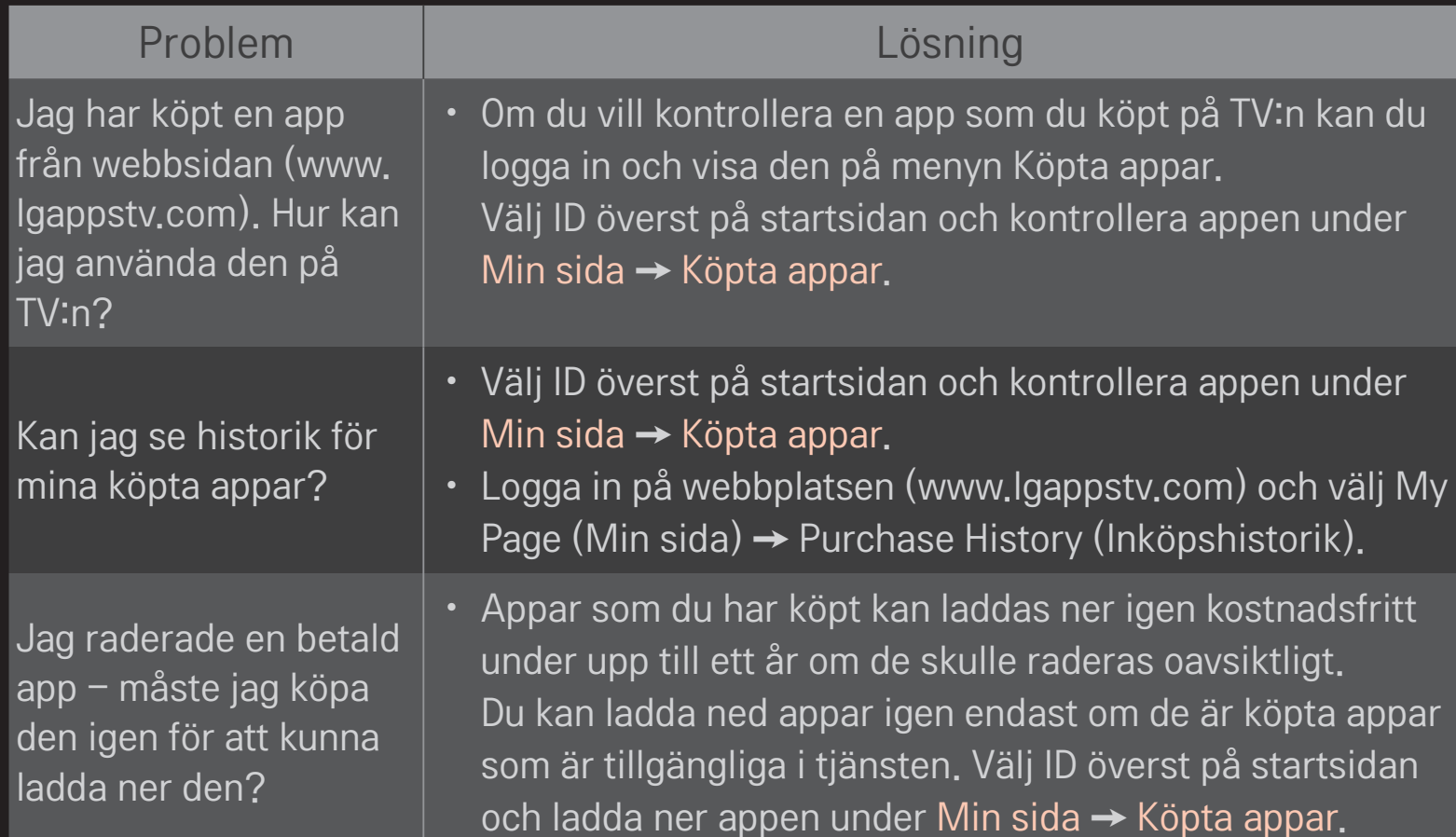

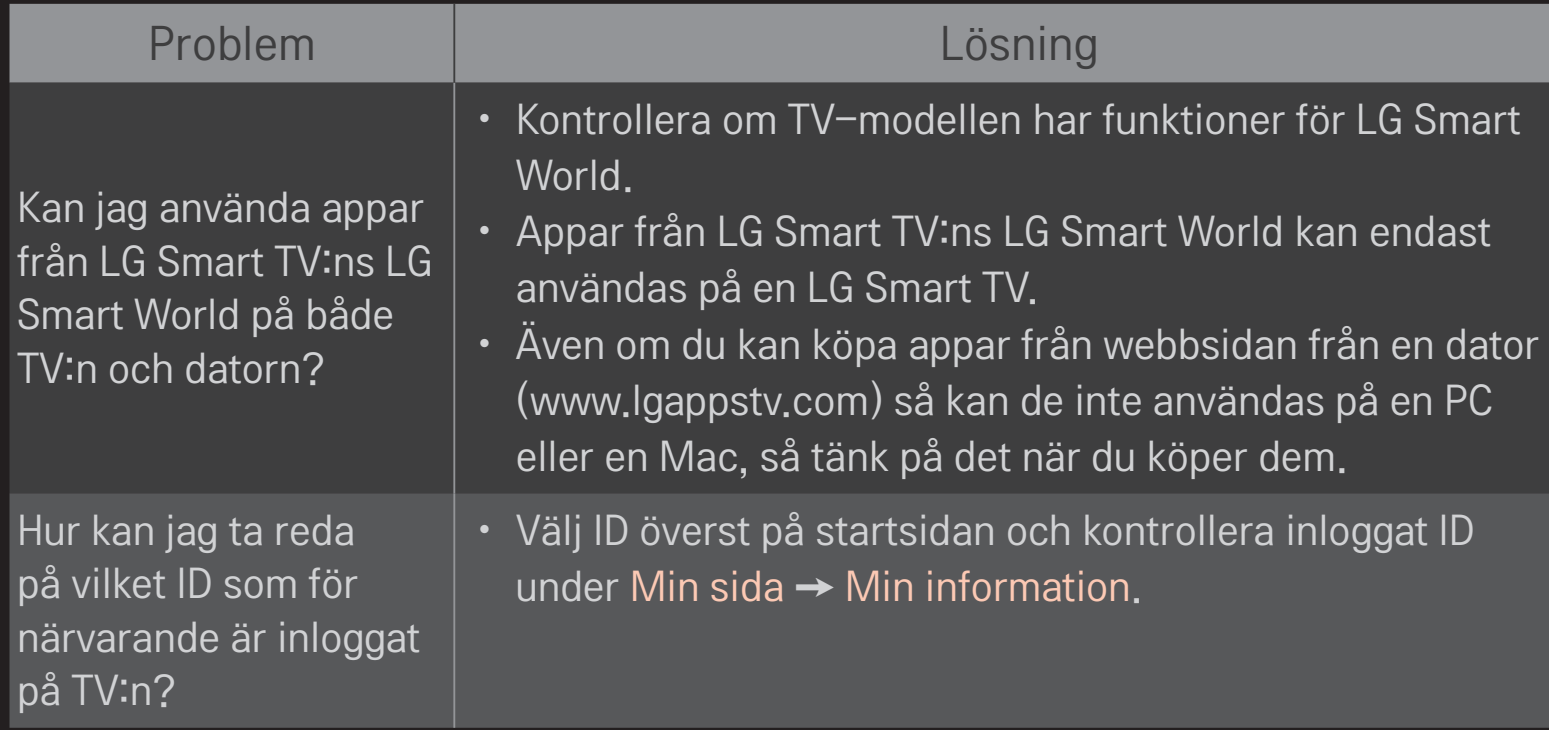

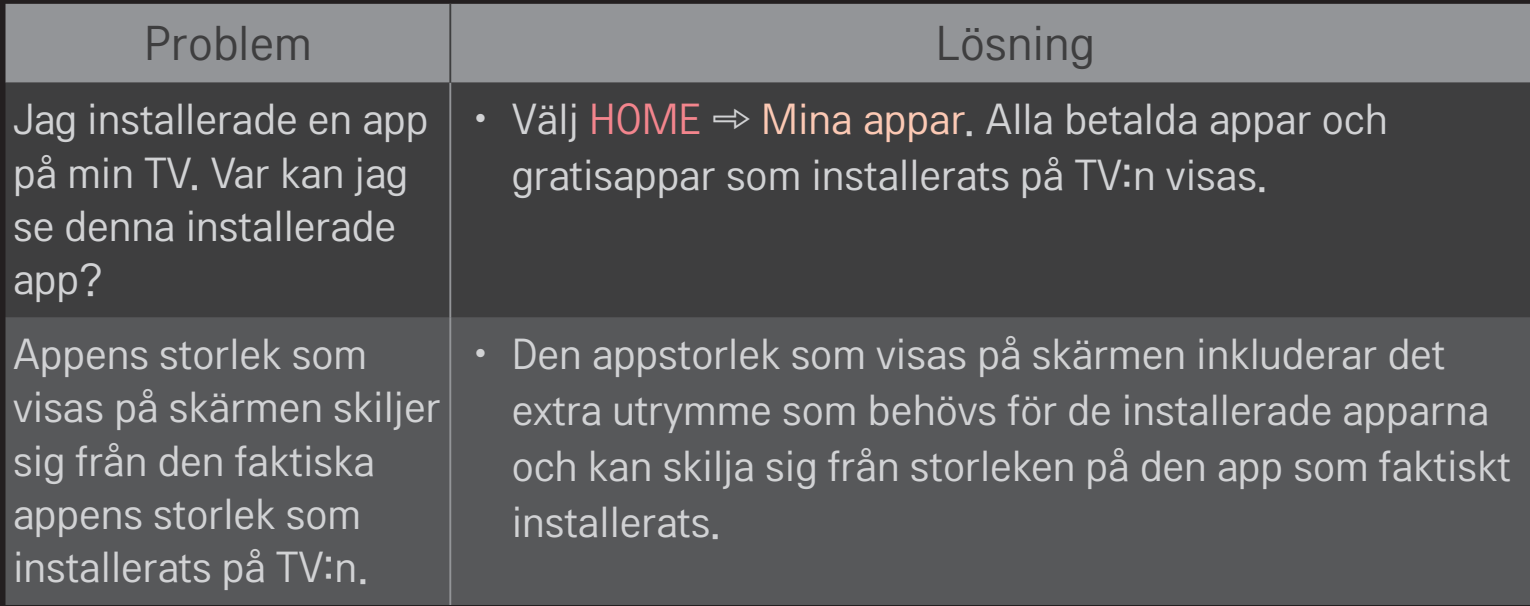

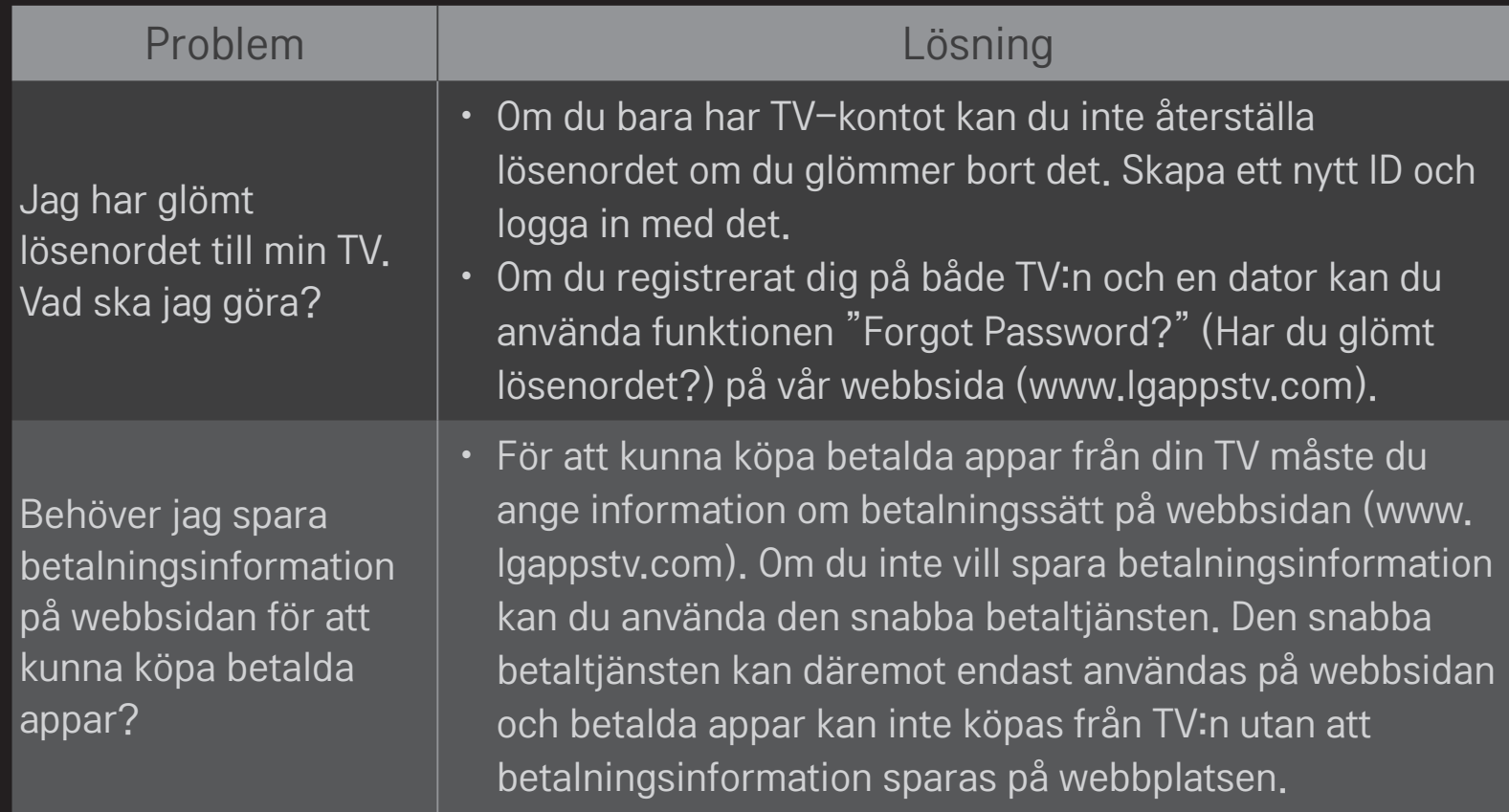

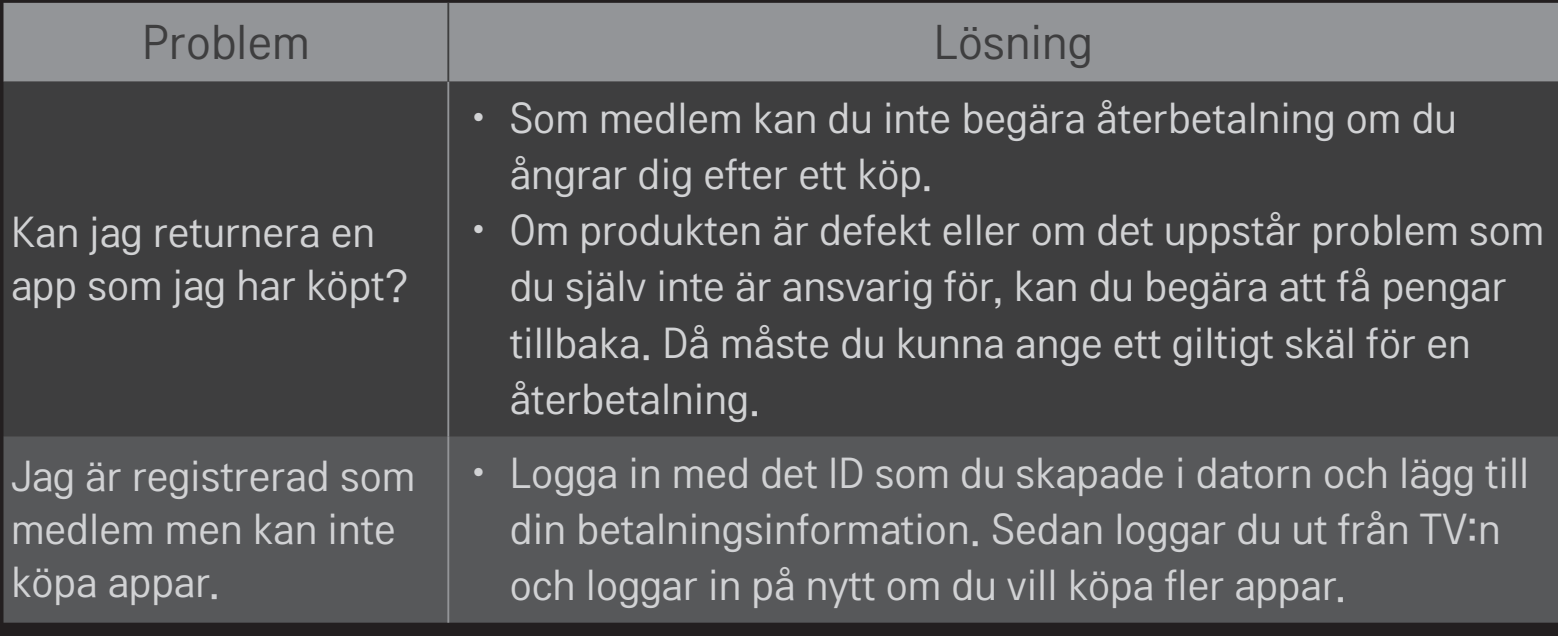

## ❐ Visa 3D-bilder

3D-visning är en teknik som utnyttjar perspektivskillnaden mellan vänster och höger öga för att få TV-bilder att se ut som verkliga tredimensionella rum.

- 1 Spela upp 3D-innehåll eller växla till ett 3D-program.
- 2 Tryck på 3D-knappen om du vill växla till 3D-visning.
- 3 Aktivera 3D-glasögonen och sätt på dig dem.
- 4 Avsluta 3D-visning genom att trycka på 3D-knappen på fjärrkontrollen under pågående 3D-visning.
- ✎ Den 3D-typ som är tillgänglig kan variera beroende på ingångssignalen.

### ❐ Justera detaljer i 3D-bilder

#### HOME ➾ Inställningar ➙ BILD ➙ 3D-inställningar

Justerar olika aspekter av 3D-visning.

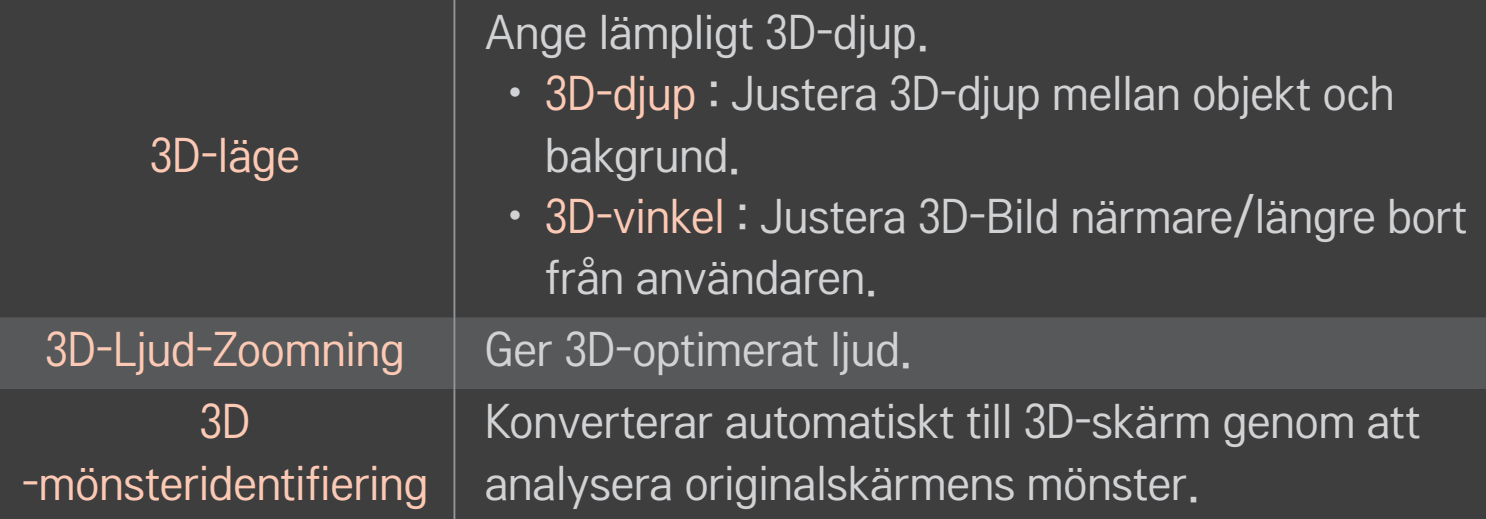

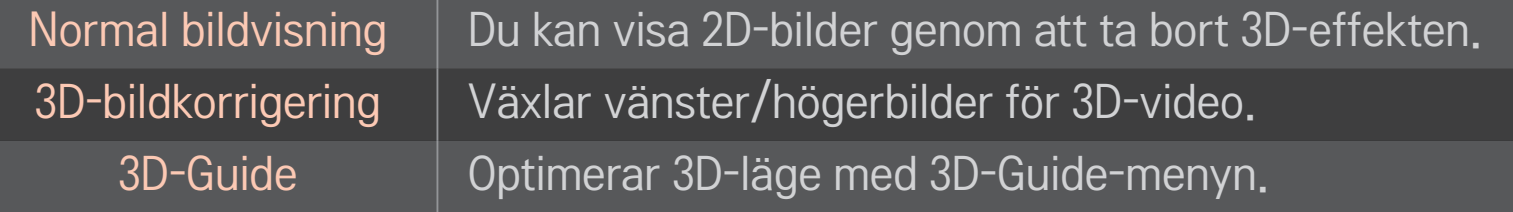

# ❐ Titta på 3D-bilder - varning

- ✎ Vid visning av 3D-bilder rekommenderar vi att tittaren befinner sig på minst ett avstånd som motsvarar två gånger skärmens diagonalmått.
- ✎ Om ett framtida format för 3D-sändning som den här TV:n inte stöder skulle bli branschstandard, så kan du behöva en ytterligare enhet, t.ex. en digitalbox.

### ❐ Använda 3D-glasögon - varning

- ✎ Använd inte 3D-glasögonen istället för dina egna synkorrigerande glasögon, solglasögon eller skyddsglasögon. Felaktig användning av 3D-glasögon kan skada ögonen.
- ✎ Förvara inte 3D-glasögon i extrema miljöer. Linserna kan bli deformerade om de utsätts för överdrivet varma eller kalla temperaturer. Använd inte deformerade glasögon.
- ✎ Utsätt inte 3D-glasögonen för tryck eller stötar. Om du hanterar 3D-glasögonen vårdslöst kan de bli skadade.
- ✎ Linserna i 3D-glasögonen är känsliga för repor. Använd endast en mjuk, ren duk vid rengöring. En smutsig duk kan repa linsytan.
- ✎ Repa inte linsytan på 3D-glasögonen med vassa föremål, och rengör inte med kemikalier. Om linsytan repas kanske 3D-bilder inte visas som de ska.

# ❐ Ansluta en särskild USB-lagringsenhet för DVR

- 1 Anslut en USB-hårddisk (minst 40 GB) till HDD IN-kontakten på TV:n. DVRfunktionen fungerar endast med HDD IN-kontakten.
- 2 USB HDD måste återställas för att användas för DVR. När du ansluter en USB HDD som inte har återställts väljer du MY APPS ➾ DVR. Initiera USB-enhetskärmen visas.
- 3 Slutför USB HDD-initiering och ställ in Tidsväxlingsläget på På.
- ✎ Om du vill ta bort en USB-lagringsenhet väljer du Snabbmeny ➙ USB-enhet och bekräftar meddelandet om att USB-enheten har kopplats från i systemet innan du kopplar från sladden till den.

# ❐ Ändra Tidväxlingsläge eller initialisera USB-lagringsenheten  $Hjul(OK) \Rightarrow Alt$ .

Ändrar DVR-inställningar vid DVR-användning.

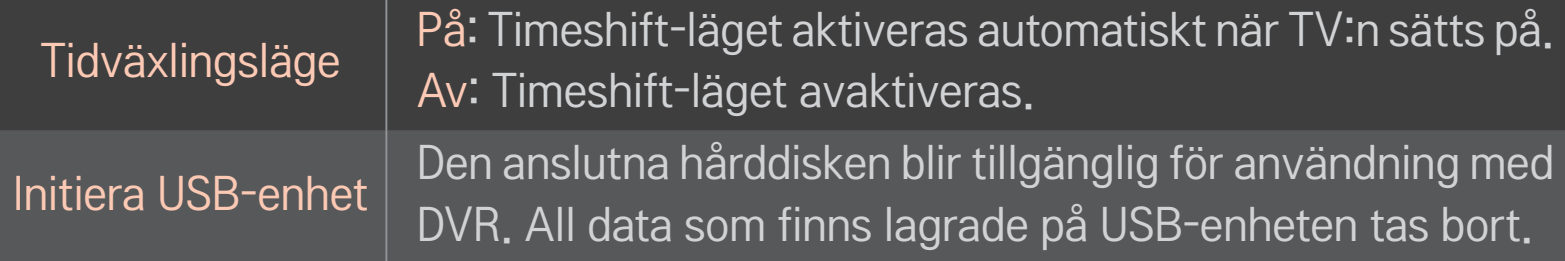

- ✎ Användning av HDD (Hard Disk Drive) rekommenderas. För SSD (Solid State Drive) är antalet skrivningar/raderingar begränsat.
- ✎ Vi rekommenderar att du använder en USB-hårddisk på mellan 40 GB och 2 TB.
- ✎ Eventuella Initiera USB-enhet kommer inte att kännas igen på datorn.
- ✎ Data som lagrats på USB-enheten kan skadas. Dataunderhåll är användarens ansvar och tillverkaren ansvarar inte för eventuell dataförlust.
- ✎ Om det är något problem med en datasektor på USB-lagringsenheten så kanske den inte fungerar som den ska.
Med DVR kan du spela in TV live på en USB-enhet samtidigt som du tittar på en digital sändning. Du kan se delar av programmet som du missade vid ett senare tillfälle och fortsätta titta där du slutade, även om du har varit borta från TV:n ett tag.

- ✎ Tidväxlingsläget kan ställas in på upp till 90 minuter. (I Italien kan det ställas in på upp till 60 minuter.)
- ✎ Om det är något problem med en datasektor på USB-lagringsenheten så kanske den inte fungerar som den ska.

### Tryck på mittknappen (OK) under DVR.

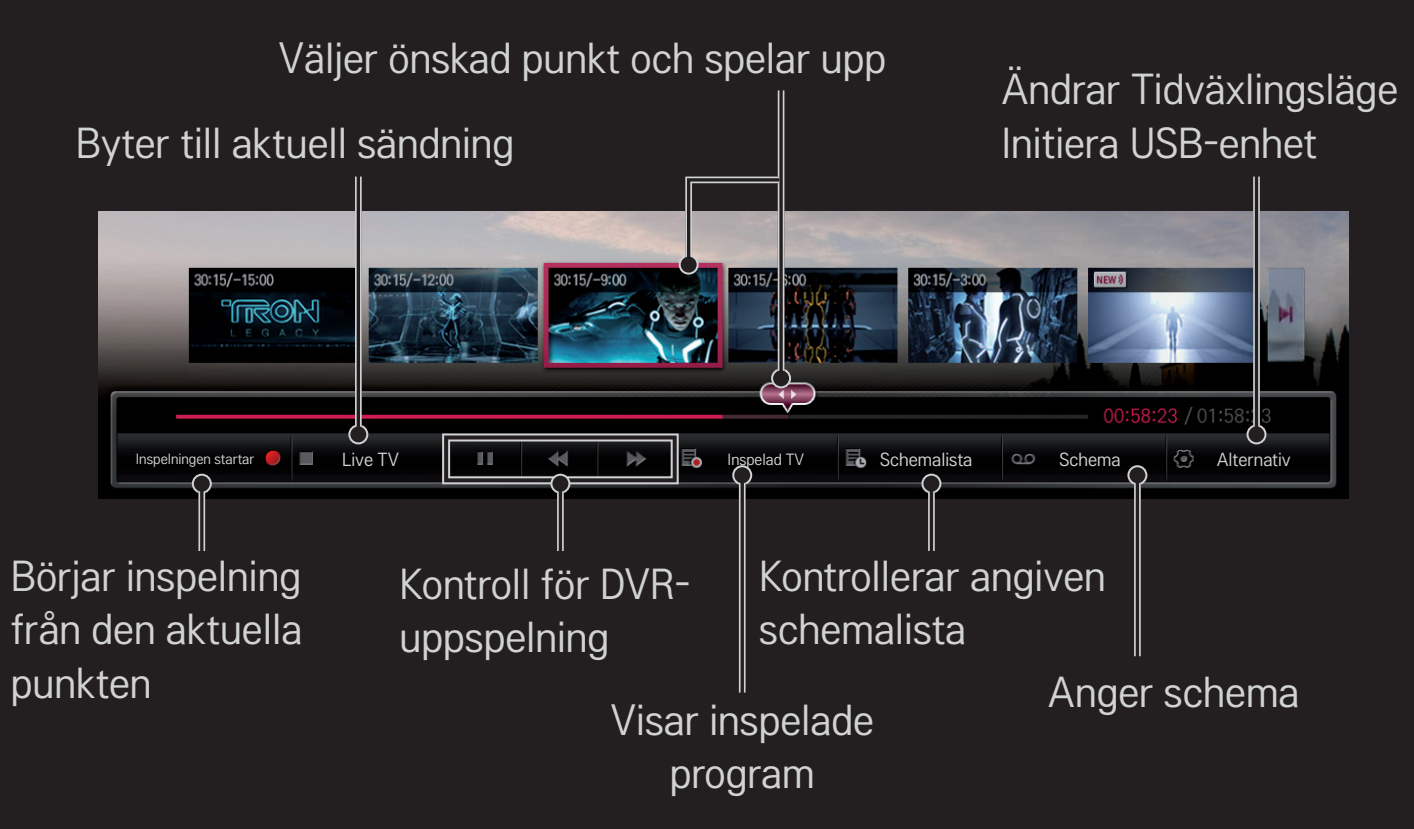

✎ Illustrationen kan se annorlunda ut än den gör på TV:n.

## ❐ Börja spela in med en gång

### $Hjul(OK) \Rightarrow Inselningen startar$

Spelar in ett program om du behöver lämna rummet medan det visas.

- ✎ Spelar endast in digitala sändningar som du tittar på just då.
- ✎ Om du stänger av TV:n medan inspelning pågår kanske inte programmet kan sparas. Helst ska du avsluta inspelningen och kontrollera att programmet har spelats in innan du stänger av.
- ✎ Programmen skyddas av relevant upphovsrättslagstiftning och tillstånd i förväg från upphovsrättsinnehavaren kan krävas för inspelning och uppspelning av vissa program. Inspelningar som görs med den här enheten är endast avsedda för privat bruk. Det är förbjudet att sälja, överföra eller låna ut inspelningar som omfattas av upphovsrätten till tredje part.

 $\Box$  Stoppa inspelningen  $Hjul(OK) \Rightarrow$  Stoppa inspelning Inspelningen stoppas omedelbart. ❌ Ändra inspelningens sluttid Hjul(OK)  $\Rightarrow$  Stoppalternativ  $\rightarrow$  Ändring av inspelningens sluttid

✎ Den maximala inspelningstiden är 5 timmar.

## ❐ Schemalägga inspelningar

### $Hjul(OK) \Rightarrow Schema$

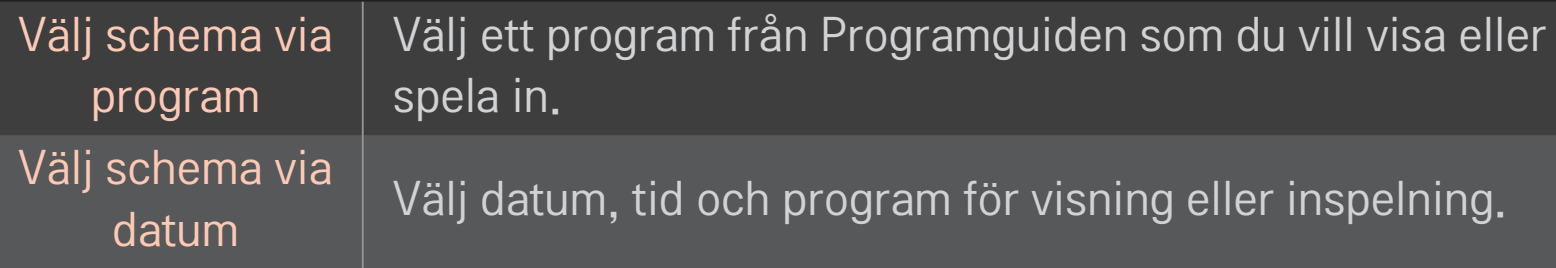

- ✎ Den minimala längden på Timern för inspelning är 2 minuter.
- ✎ En skadad sektor på skivan kan påverka några eller alla av posterna på Schemalistan.
- ✎ Det maximala antalet poster i Schemalistan är 30.

## ❐ Bekräfta och/eller ändra schemalistan

### $Hjul(OK) \Rightarrow Schemalista$

Bekräftar, ändrar eller tar bort den schemalagda visningen eller inspelningen.

## ❐ Titta på inspelad TV

### HOME  $\Rightarrow$  Smart Share  $\rightarrow$  Inspelningslista

Väljer inspelningen som finns lagrad på USB-hårddisken så att du kan visa/ta bort den.

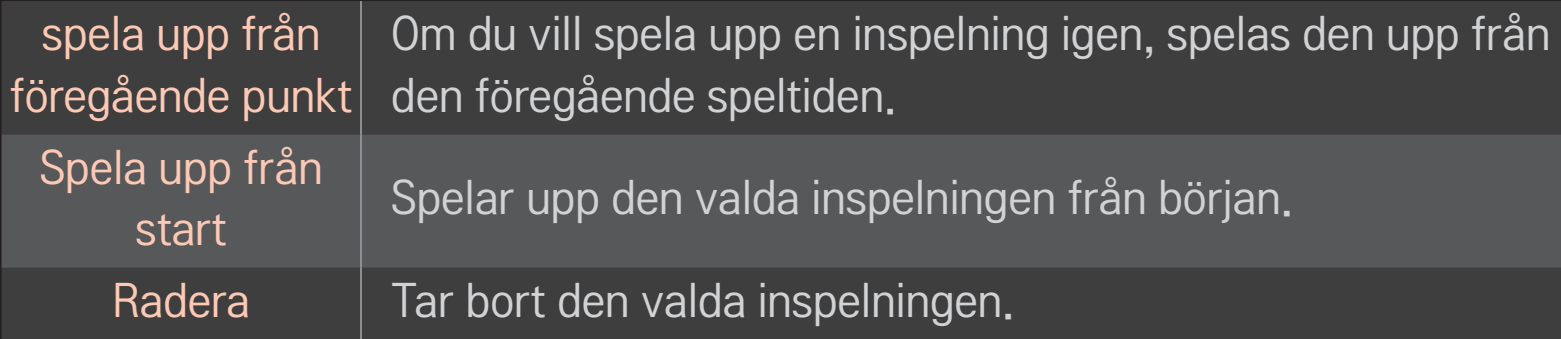

✎ Du kan högst ha 300 Inspelningslistor.

# ❐ Så här styr du uppspelning av inspelat material Tryck på Hjul(OK) på fjärrkontrollen under uppspelning.

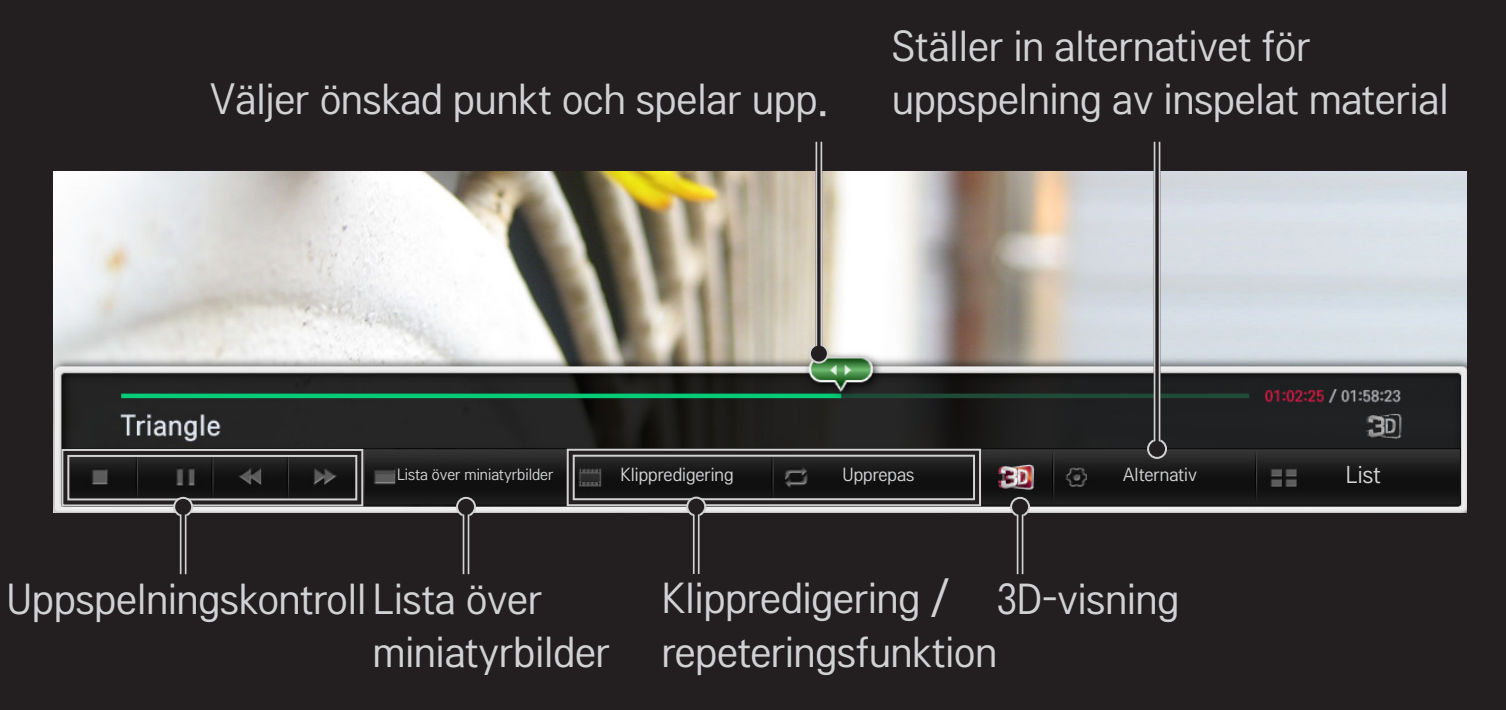

✎ Illustrationen kan se annorlunda ut än den gör på TV:n.

## ❐ Använda MemoCaster

#### HOME ➾ MemoCaster

Den här funktionen visar innehåll som skapats av användare på TV-skärmen.

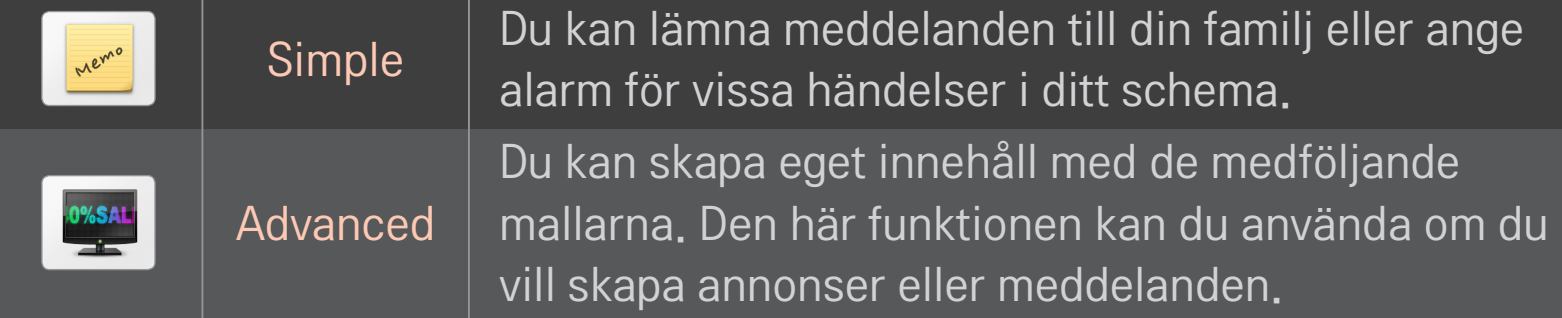

### ❐ Använda MemoCaster – Enkel

#### $HOME \Rightarrow$  MemoCaster  $\rightarrow$  Simple

Du kan visa meddelanden på TV-skärmen eller ange alarm för vissa händelser i ditt schema.

#### ✎ Alternativ

Meddelande när TV:n är på

- • På: Ett meddelande visas när TV:n är på.
- Av: Ett meddelande visas vid en särskild tidpunkt. Konfiguration av tid och datum, Repetera varje vecka och Alarmräknare kan anges. Tiden ska vara ett senare klockslag än den nuvarande tiden utom för alternativet Repetera varje vecka.

### ❐ Använda MemoCaster – Avancerad

#### HOME ➾ MemoCaster ➙ Advanced

Du kan skapa eget innehåll med de medföljande mallarna och sedan visa upp innehållet på TV-skärmen.

- 1 Välj en mall du vill ha.
	- Välj Text/LED när du ska ändra malläget.
- 2 Redigera bilder och text.

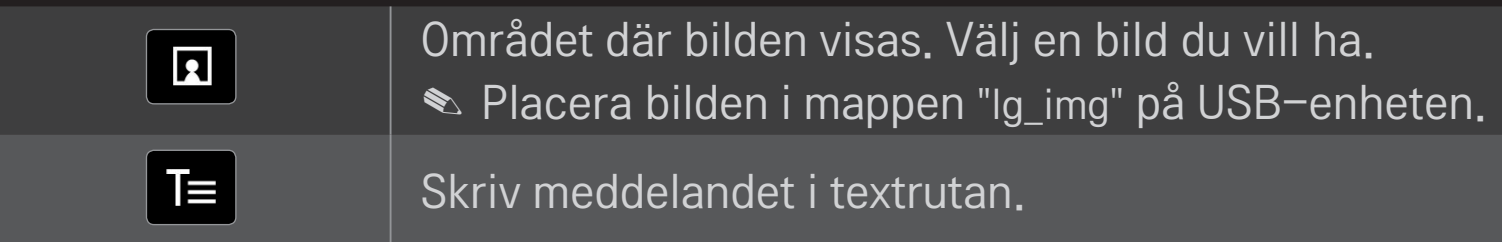

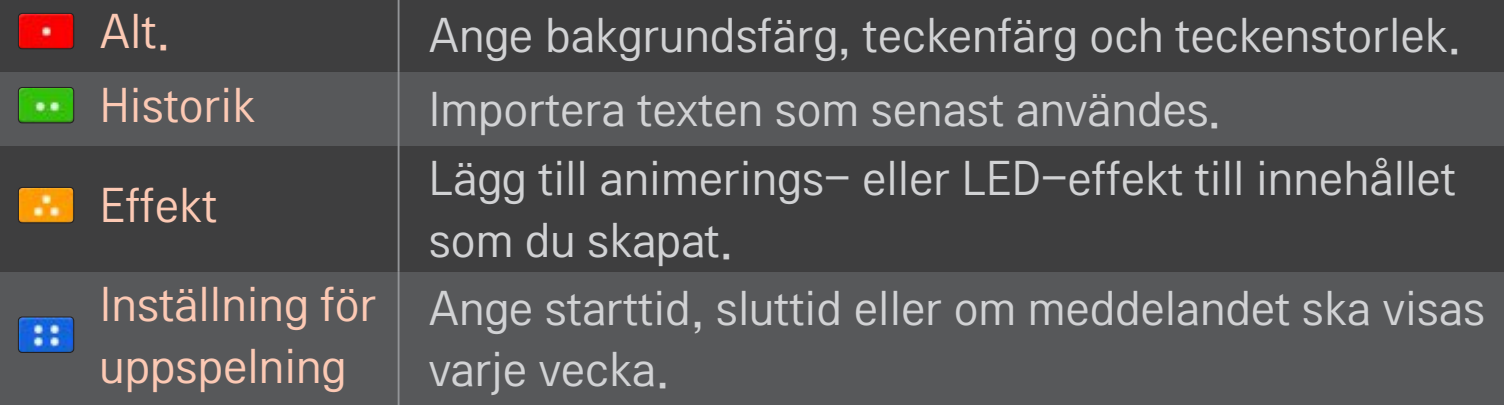

✎ Format som kan användas i MemoCaster Upplösning: Högst 1 920 x 1 080 Filstorlek: Upp till 2 MB Format som kan användas: JPG, JPEG, JPE (ej skiftlägeskänsligt)

#### Välj Slutför.

Sedan är utgåvan slutförd och innehållet sparas.

Börja visa innehållet som du precis har skapat.

Hämta appen LG Magic Remote från Google Play Store eller Apple App Store så kan du titta på TV med din smarttelefon.

- Nu kan du titta på dina favoritprogram på TV i smarttelefonen. (Endast vissa modeller)
- • Lägg till dina favoritkanaler i smarttelefonen.
- • Du kan använda funktioner som PREMIUM, MINA APPAR direkt i din smarttelefon.
- • När du vill titta på TV i smarttelefonen väljer du program med hjälp av TV-Söker funktionen i smarttelefonen.
- • Du kan skriva in text lätt eftersom det finns funktioner för textinmatning. (På vissa skärmar går det inte att skriva in text.)
- Välj appens styrplatta om du vill styra på samma sätt som pekaren i Magicfjärrkontrollen fungerar.
- ✎ Vilka funktioner som finns kan variera beroende på TV eller version av appen LG Magic Remote.

## ❐ Använda trådansluten/trådlös USB-mus

Anslut musen till USB-porten. Flytta pekaren på TV-skärmen med musen och välj meny.

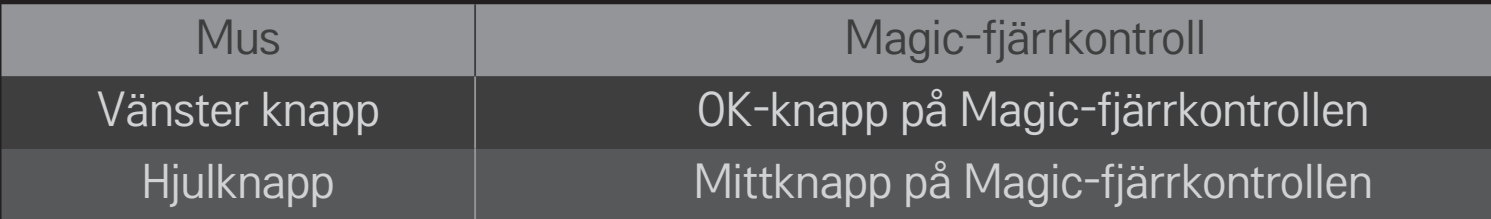

- ✎ Höger knapp och specialknapparna på musen fungerar inte.
- ✎ Funktionen hos möss och tangentbord som ansluts trådlöst via USB kan påverkas av radiofrekvensmiljö och avstånd.

## ❐ Använda trådanslutet/trådlöst USB-tangentbord

Anslut tangentbordet till USB-porten. Du kan skriva in text med tangentbordet när du använder sökfunktionen och Internet.

- ✎ På vissa skärmbilder går det inte att skriva in text.
- ✎ Tangentbord som kan användas Vi rekommenderar att du använder en produkt som är beprövat kompatibel med LG-TV-apparater. LOGITECH K200, LOGITECH K400, MICROSOFT Comfort Curve 2000, MICROSOFT MS800 och LG Electronics ST-800

## ❐ Använda spelkontroller

Anslut spelkontrollen till USB-porten på TV:n om spelet kan användas med en spelkontroll.

✎ Spelkontroller som kan användas Vi rekommenderar att du använder en auktoriserad spelkontroll som är beprövat kompatibel med LG-TV-apparater. Logitech F310, Logitech F510 och Logitech F710

#### HOME ➾ Inställningar ➙ SUPPORT ➙ Programuppdatering

Använd programuppdatering för att söka efter och hämta den senaste versionen.

Du kan också manuellt söka efter tillgängliga uppdateringar.

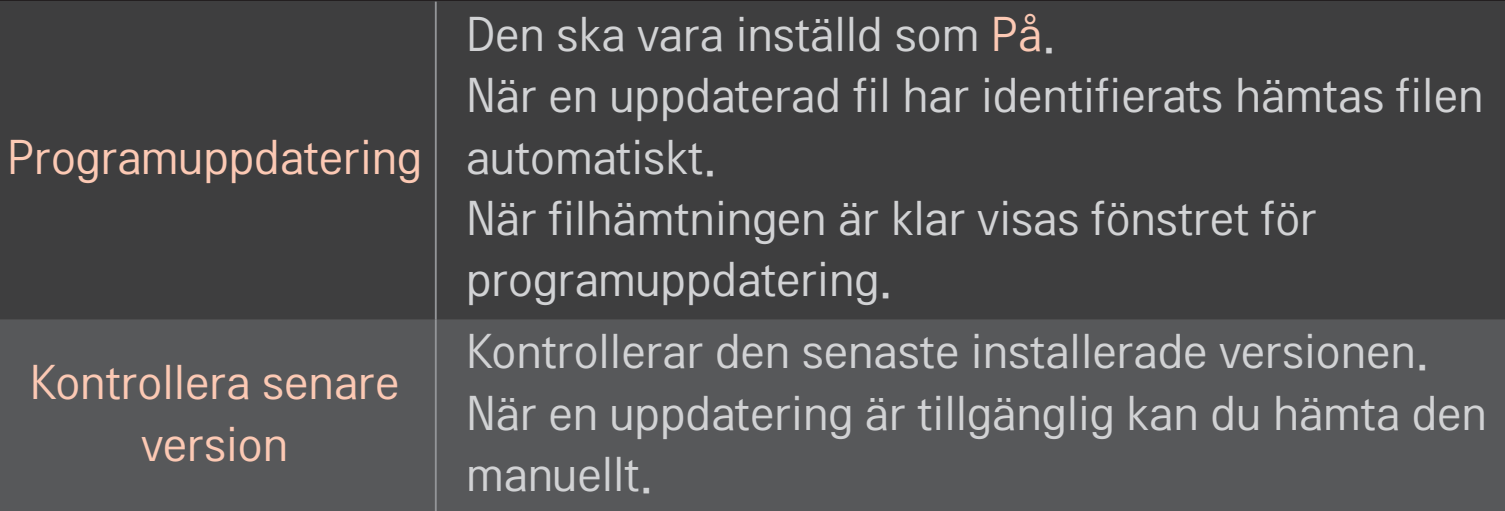

- ✎ Den senaste versionen kan hämtas via den digitala sändningssignalen eller en internetuppkoppling.
- ✎ Om du byter program medan du hämtar programvaran via en digital sändningssignal avbryts hämtningen. Om du återgår till det ursprungliga programmet återupptas hämtningen.
- ✎ Om programvaran inte uppdateras kanske vissa funktioner inte fungerar korrekt.
- ✎ [Endast på modeller i Norden] Du kan kontrollera om LG OTA-tjänsten är tillgänglig på DTV-kanalen genom att trycka på den röda knappen när du ser meddelandet Uppdatering hittad! under kanalrubriken.

Om något av följande problem uppstår gör du de kontroller och justeringar som beskrivs nedan. Det kanske inte är något fel.

#### HOME ➾ Inställningar ➙ SUPPORT ➙ Signaltest

Visar bl.a. MUX- och serviceinformation. Om du väljer Antenn & satellit eller Kabel & satellit visas endast ett signaltest för Antenn eller Kabel.

### ❐ Allmänt

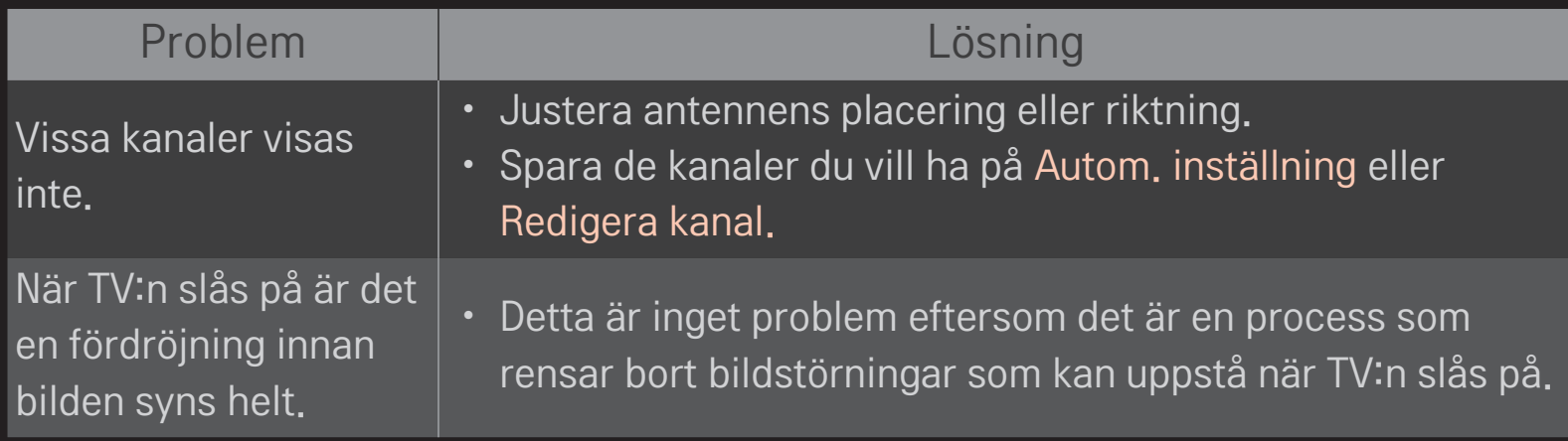

### ❐ Bilder

#### HOME ➾ Inställningar ➙ SUPPORT ➙ Bildtest

Kontrollera om den utgående bildsignalen är normal med hjälp av Bildtest. Om det inte är något problem med testbilden kontrollerar du de externa enheternas anslutning eller sändningssignalerna.

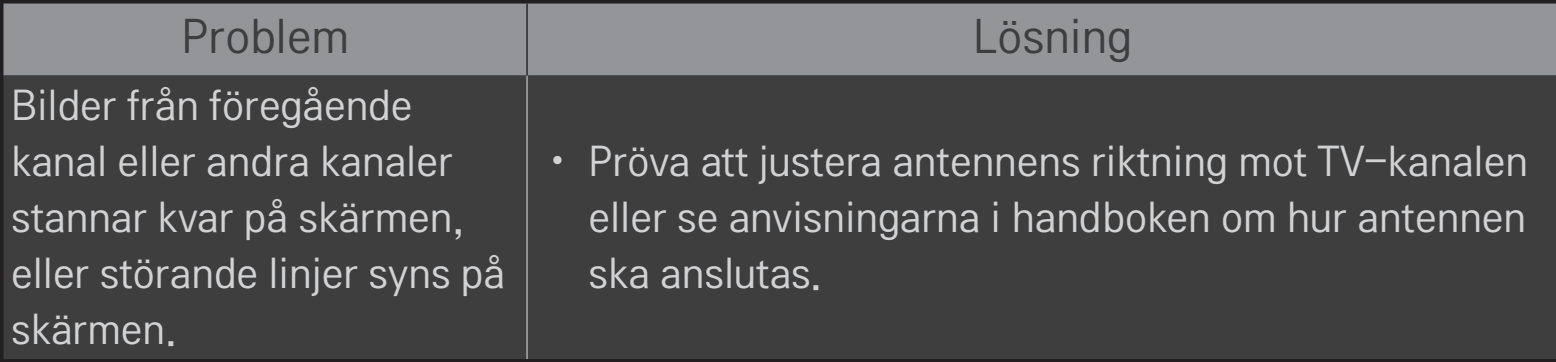

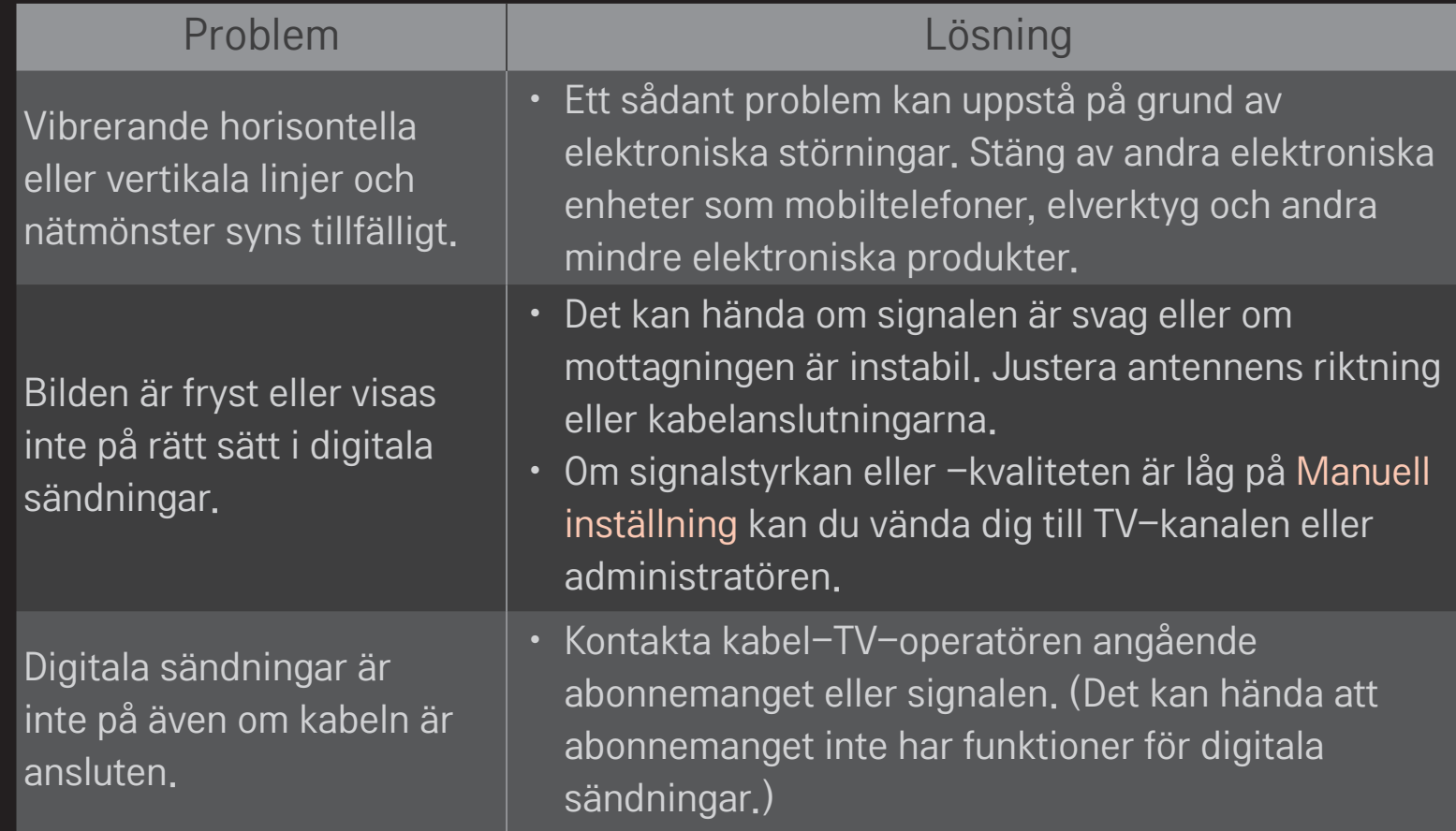

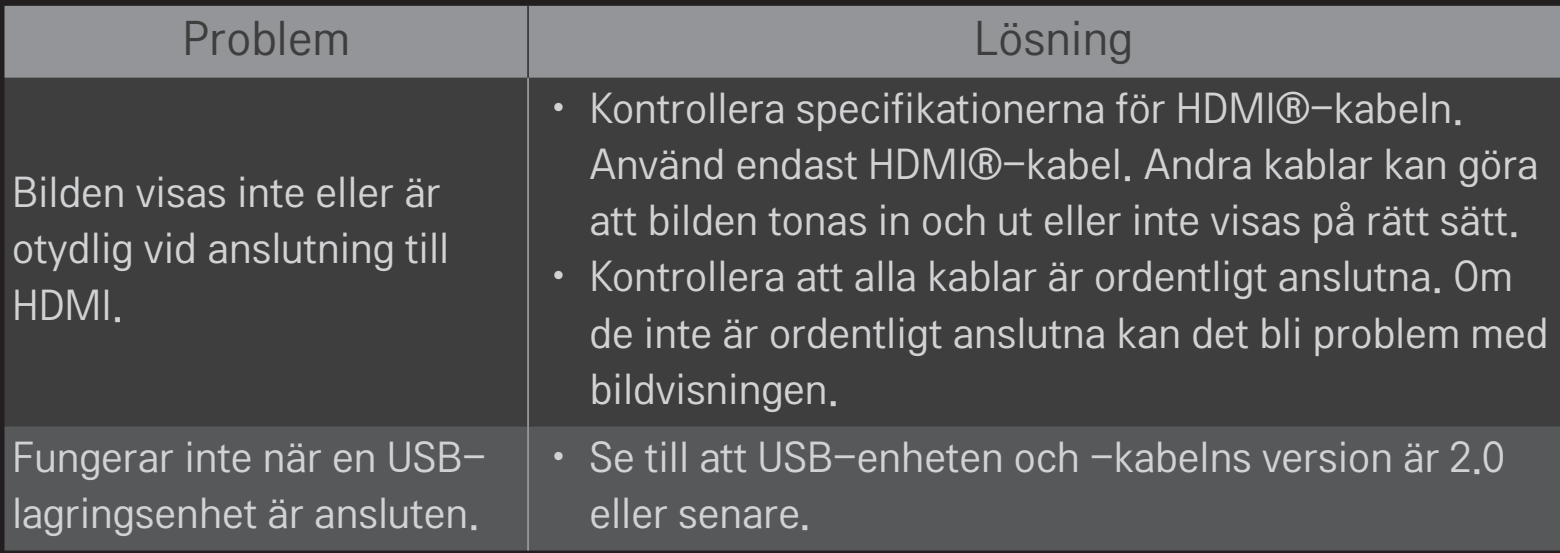

### HOME ➾ Inställningar ➙ SUPPORT ➙ Ljudtest

Kör ett ljudtest först för att bekräfta att den utgående ljudsignalen är normal. Om testljudet är normalt kontrollerar du de externa enheternas anslutningar eller sändningssignalerna.

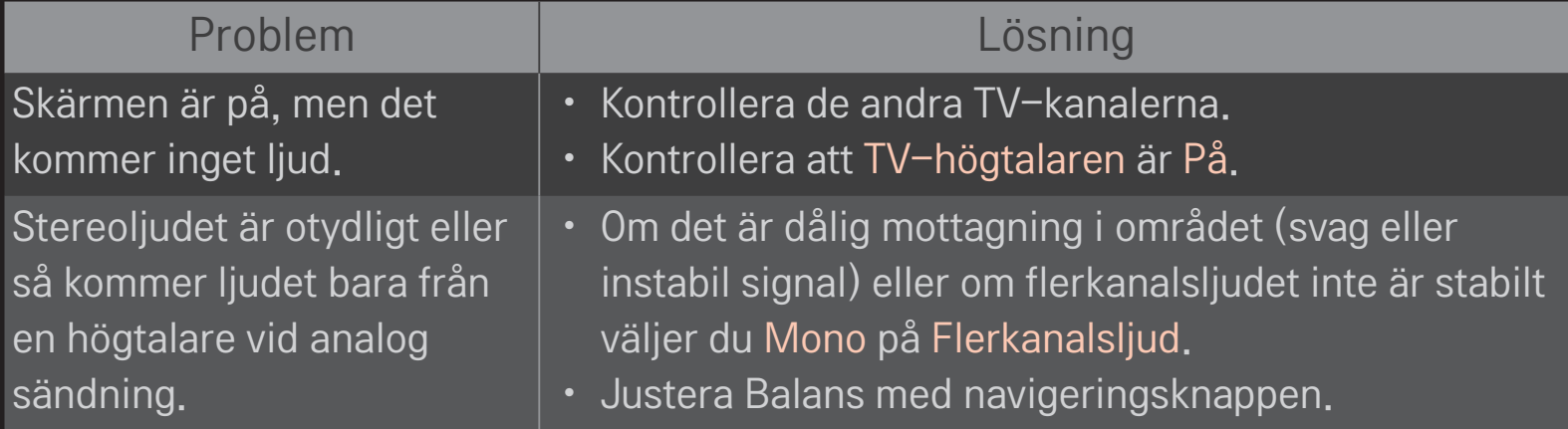

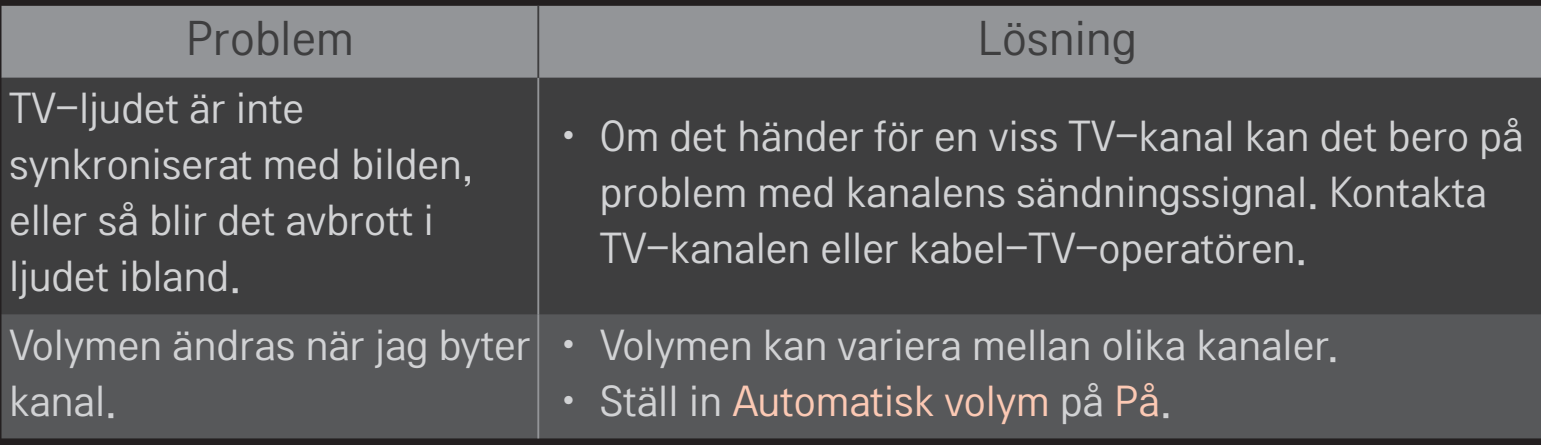

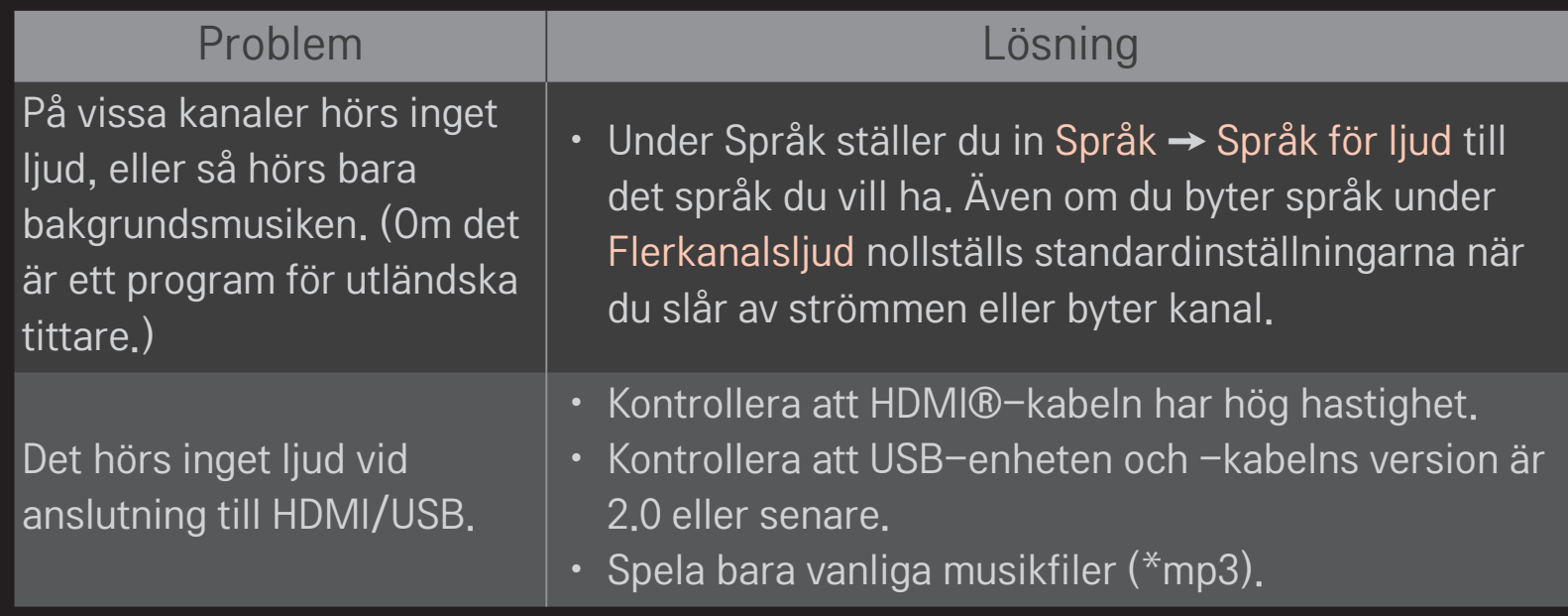

## ❐ Problem med datoranslutning

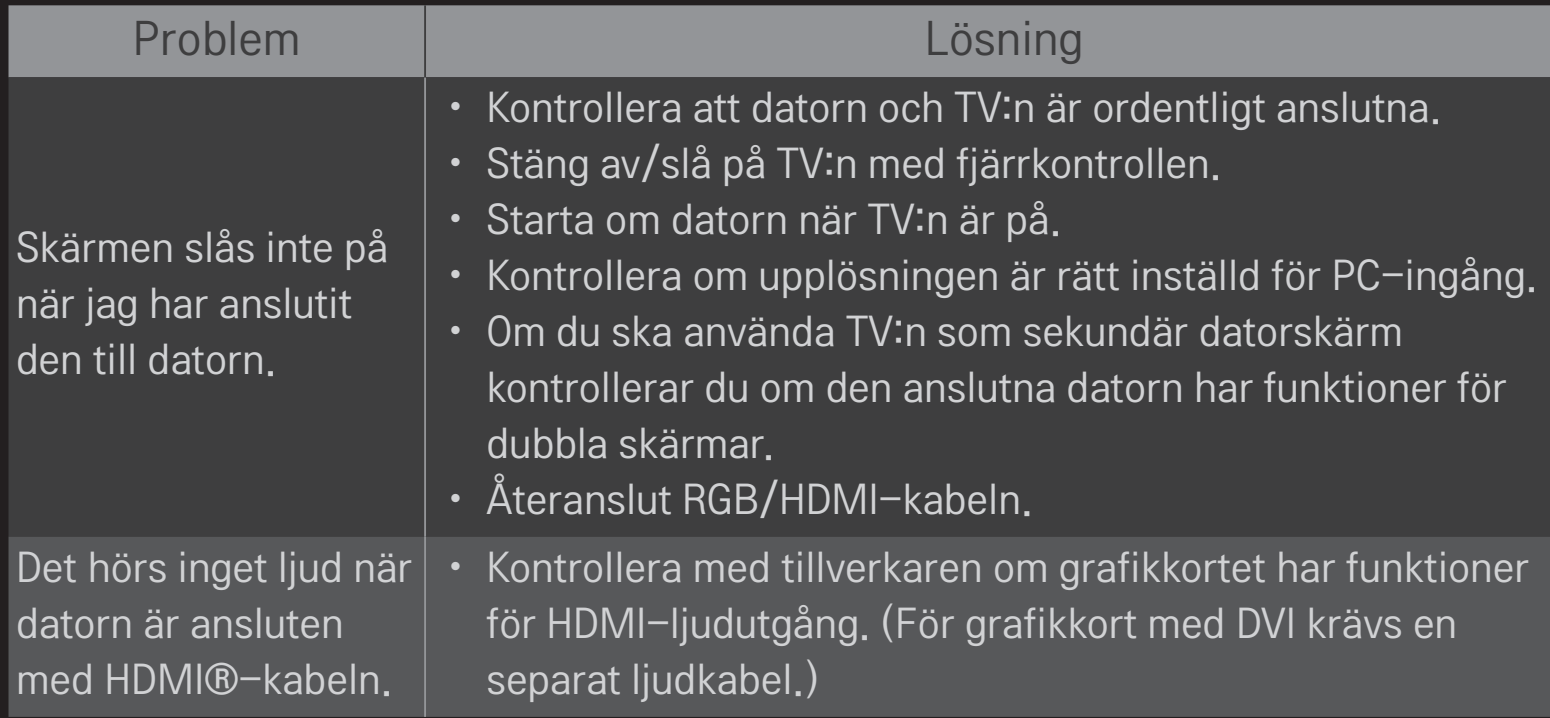

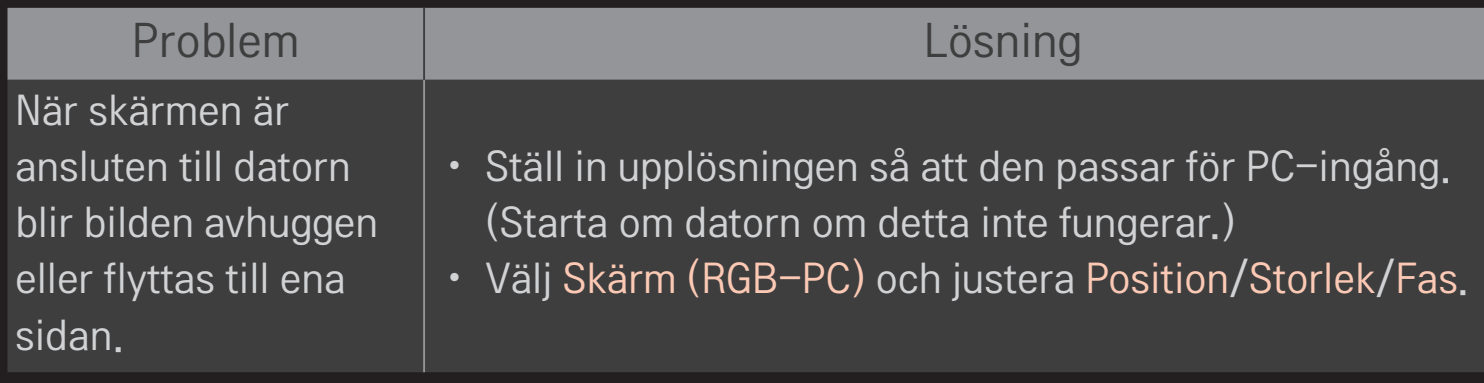

## ❐ Problem vid uppspelning av filmer i Mina medier.

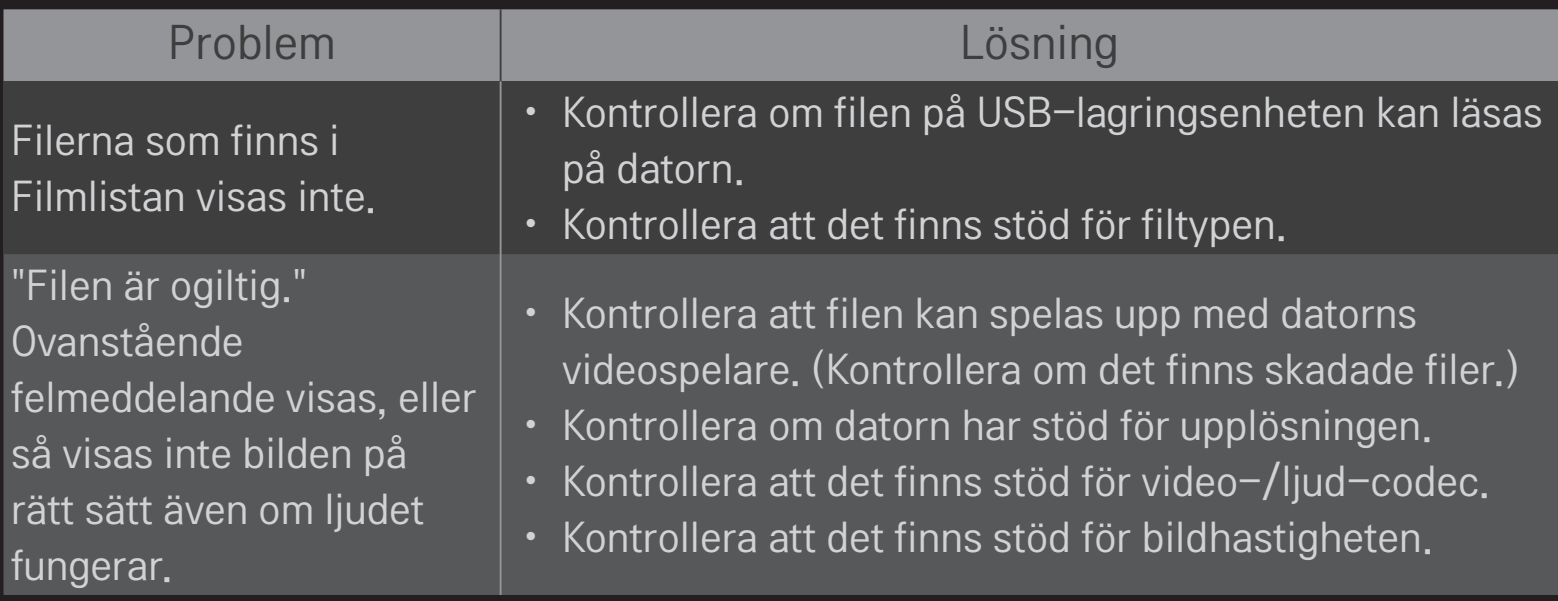

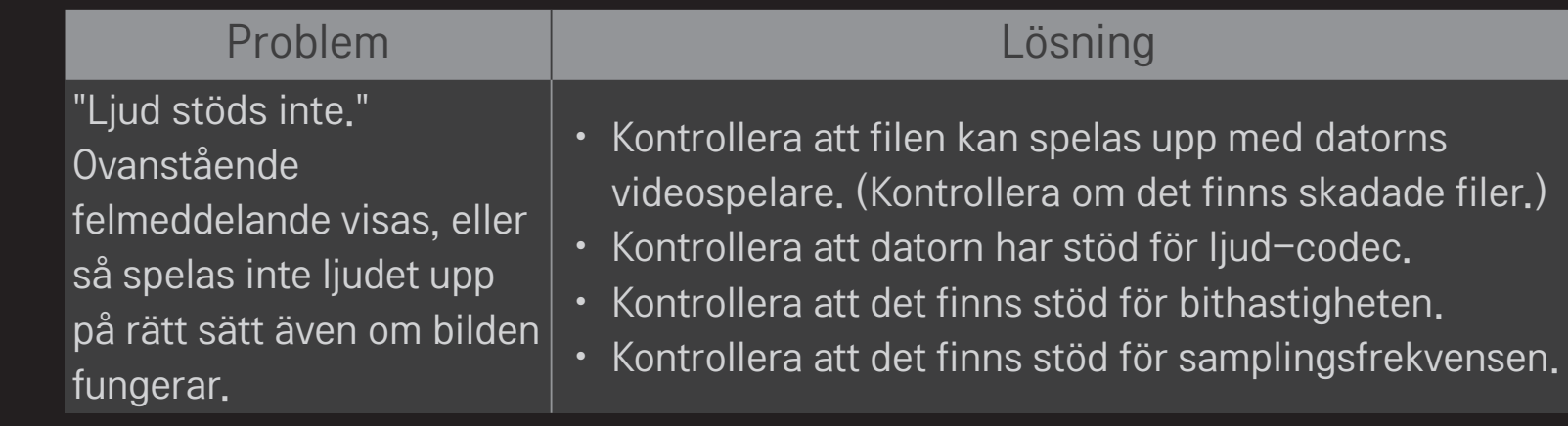

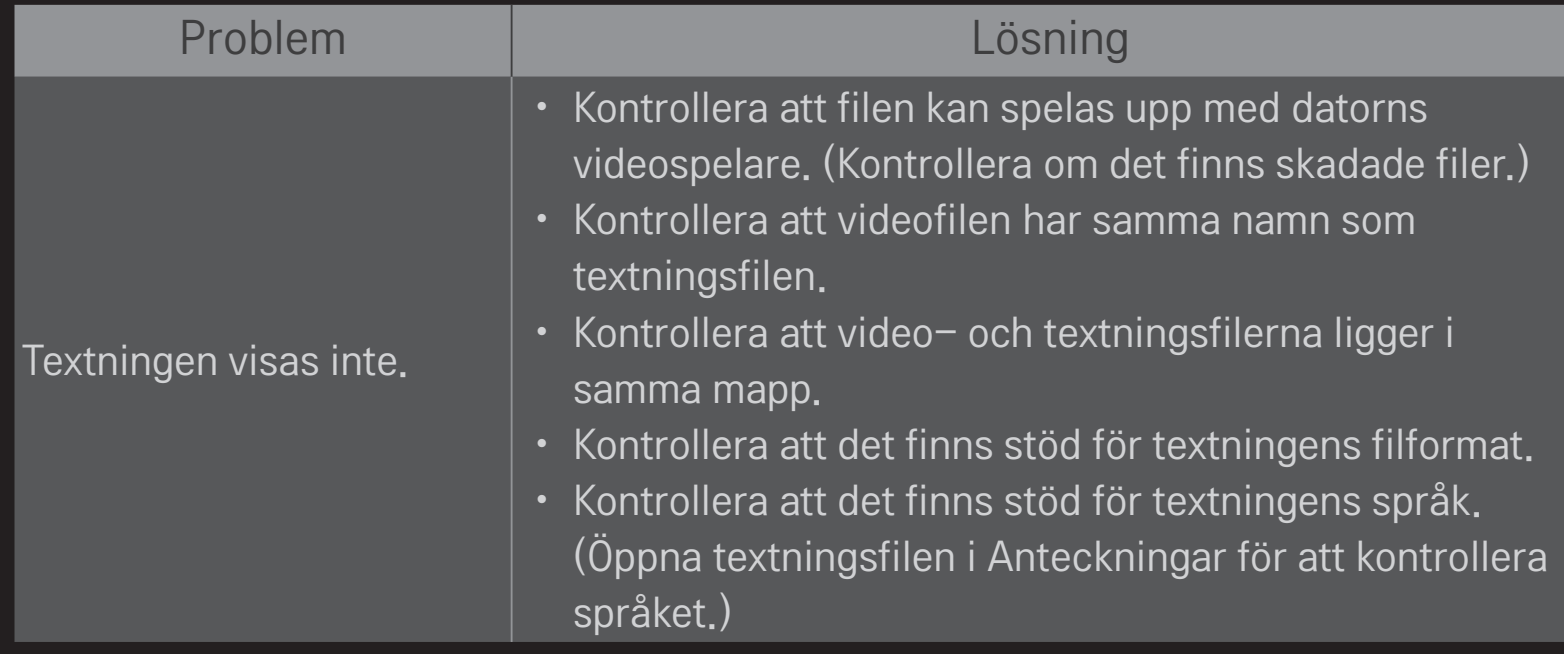

✎ Illustrationen kan se annorlunda ut än den gör på TV:n.

✎ Se TV-menyn för information om tjänstbegäran. HOME ➾ Inställningar ➙ SUPPORT ➙ Produkt-/serviceinformation.

#### ❐ Meddelande om EU-regelefterlevnad

#### LG Electronics intygar härmed att den här produkten uppf¬yller följande gällande direktiv:

R&TTE-direktivet 1999/5/EG EMC-direktivet 2004/108/EG Lågspänningsdirektivet 2006/95/EG

Ovan nämnda produkter stämmer överens med de grundläggande kraven som anges i direktiven.

Europeisk representant:

LG Electronics Krijgsman 1, 1186 DM Amstelveen, Nederländerna

### ❐ Vid kassering (Hg-lampa finns på LCD-TV)

- Den fluorescerande lampan som används i produkten innehåller en mindre mängd kvicksilver.
- Släng inte denna produkt tillsammans med dina hushållssopor.
- Den måste deponeras i enlighet med din myndighets lokala bestämmelser.